# **Mix Time Maps**

Learn the basic concepts of eVSM Mix with the Quick Mix Time application. Learn how to build a value stream model from scratch, and then how to use it to add visuals and extend the model to investigate what-if analysis scenarios.

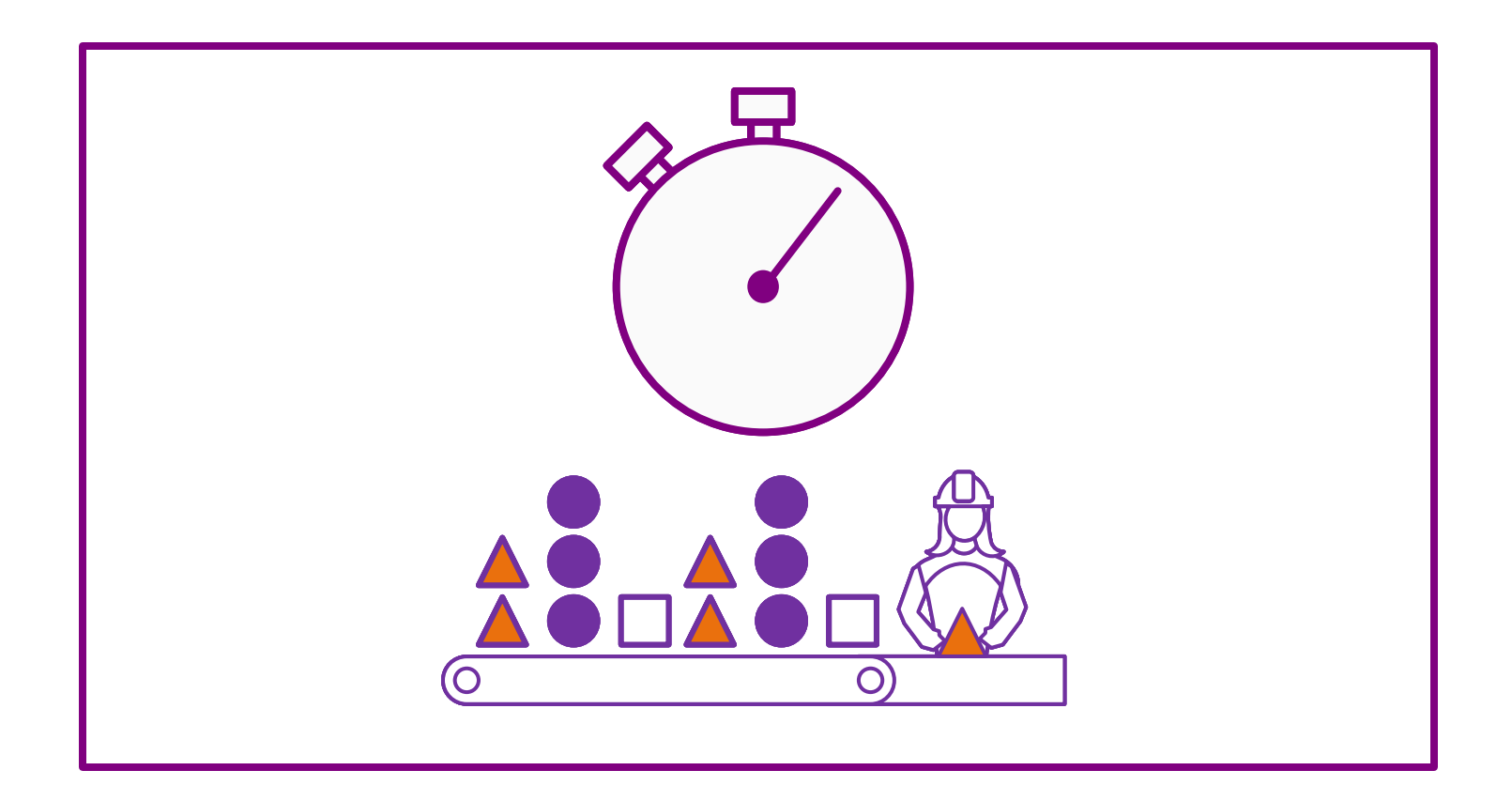

Course version: 028 Date Publised: 20 February 2024 www.evsm.com

# **How to Use this File**

This file contains the reading materials and the exercise pages from the course (title on previous page). While the course can only be taken on a computer, this booklet can be useful for note taking and later for refresher training.

This booklet is designed for on screen and print use. For on screen use, we recommend Acrobat Reader with the page display set to "Single Page View". If you are using this booklet on-screen while going through the exercises in eVSM, a second monitor is very helpful.

For hardcopy use, print the file on 8.5x11 or A4, and bind along the long edge.

# **Table of Contents**

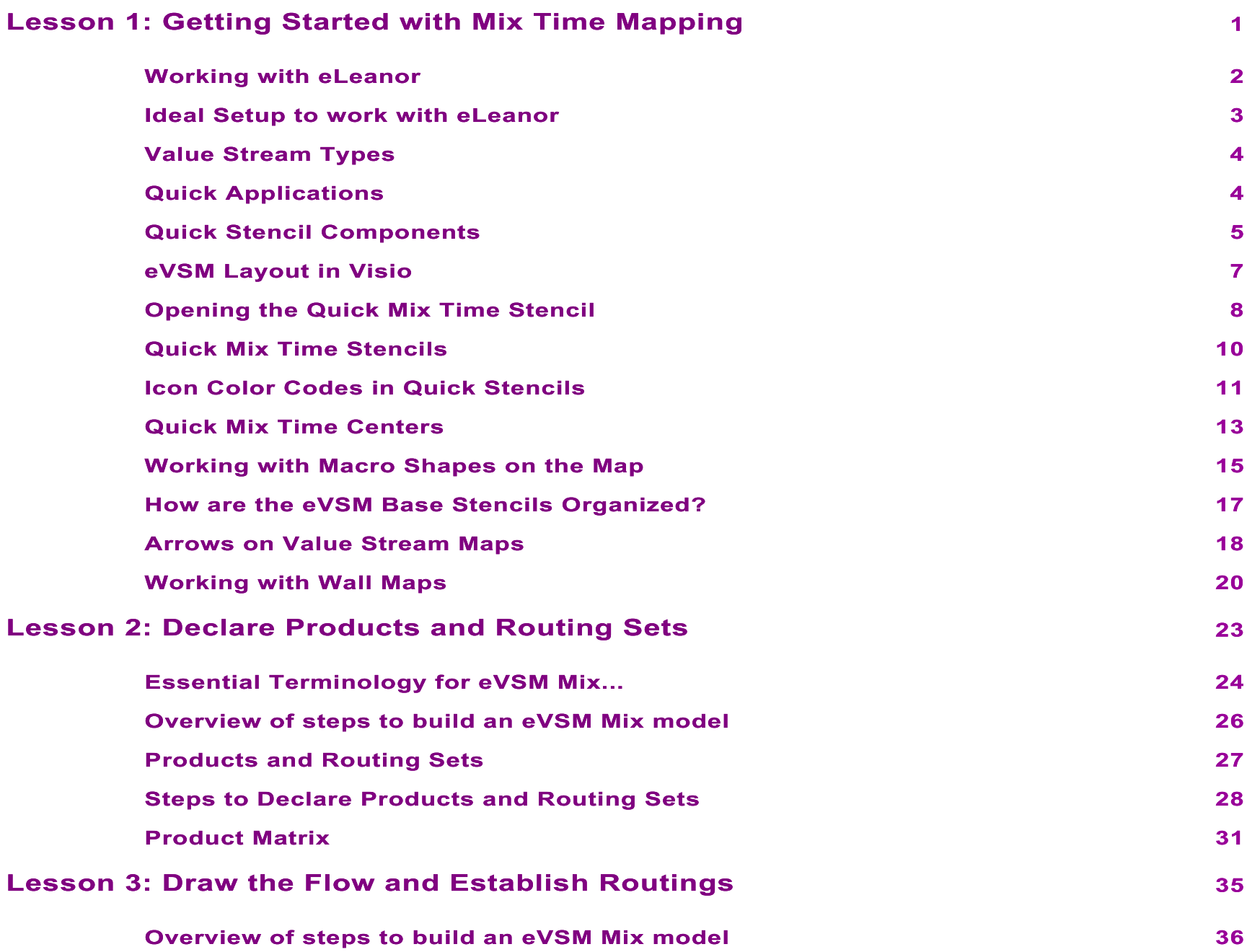

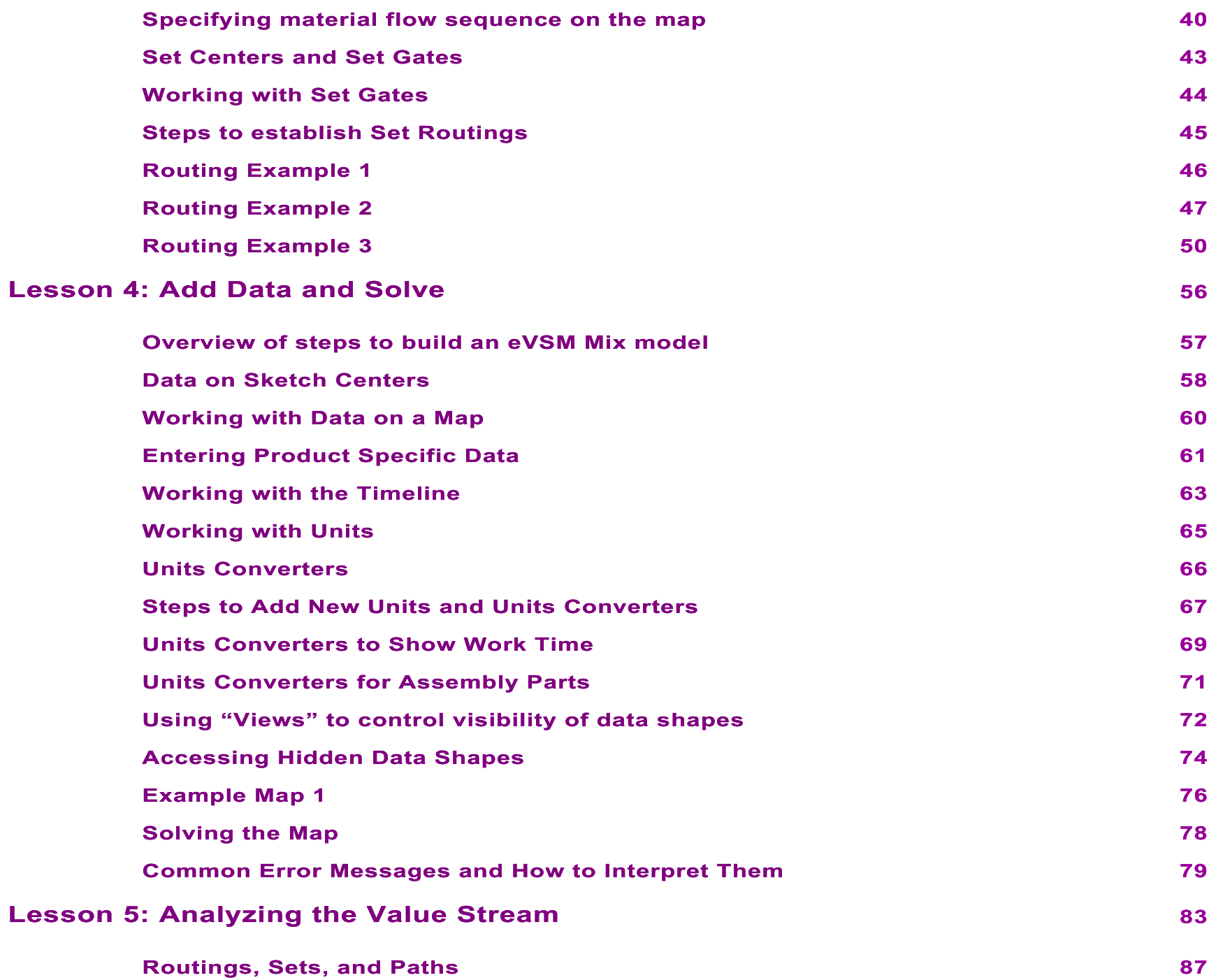

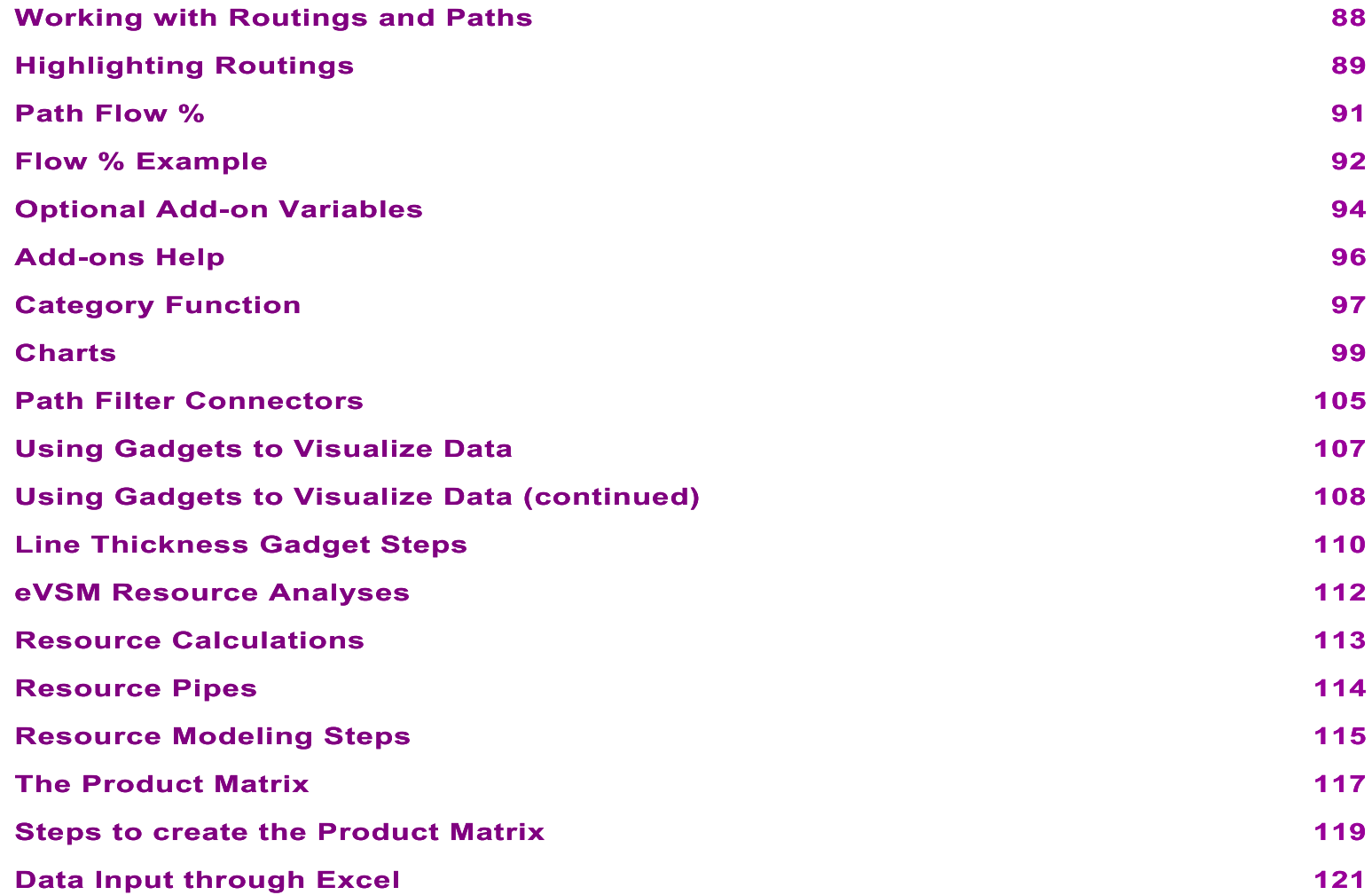

#### **Getting Started with Mix Time Mapping**

This course uses the Quick Mix Time stencil to introduce the eVSM Mix mapping concepts, and process for building the value value stream model.

Important Notes:

- 1. Quick Mix Time stencil is intended for training purposes and is not recommended for production work.
- 2. The Fast Draw course is a pre-requisite and must be completed before starting this course.

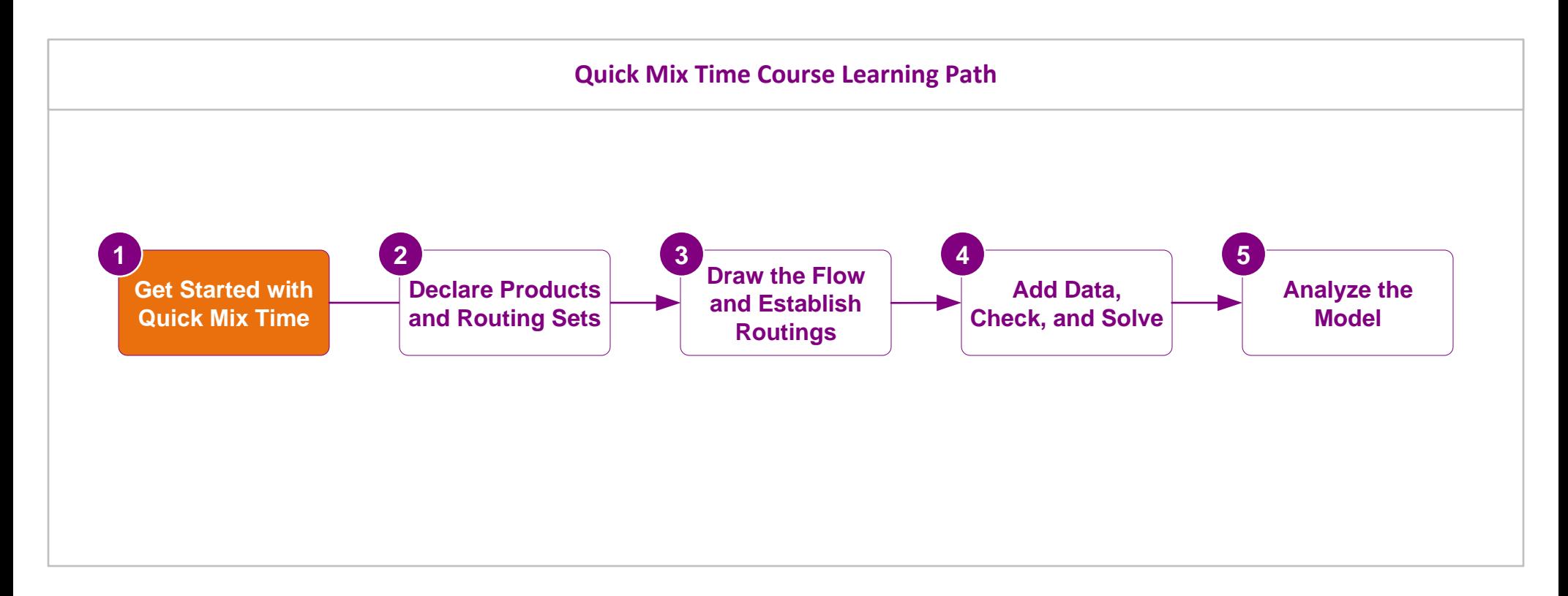

# **Getting Started with Mix Time Mapping**

# **Working with eLeanor**

The eLeanor learning system includes a range of useful functions:

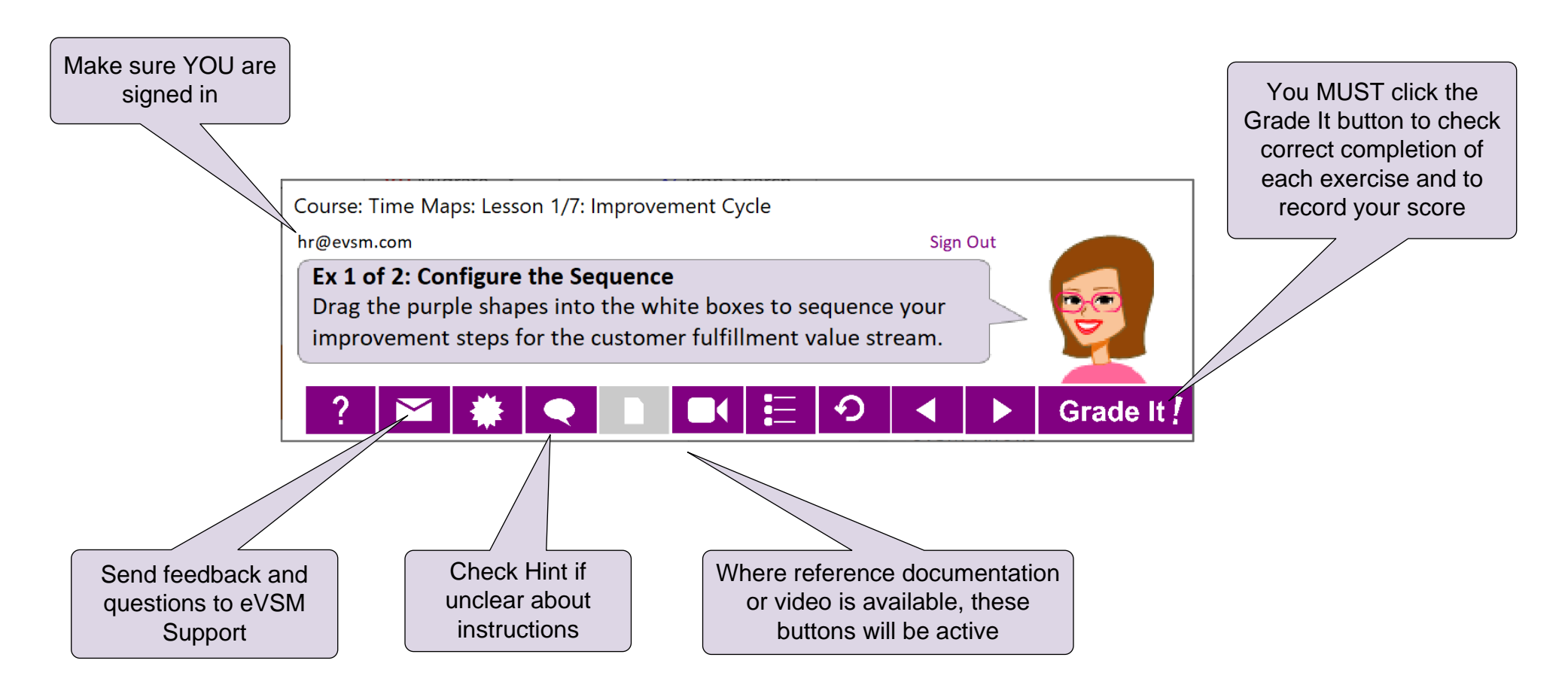

#### **Important Notes**

- 1. When you complete an exercise, you **MUST** click the "Grade It" button.
- 2. Points are deducted for incorrect attempts.
- 3. If you are stuck on an exercise, check the Hint. If that does not help, go back and review the preceding Readme pages. If you are still unsure, click the Feedback button and ask your question.

# **Ideal Setup to work with eLeanor**

To run eLeanor, you must have Visio, Excel, eVSM, and an internet connection. See full checklist at [https://evsm.com/](https://evsm.com/eLeanorSetup)eLeanorSetup Your PC screen must have a minimum of 1280x720 pixel resolution.

Additionally, you must have a second monitor or a printed copy of the course notes.

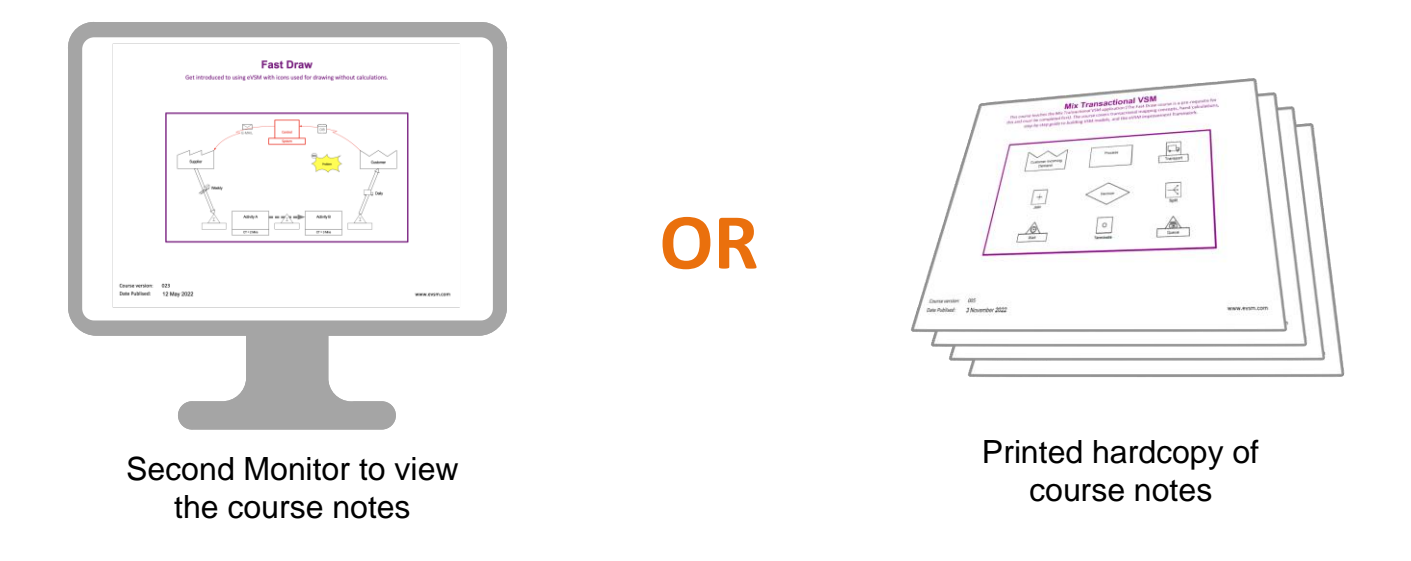

#### **Note**

The course notes are included in the downloaded course ZIP file. You can also download a fresh copy by clicking the "See Reference Materials" button in the eLeanor control panel.

# **Value Stream Types**

There are different value stream map types (plant, supply chain, etc.) and as you would expect, they differ a little in the metrics they use to visualize the waste. eVSM has separate applications for the different map types.

The applications for the different map types are organized in the following groups. Each application within the groups has on e or more stencils.

#### **Quick Applications**

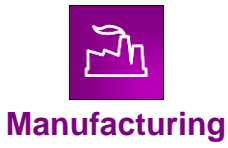

Plant level value stream maps for discrete parts and assemblies

**Time Mapping**

Simplest stencil, primarily for learning purposes

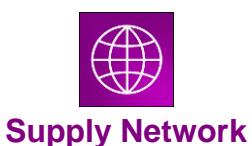

Supply chain and distribution network maps

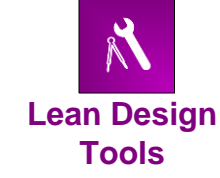

Spaghetti diagraming, quick changeover, milk run design, Kanban calculator and project planning

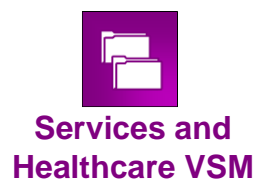

Office, services, and healthcare maps

|++ **eVSM Extras** EPEI, Event Circle, POLCA, ...

# **Quick Stencil Components**

Each value stream type has automation and standardized components built-in. These include:

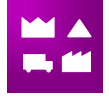

Complete Icon Set: The most comprehensive icon set for value stream mapping.

VSM Icons

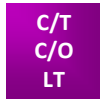

Standard Variables: Standardized variable names and meaning for each value stream type.

Variables

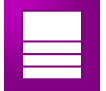

Macro shapes: Shapes with attached variables specific to each value stream type.

Macro Shapes

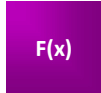

Built-In Equations: Equations to compute aspects of lead time, capacity, and cost.

Equations

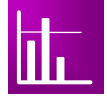

Built-In Charts: Charts to visualize some of the data on the map

Charts

#### **Q. Which one of these Quick Stencil benefits is NOT true?**

- 
- The variables in the Quick Stencil will be pre-defined as a standard
- © The variables in the Quick Stencil will be pre-defined as a standard<br>
© The variables in the Quick Stencil will be pre-defined as a standard<br>
© The calculation of Lead Time and other basic lean metrics are automated<br>
© M The calculation of Lead Time and other basic lean metrics are automated
- Automated charts will be available
- Mapping shapes will come out as "macros" complete with data blocks

#### eVSM Layout in Visio

This is how the eVSM toolbar and stencils are laid out in Visio. If the toolbar is missing, then eVSM has not started properl y. To resolve, see: <https://evsm.com/evsm-toolbar-missing>

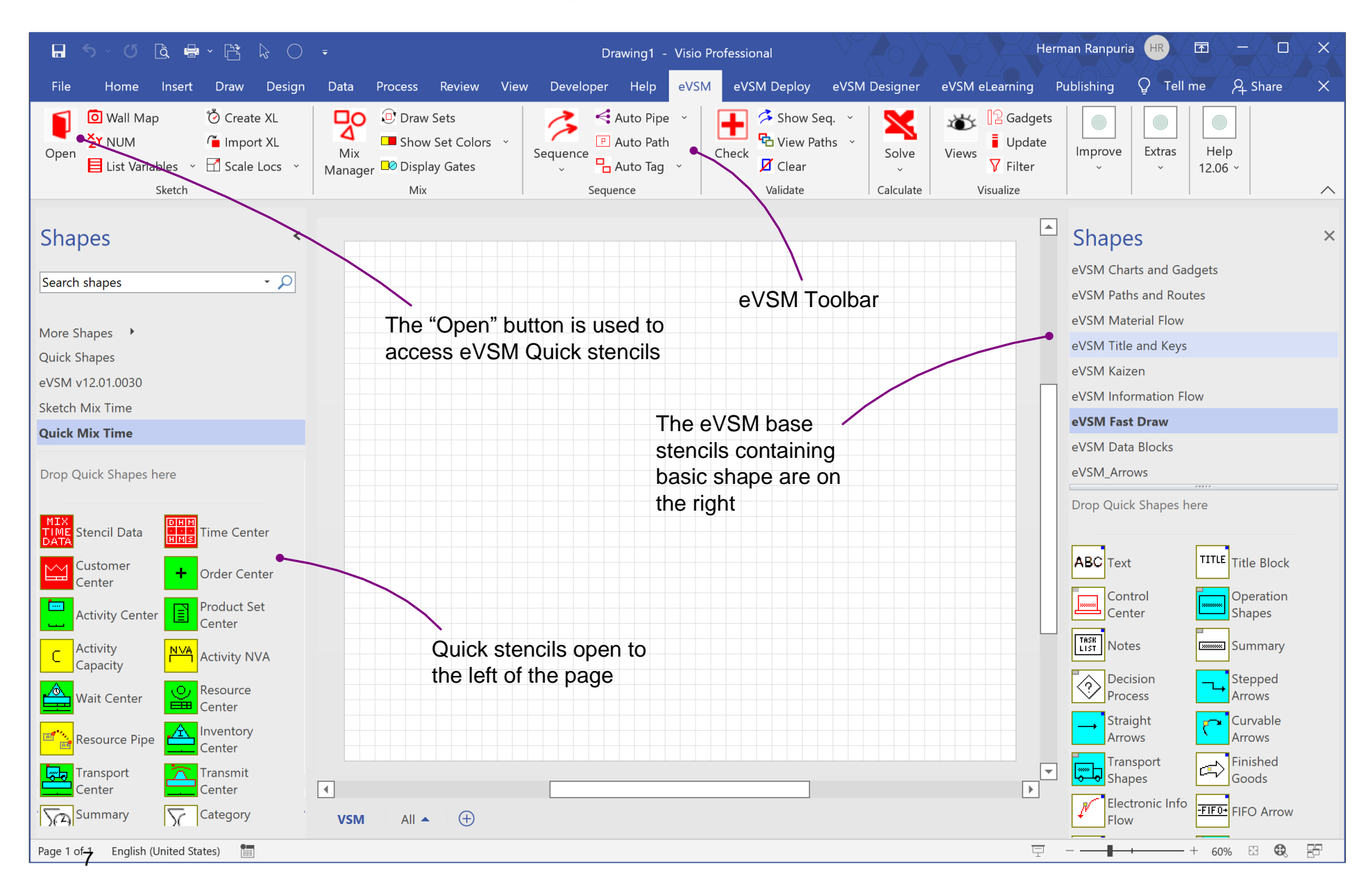

# **Opening the Quick Mix Time Stencil**

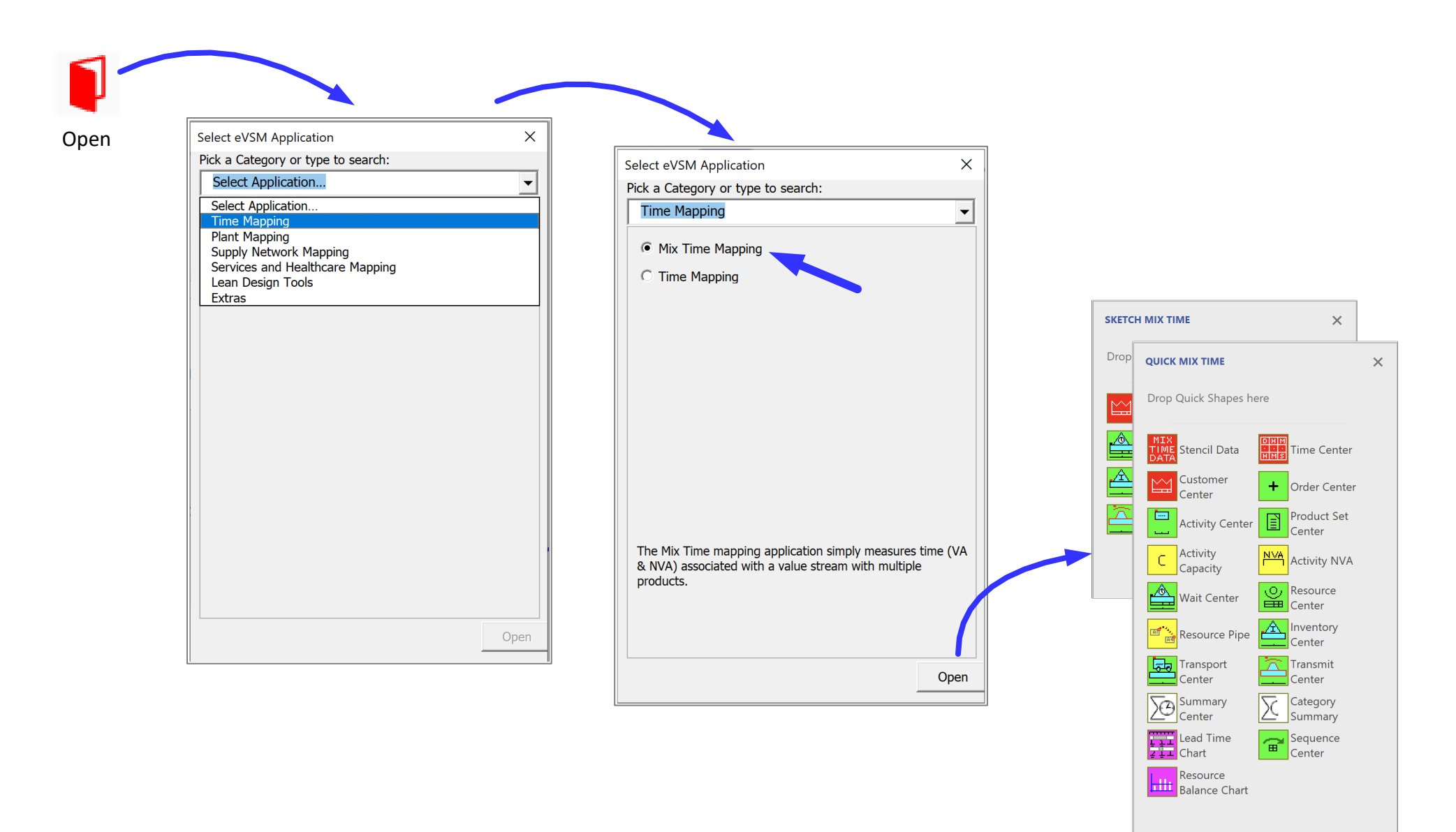

#### **Start an eVSM Mix Time Map**

Use the "Open" button in the toolbar to open the "Quick Mix Time" stencils and drop the "Stencil Data" icon on the page.

For Online Course Only

# **Quick Mix Time Stencils**

Quick Mix Time includes two stencils:

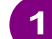

The **Sketch Mix Time** stencil includes only the shapes required to draw flowcharts of value streams. Theses shapes are wired so later, through a single mouse click, the program can automatically add all the data shapes required for use with the Quick Mix Time stencil.

This allows for rapid flow chart capture of value streams which can later be converted to value stream models with data.

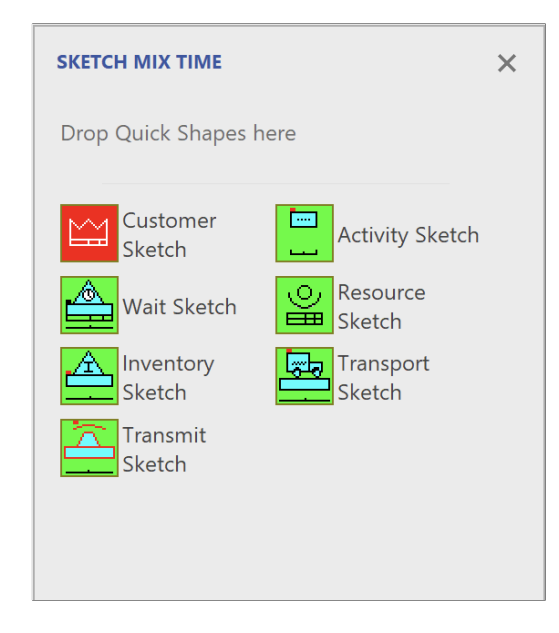

The **Quick Mix Time** stencil has all the icons for this application (including all the ones in the Sketch stencil).

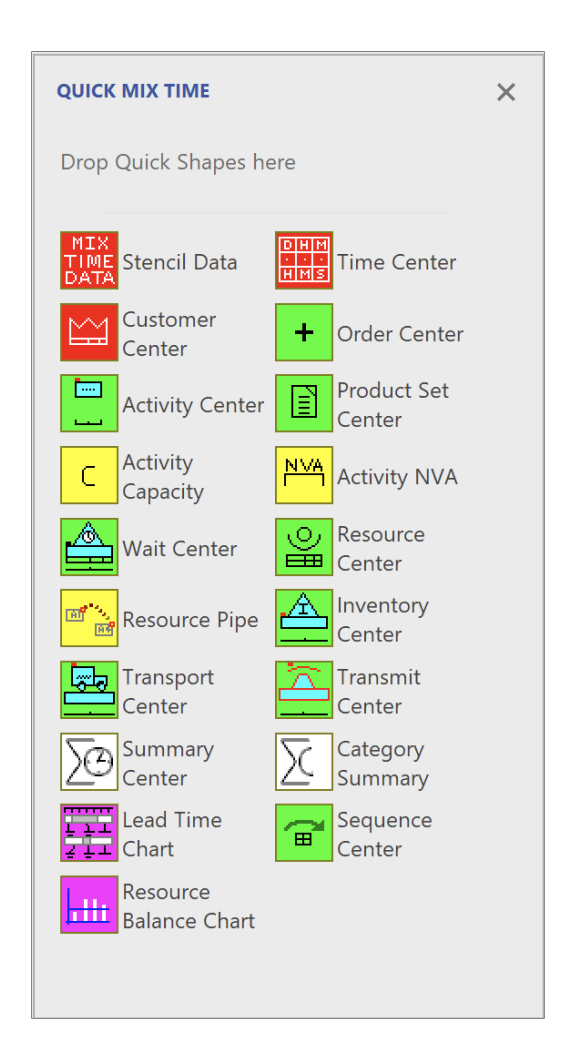

# **Icon Color Codes in Quick Stencils**

Icons in the Quick Mix Time stencils are color coded as described below. This same color standard is used throughout all eVSM applications.

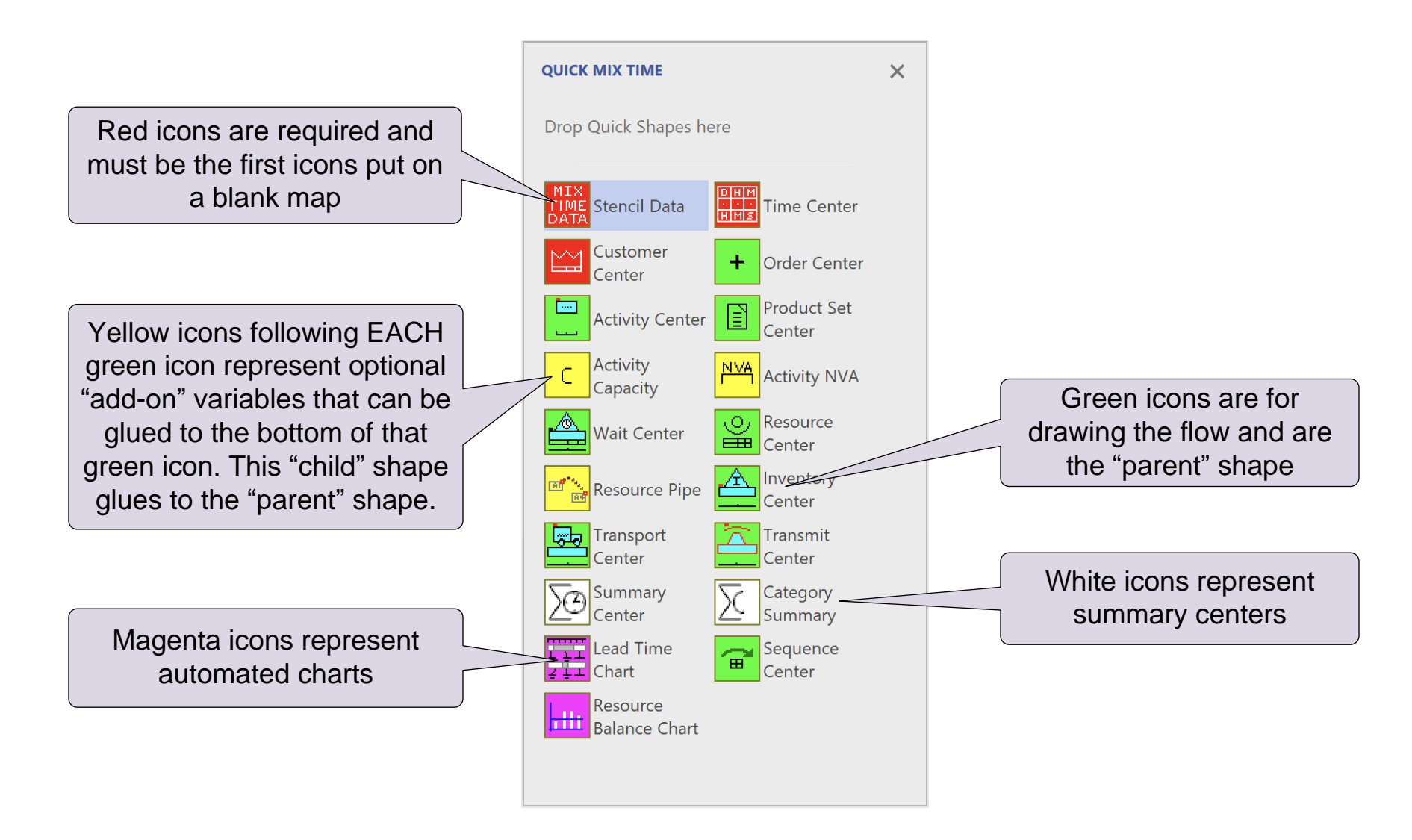

#### **Q. Quick Stencil Icon Colors: Tick ALL of the following that are true.**

- $\Box$  Magenta icons represent charts
- $\Box$  Red icons are the first mandatory quick stencil shapes on a map
- $\Box$  Green icons represent parent shapes for drawing the flow
- □ Yellow icons can be used instead of green icons

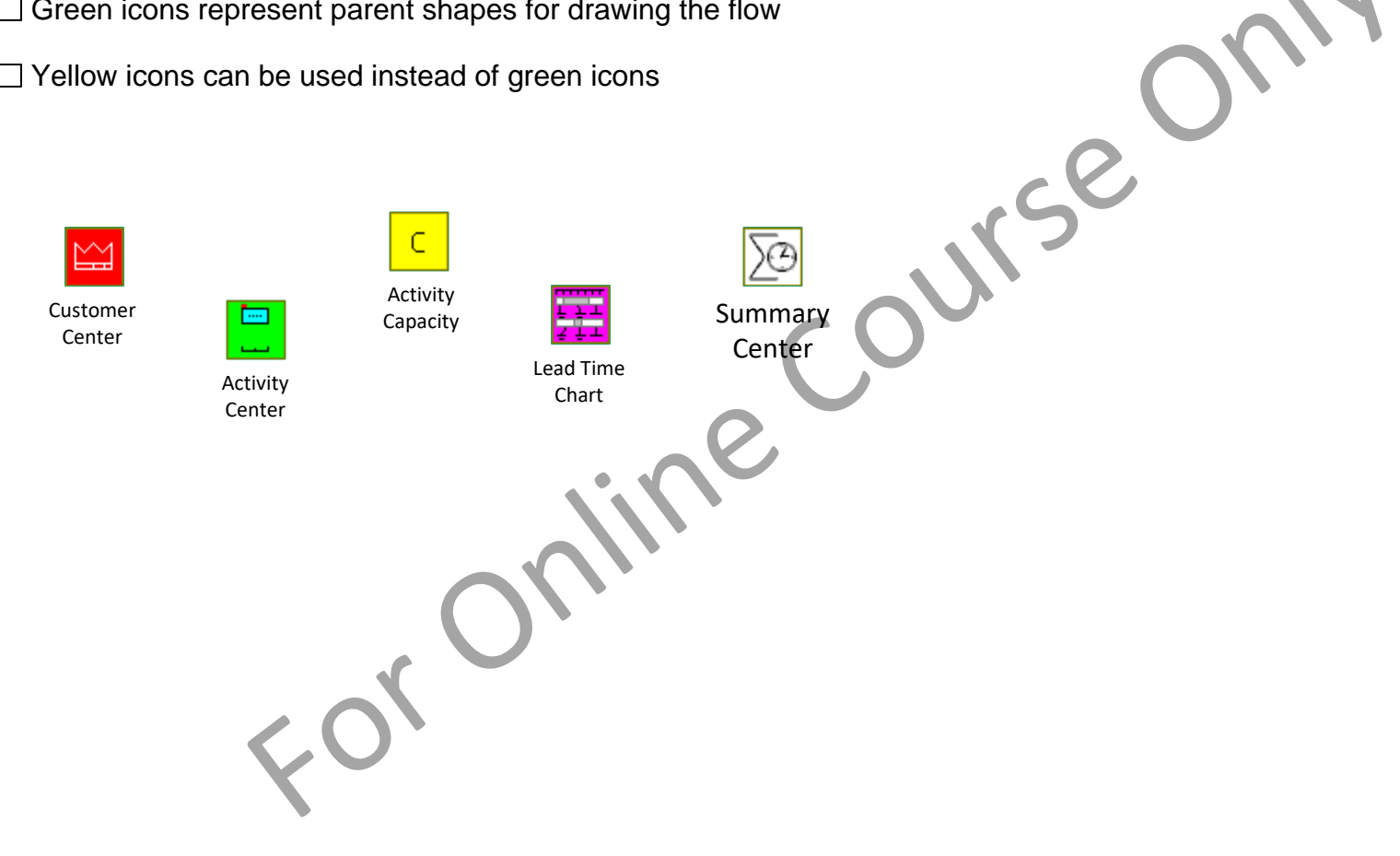

# **Quick Mix Time Centers**

Below are the macros shapes (centers) in the Quick Mix Time stencil used to represent the customer along with the material and information flow.

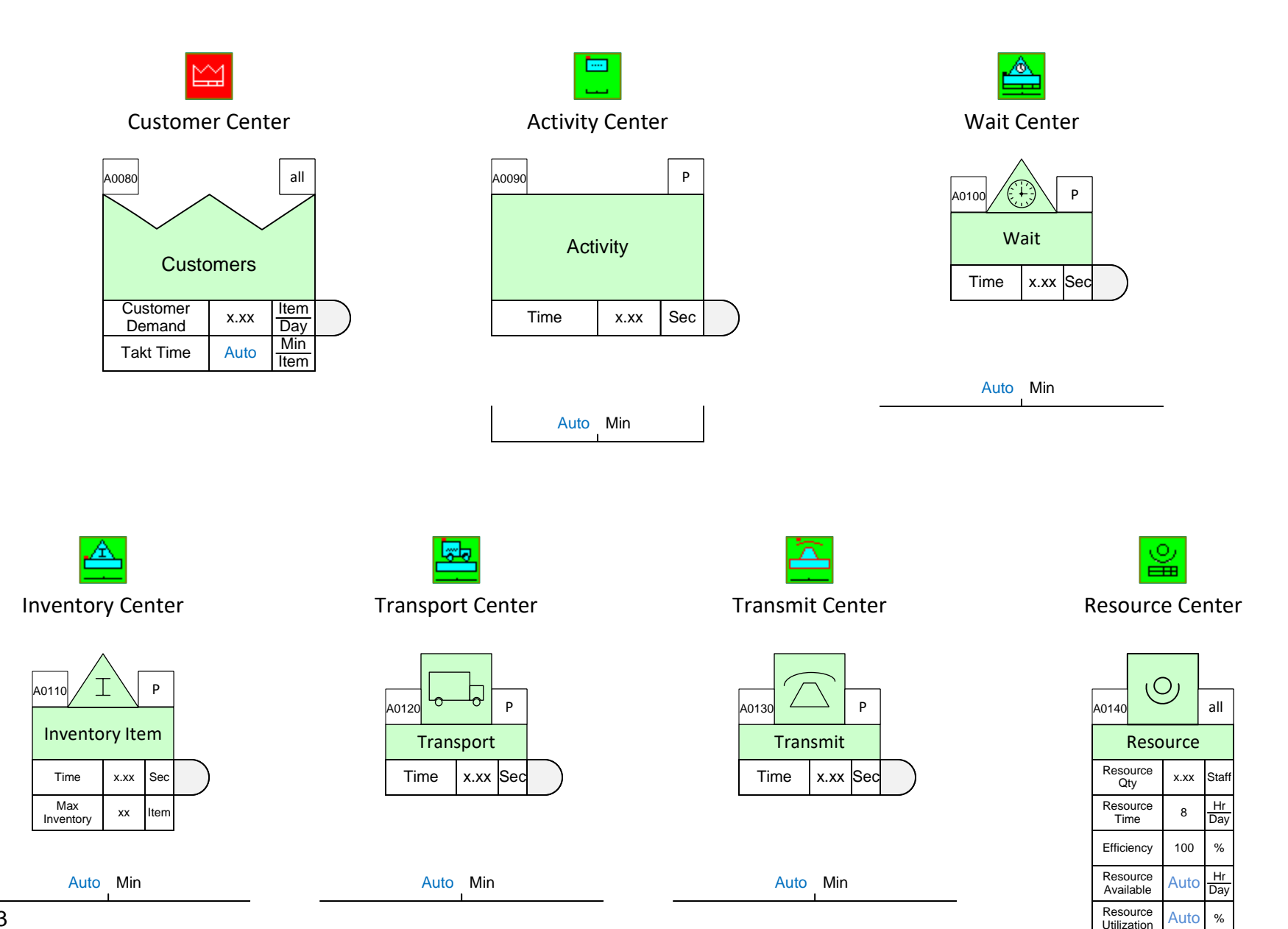

#### **Quick Mix Time Centers**

- 1. Initialize the page for Mix Time Mapping
- 2. Drag out the shapes shown in the image from the Quick Mix Time stencil

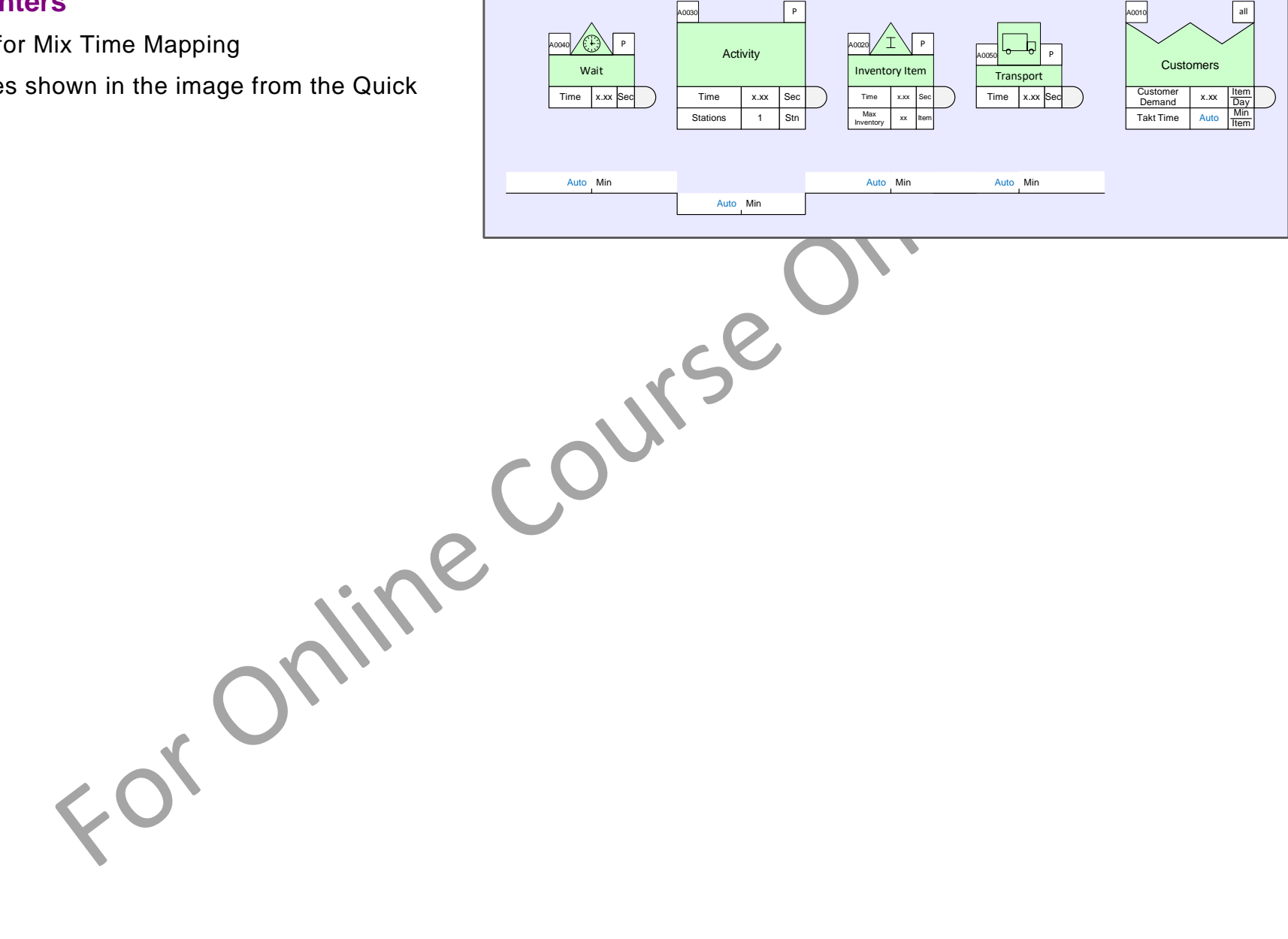

## **Working with Macro Shapes on the Map**

Macro shapes from the Quick stencils on the left consist of several components as shown here.

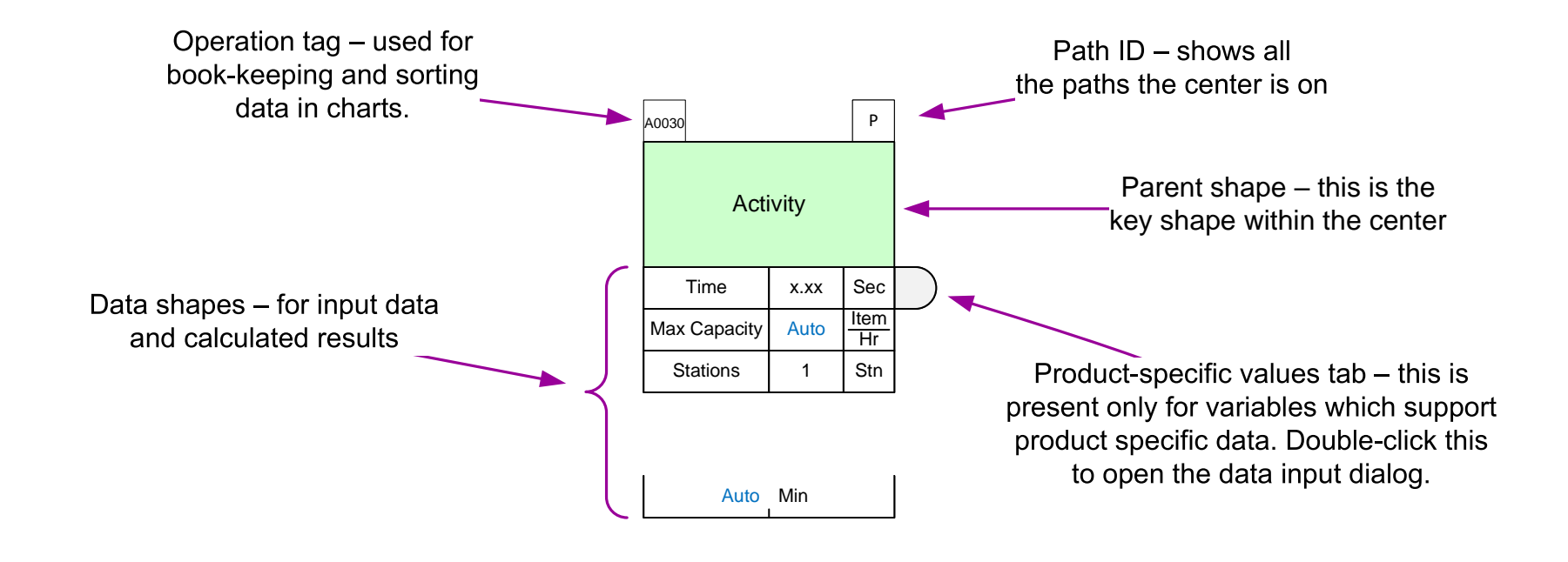

To move or delete a whole center, click on the parent shape. To move or delete a data shape, click on the value field.

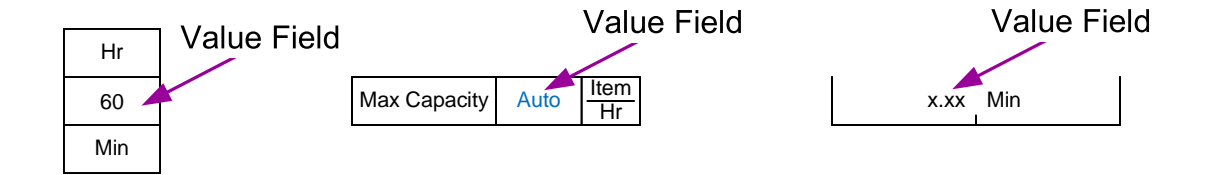

## **Move a Macro Shape**

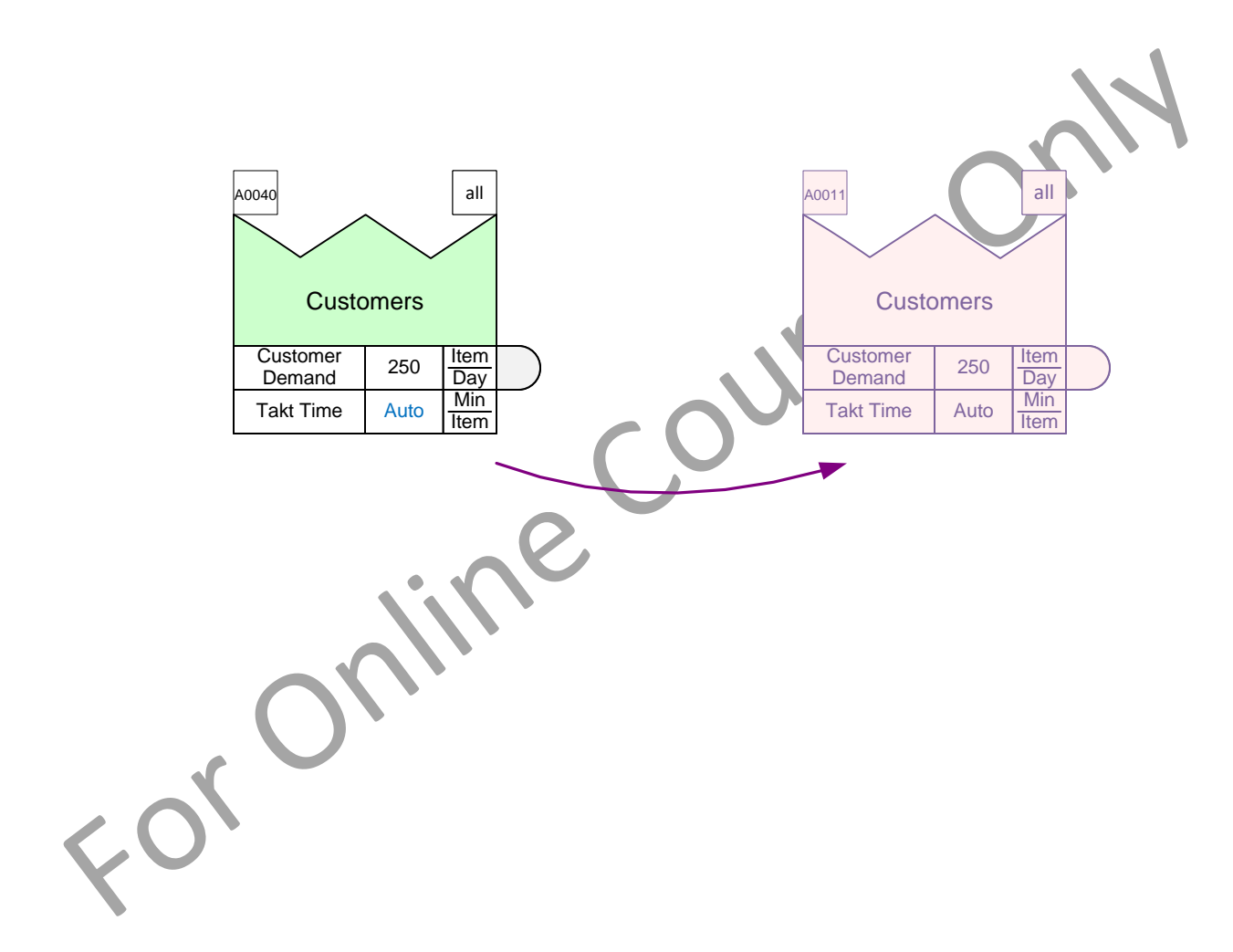

## **How are the eVSM Base Stencils Organized?**

The eVSM base shapes are simply visual icons with no automation built in. They can be used to draw flowcharts of value streams and for annotating value stream models. They are organized on the right side of the Visio window and divided into several stencils.

The eVSM Fast Draw stencil (covered in the Fast Draw course) includes only the most frequently used sub-set of the icons. The rest of the stencils are organized by material flow, arrows, data blocks, etc. By design, some icons appear in more than one stencil.

Base stencils have blue and white icons. The white icons are single shapes, while the blue icons represent FAMILIES of shapes. To access members of the family, you:

- Drag out the icon
- Right-click the shape on the page
- Use "Change Shape" to select a different member

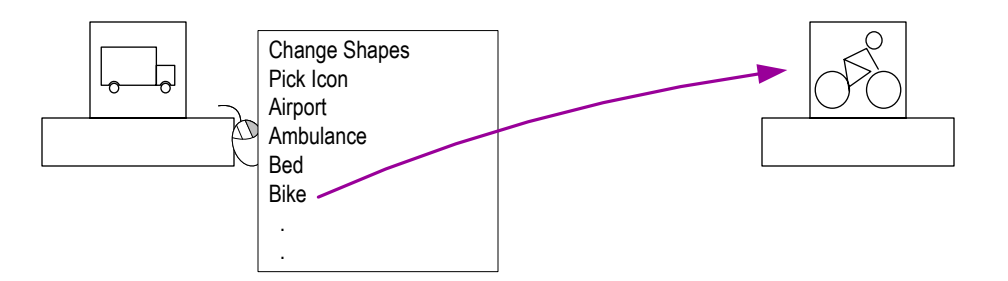

There are also right-click options to change the framing around the shape. Example:

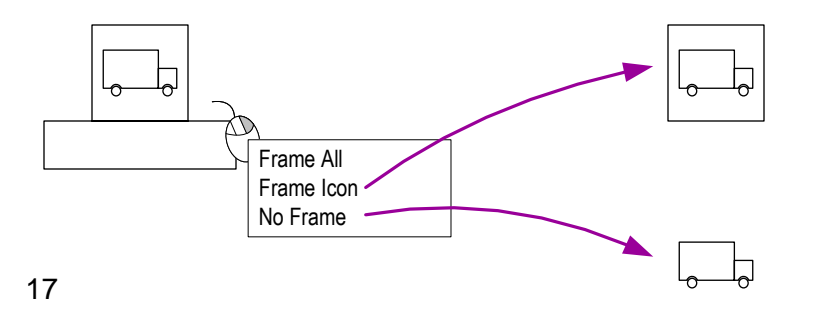

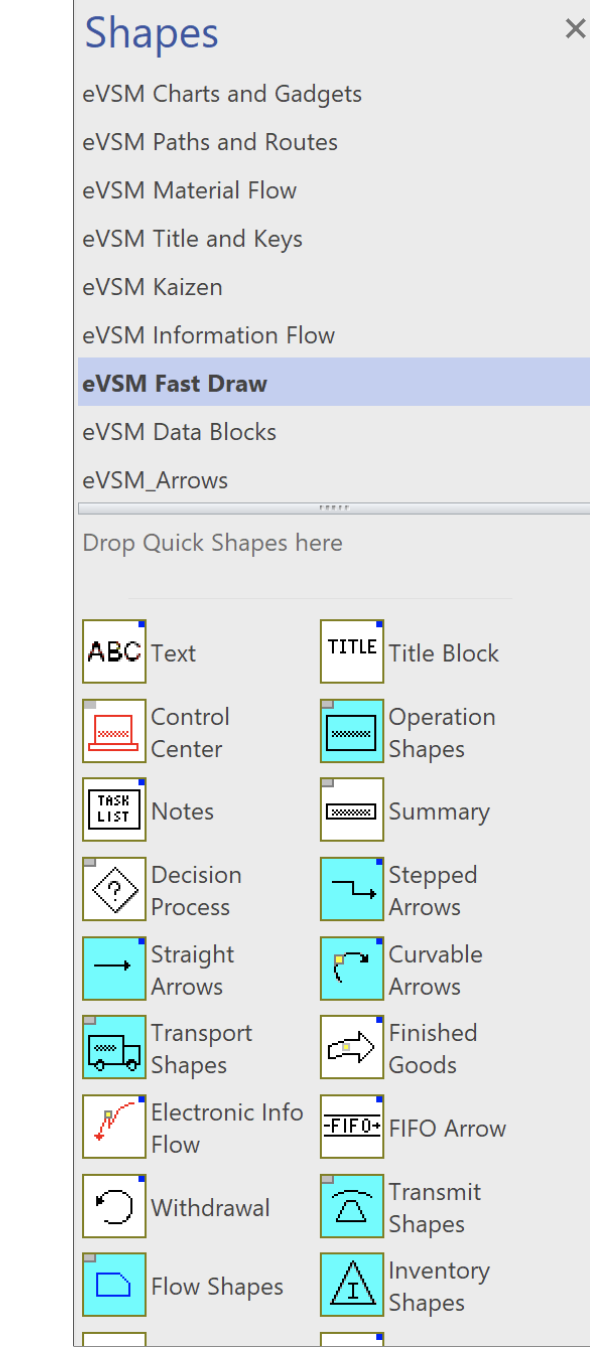

# **Arrows on Value Stream Maps**

You remember that the arrows between the VSM shapes have specific meaning on a map. For example, push arrow, information arrow, etc.

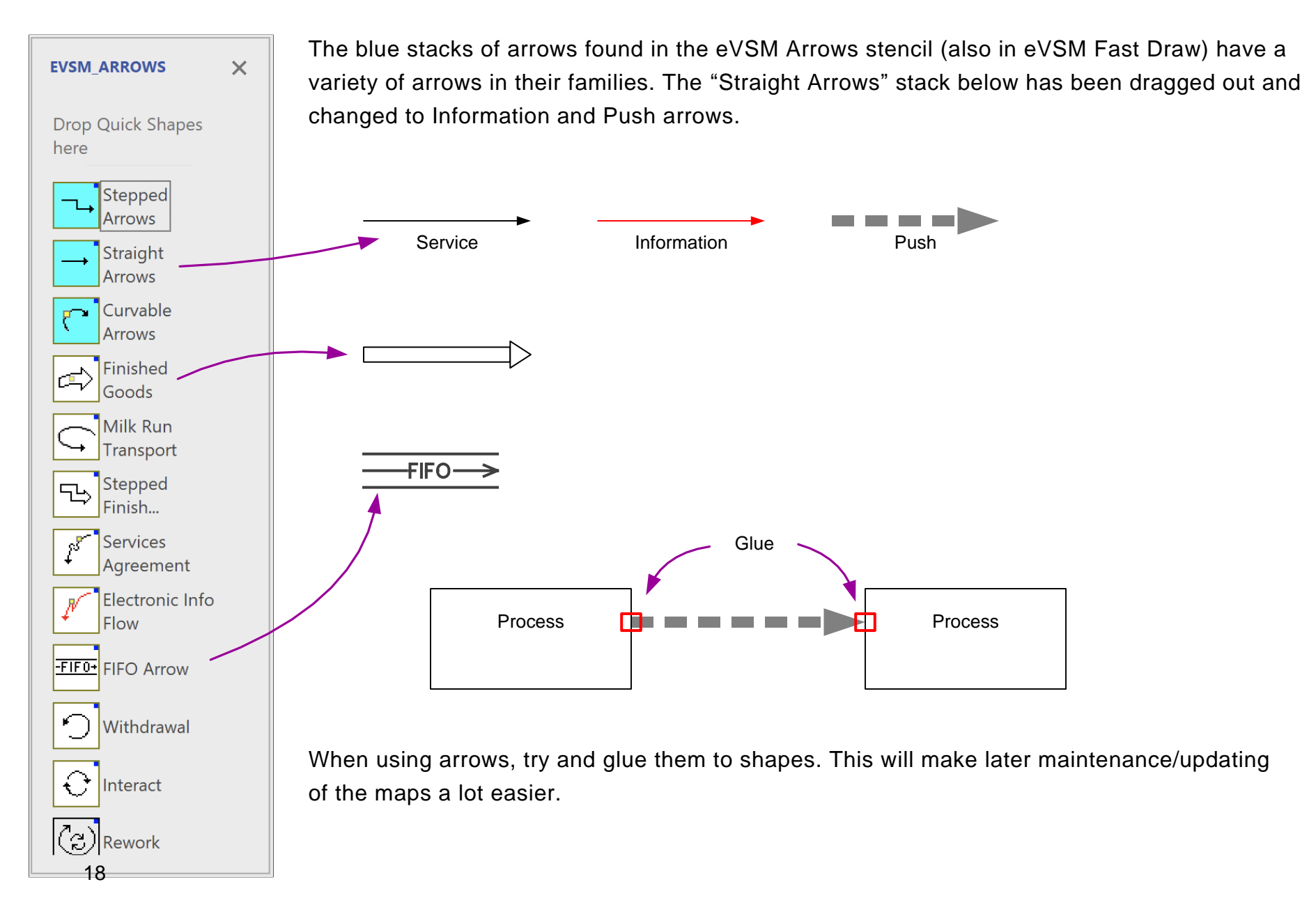

## **Add Base Stencil Shapes to a Map**

Add the following shapes to the map below to match the image on the right.

- 1. Finished goods arrow
- 2. Plane icon

3. Email icon

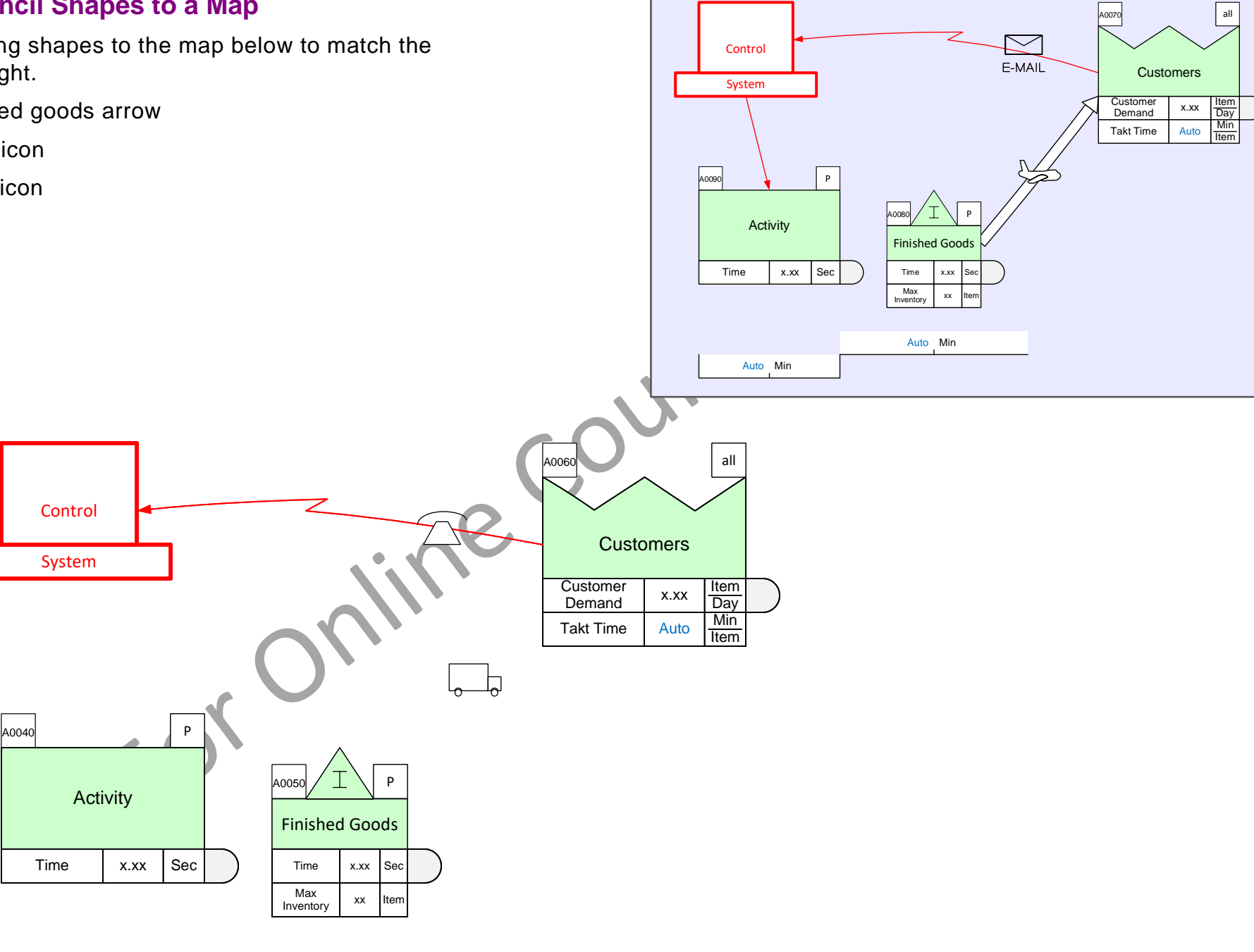

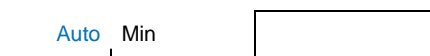

Auto Min

# **Working with Wall Maps**

Often, value stream maps are started on a wall or on paper. eVSM provides a simple way to create templates for a wall map. See how at:

#### <https://evsm.com/toolbarguide>

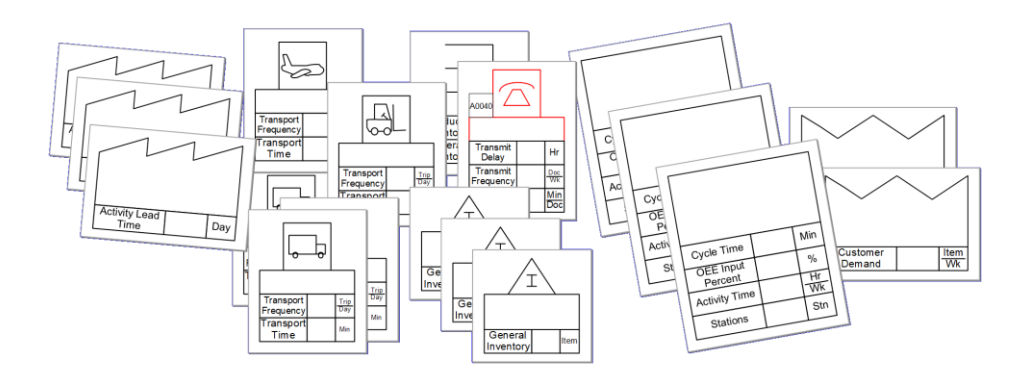

When you are ready to create an eVSM model of the wall map, you can import a picture of the wall map on the drawing page and then draw your eVSM map directly on top of the wall map. See how at:

<https://evsm.com/toolbarguide>

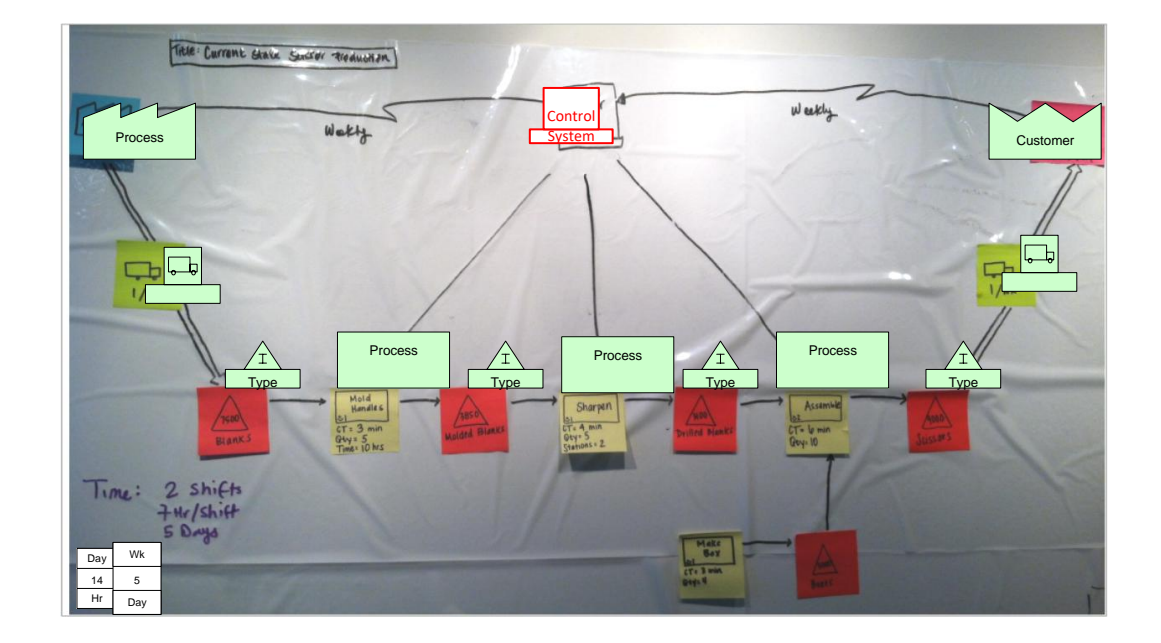

#### **Convert a wall map into an eVSM Model**

For this exercise, a picture of a wall map has already been imported and sized on the page. You need to:

- 1. Initiate the page for a Quick Mix Time map.
- 2. Drag out the appropriate centers from the Sketch Mix Time stencil, name them, and overlay them on the picture. No need to enter any data values.
- 3. There is no need to add arrows. Click Grade It.

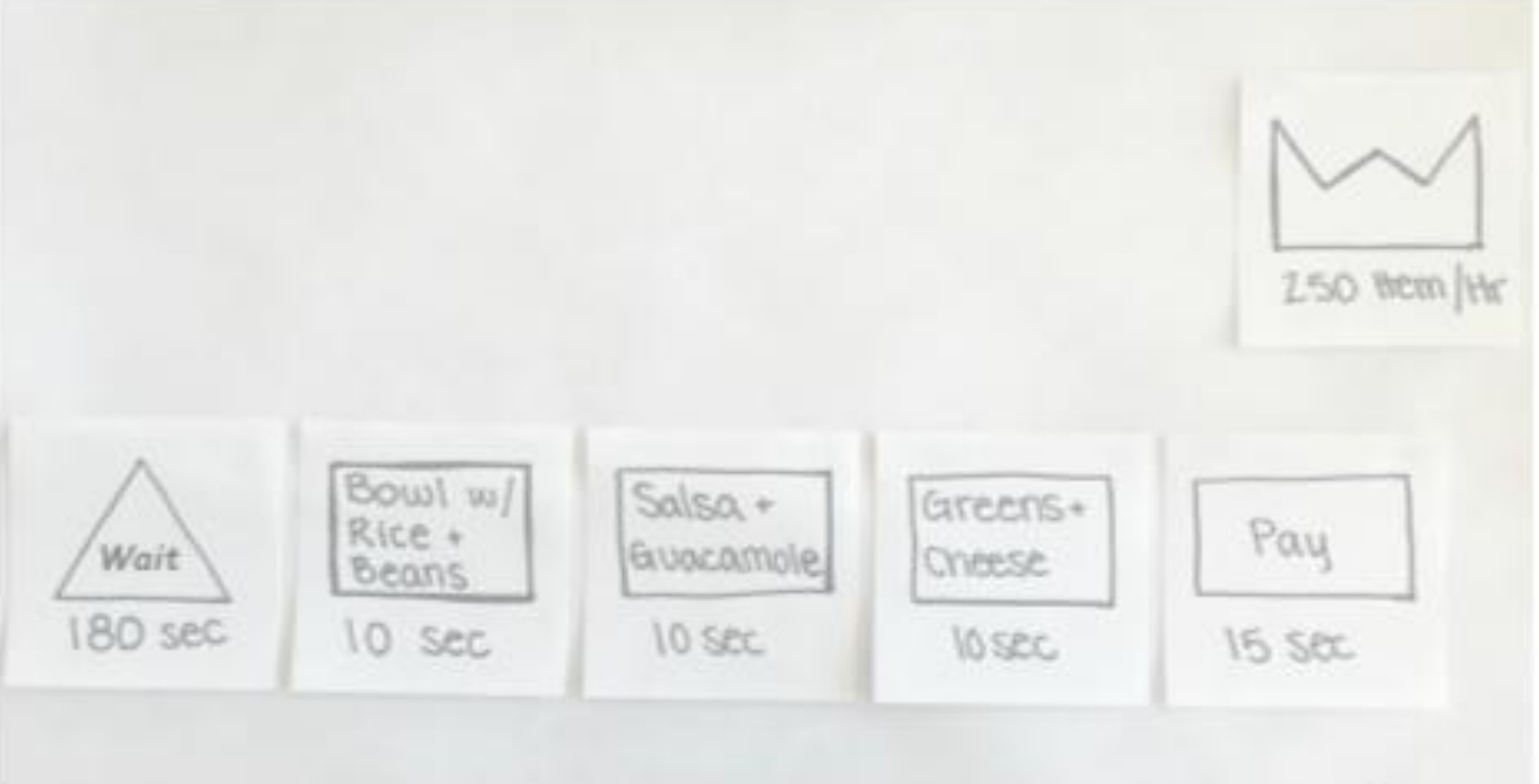

#### **Lesson 1: Summary**

#### **You learned that:**

- How stencils are organized in eVSM
- How to start a new Quick Mix Time map
- How to convert a wall map into an electronic sketch

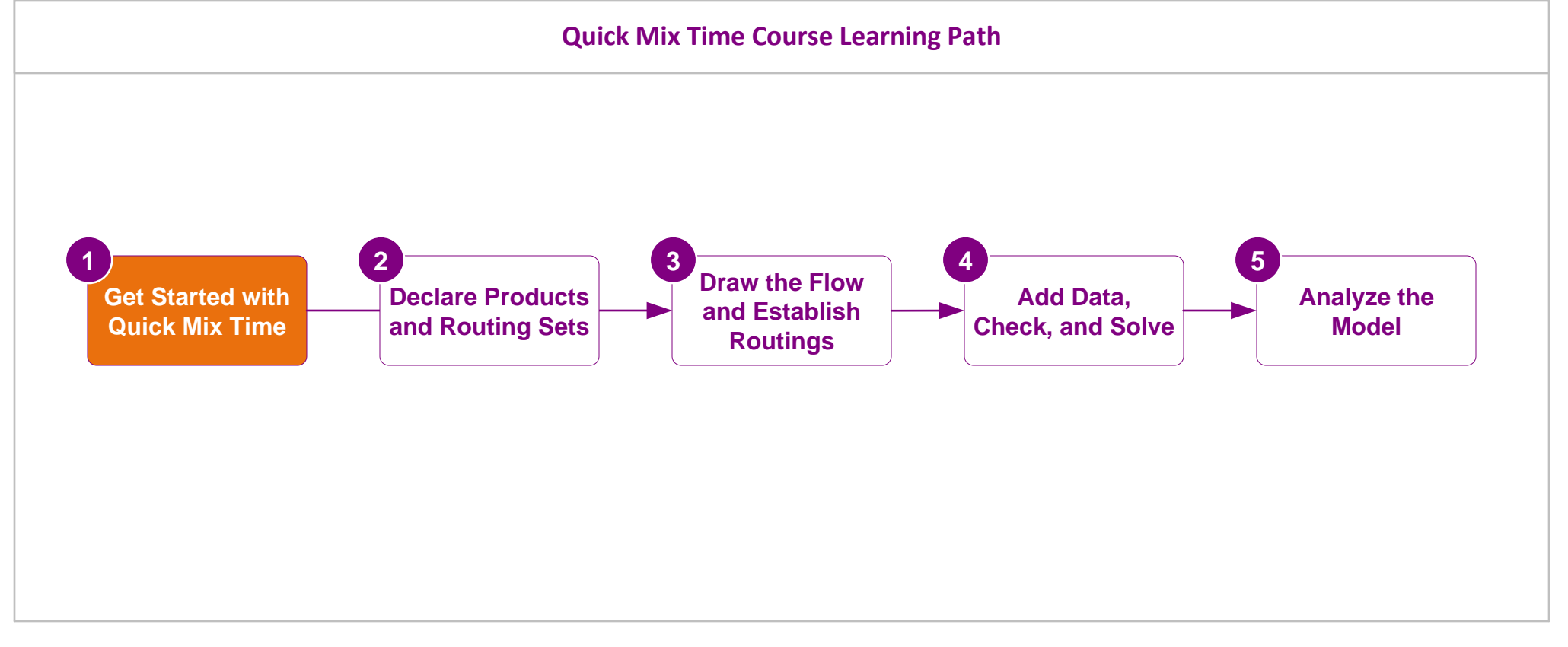

#### **What's next:**

- Learn the eVSM Mix mapping process
- How to declare products and organize them into routing sets

#### **Declare Products and Routing Sets**

This lesson introduces mix modeling terminology and gives an overview of the eVSM Mix model building process followed by a step by step guide to declaring products and routing sets for the value stream.

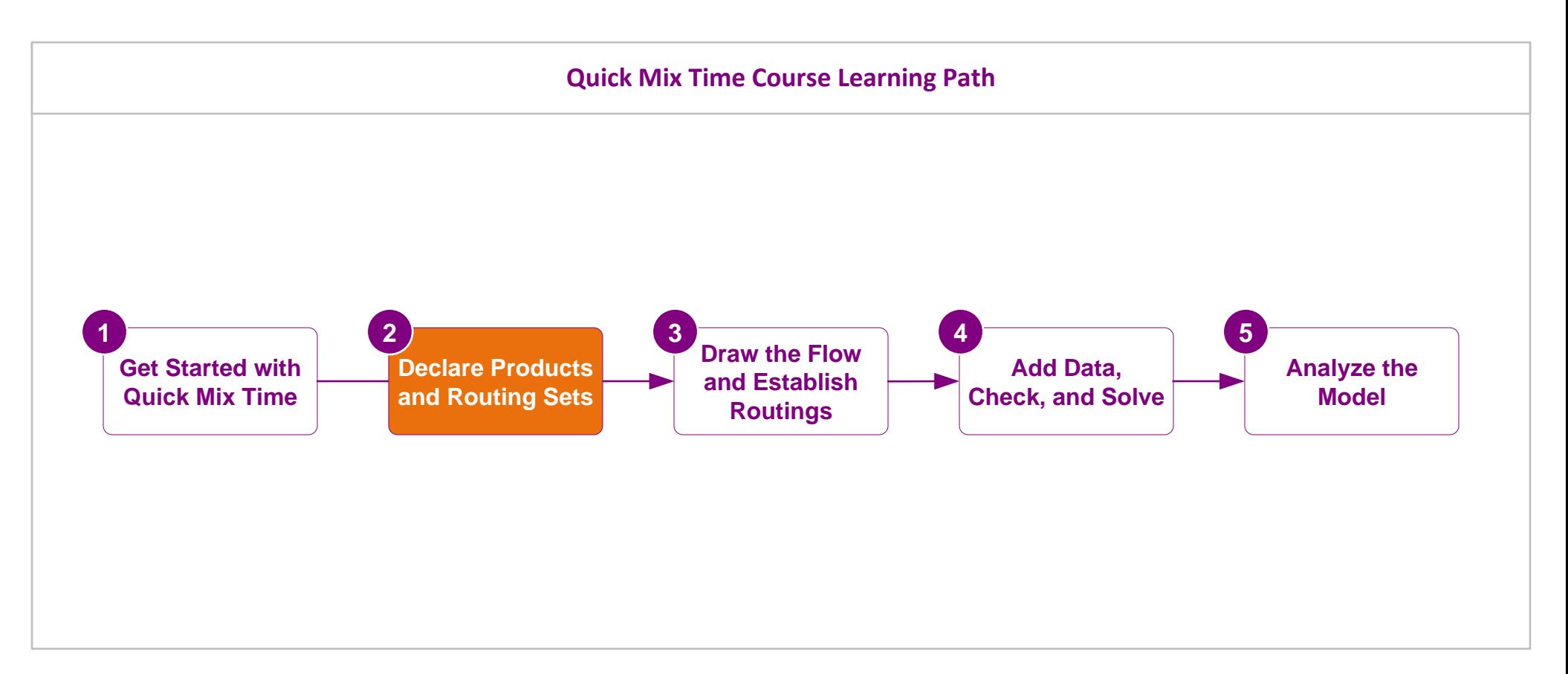

# **Declare Products and Routing Sets**

23

# **Essential Terminology for eVSM Mix...**

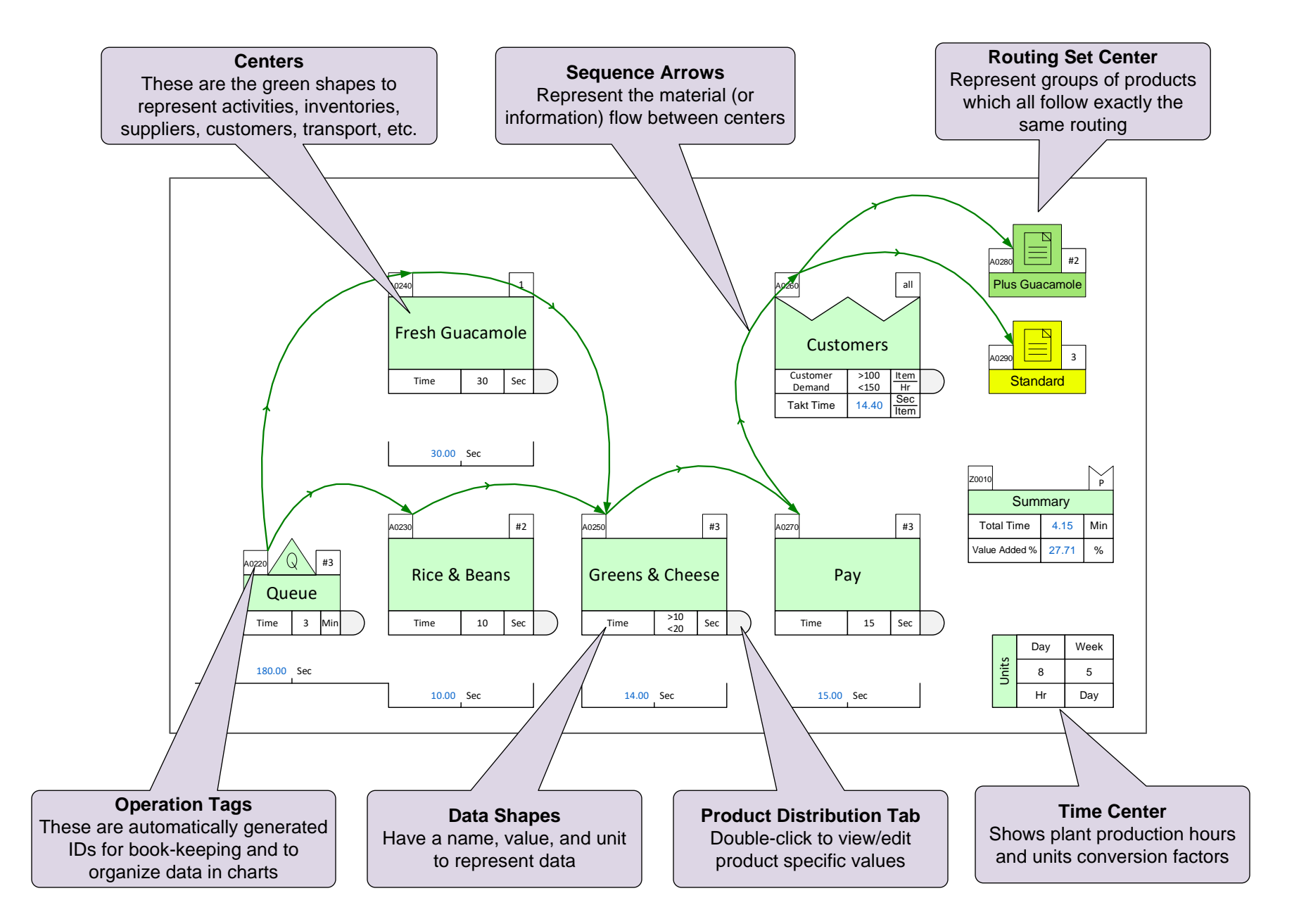

#### **Q. What does a "Routing Set" mean in eVSM Mix?**

- 
- $\circled{)}$  All products which go through exactly the same sequence of steps
- $\circ$  All products which have similar cycle times<br>  $\circ$  All products which go through exactly the same sequence of steps<br>  $\circ$  All products which get packaged together<br>  $\circ$  All products which get packaged together<br>  $\circ$  A  $\circled{)}$  All products which are pulled by the customer through similar steps downstream
- $\circled{)}$  All products which get packaged together

# Overview of steps to build an eVSM Mix model

This lesson will cover item 1.

## **1. Declare Products and Routing Sets**

- List the products for the value stream.
- Group the products into Routing Sets. A Routing Set is all the products that go through exactly the same sequence of activities.
- If the list of products is long or if the process is complex, then it is a good idea to create a simple grid/matrix as shown here.
- A minimalist product list is recommended (ideally less than 10) to ensure good software performance. One way to do this is to restrict the model to the high-volume products. The remaining low volume products can be represented as a single product with weighted averages for operation parameters.

## 2. Draw the Flow and Establish the Routings

- Draw the activities, inventories, etc. from the Sketch Mix Time stencil.
- Connect with sequence arrows.
- Use "Set Gates" to specify the routings

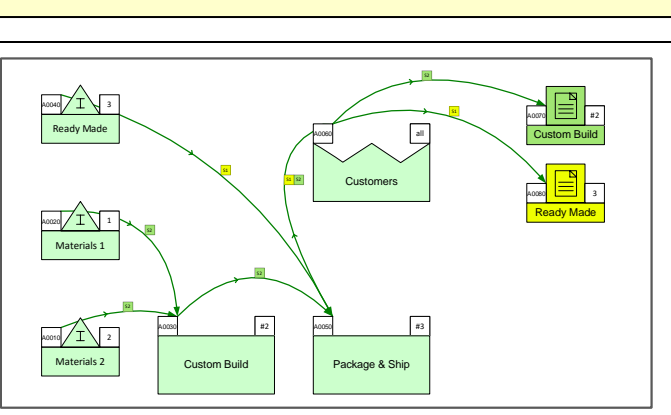

## 3. Enter Data and Solve

- Add data shapes to the sketch
- Enter the data values for customer demand, production time, and operational parameters.
- Solve the model and check the results.

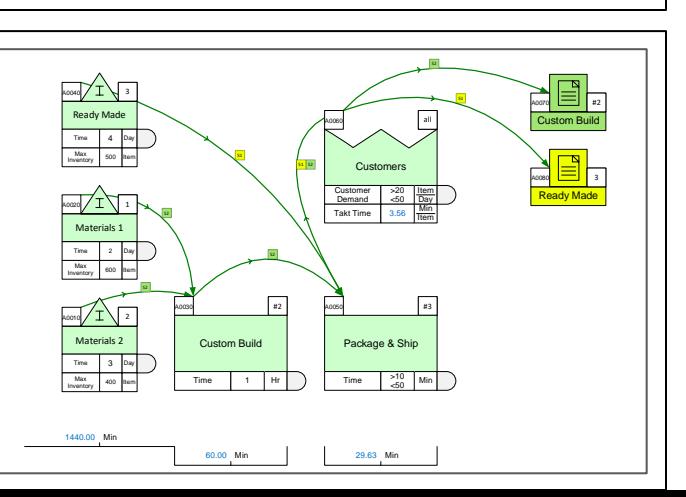

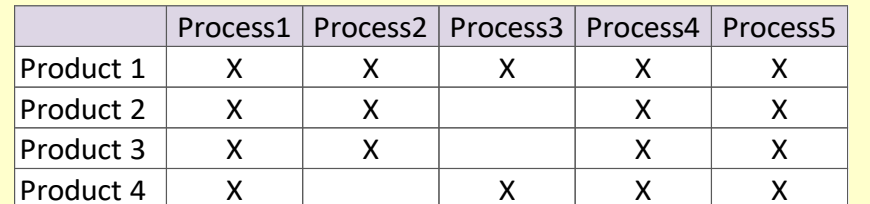

# **Products and Routing Sets**

An eVSM Mix model must have at least one product, one routing set, one customer, etc.

A Routing Set is a group of products which go through exactly the same sequence of steps, i.e.. Exactly the same routing. Products and Routing Sets are declared through the Mix Manager dialog box.

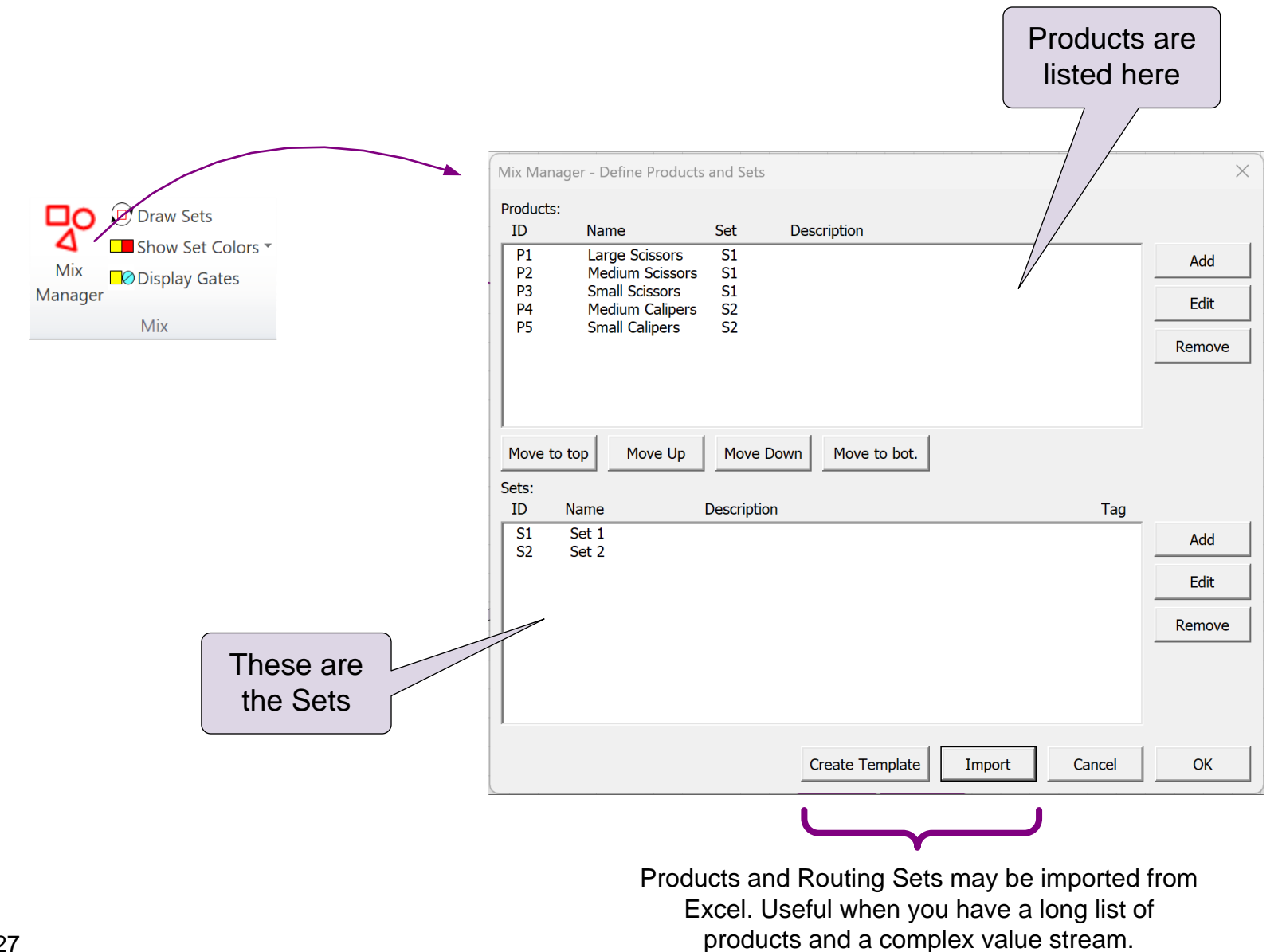

## **Steps to Declare Products and Routing Sets**

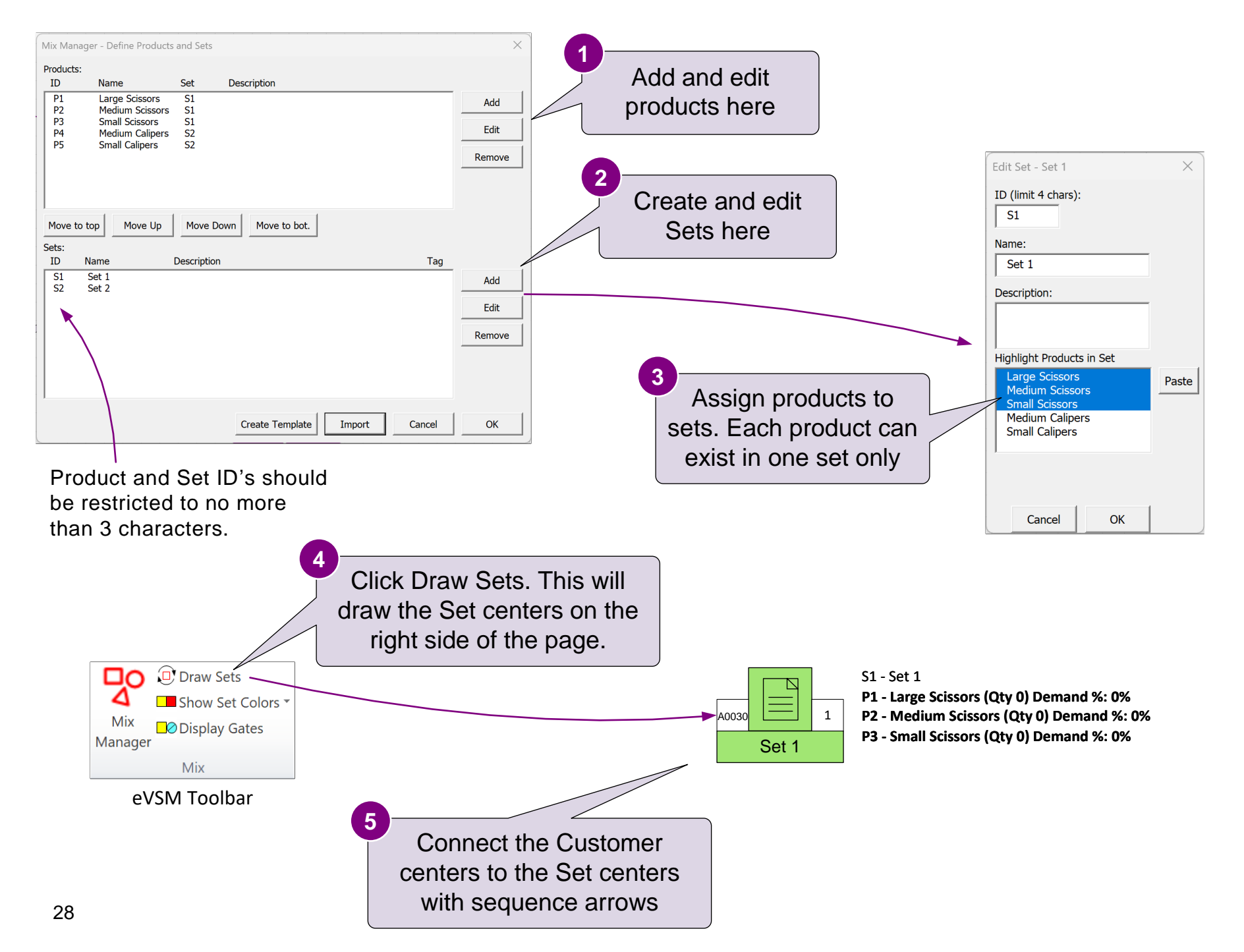

#### What are some of the functions of the Mix Manager dialog? **Select ALL that are TRUE.**

- $\Box$  It shows all the products for the current page
- $\Box$  It allows adding/removing Products from Routing Sets
- It shows the customer demand  $\Box$
- $\Box$  It allows importing of Products, Routing Sets, and Centers from Excel

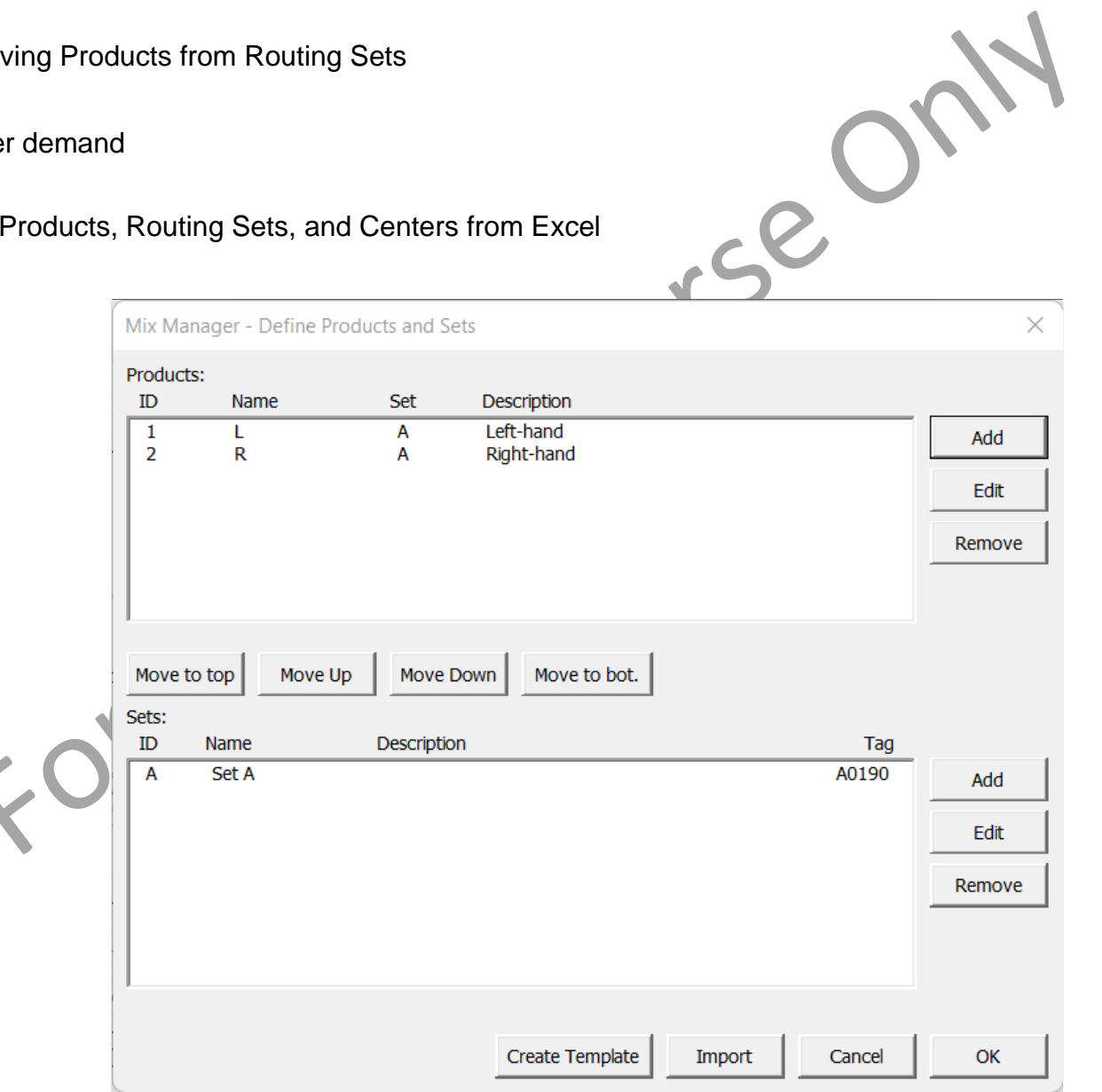

#### **Enter Products and Routing Sets in the Mix Manager dialog**

- 1. Open the Mix Manager dialog and enter the products and routing sets listed in the grid.
- 2. Close the Mix Manager dialog and click the Draw Sets button in the toolbar. Note the Set centers will be drawn beyond the right side of the drawing page.

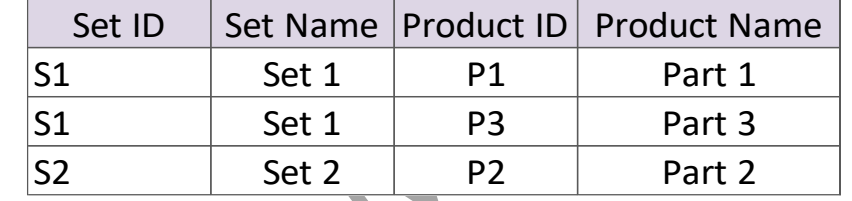

3. Click Grade It!

# **Product Matrix**

A product matrix is simple way to show which products go through which processes and then to group them into identical routing groups (Sets). This example shows 4 products and 5 processes.

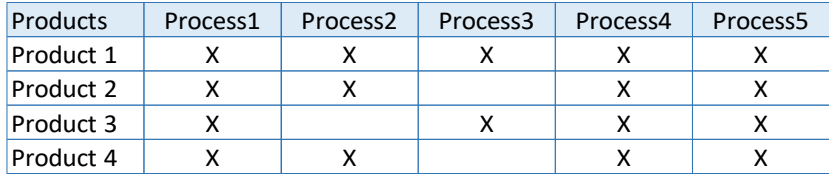

After grouping into identical routing sets:

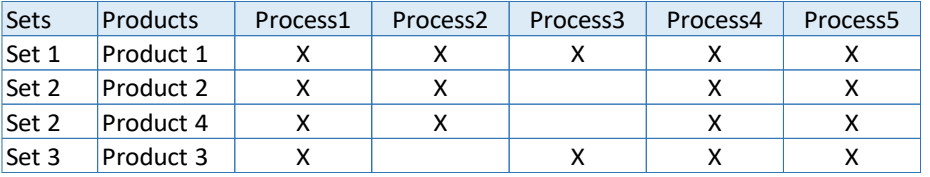

In the Mix Manager dialog, this would be entered as:

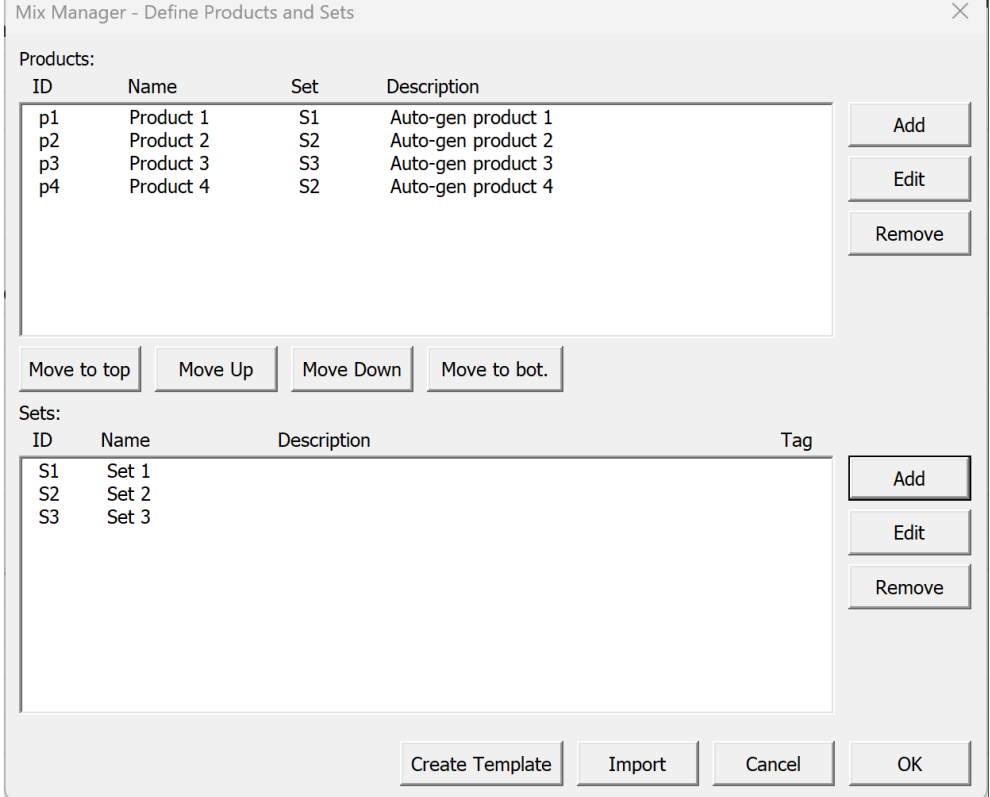
## **Specify Products and Sets**

- 1. Group these products into Sets. You can do this on paper or in Excel.
- 2. Enter the Products and Sets into the Mix Manager.
- 3. Draw Sets.
- 4. Click Grade It!

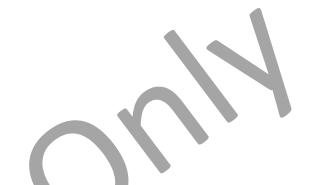

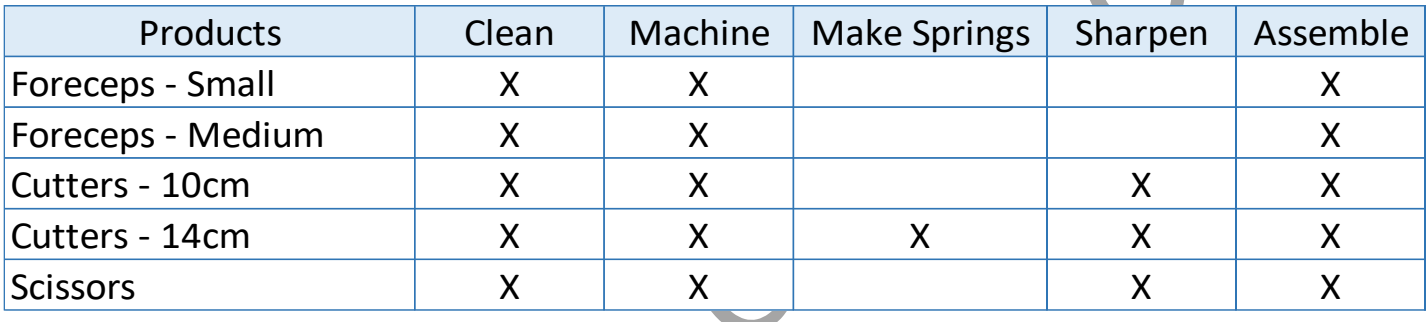

#### **Edit Products & Sets**

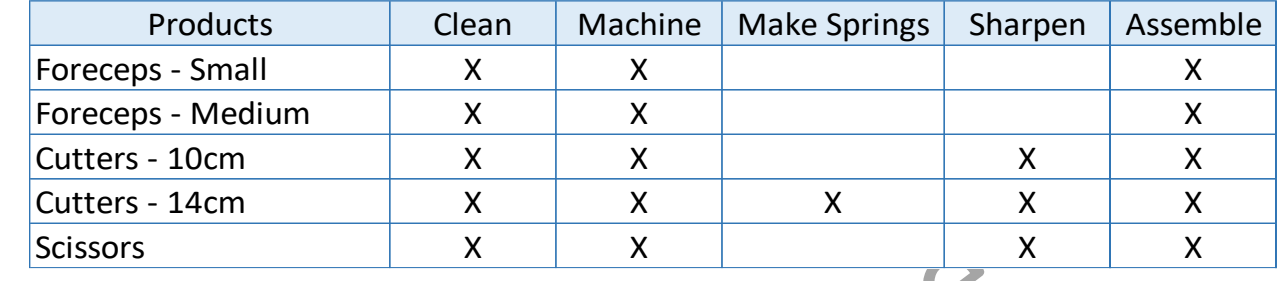

The Mix Manager on this page is currently configured for these products and sets:

We need to replace the "Cutters – 14cm" with "Cutters – 12cm". Also, the scissors no longer need to go through the "Clean" process. Here is the updated product matrix:

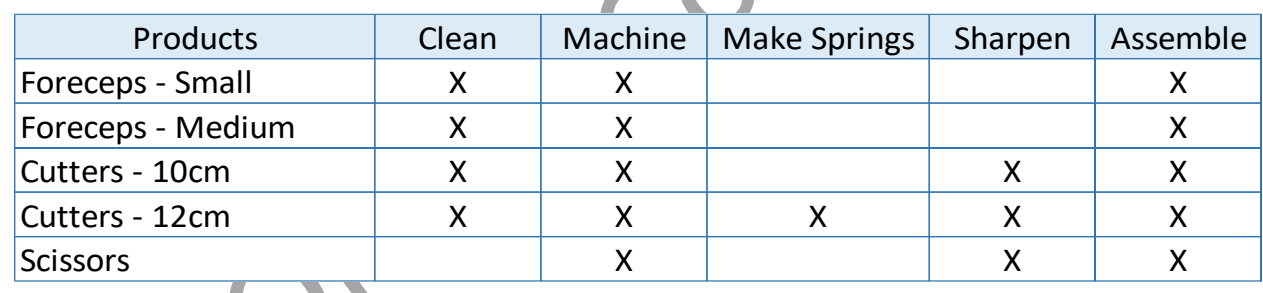

You need to:

1. Make these changes in the Mix Manager dialog

2. Draw Sets and then click Grade It!

#### **You learned:**

- eVSM Mix terminology
- Overview of process to build an eVSM Mix model
- How to declare products and routing sets in the Mix Manager

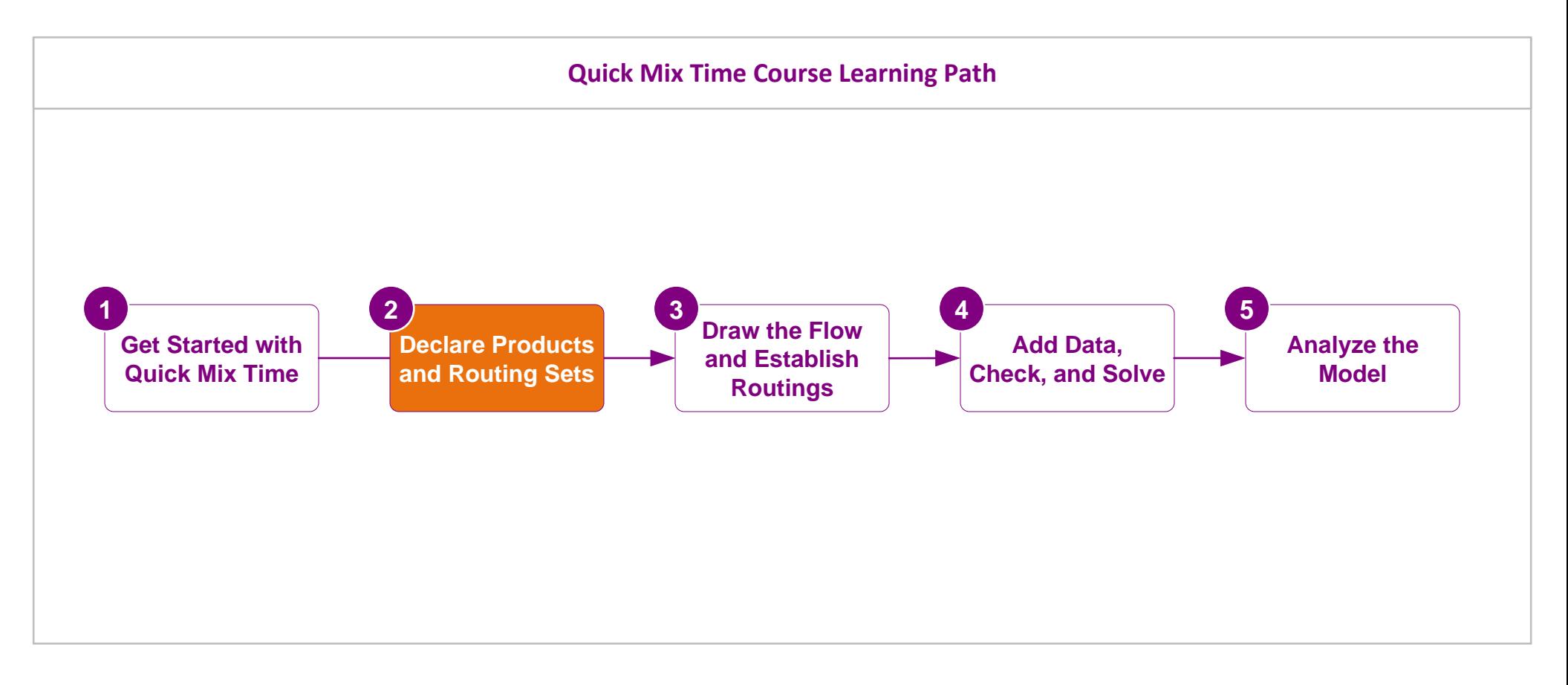

#### **What's next:**

You will learn how to draw and sequence the flow, and how to establish the routings.

## **Draw the Flow and Establish Routings**

You learned how to declare the products for the value stream and organize them into Routing Set groups of identical routings in the last lesson. You saw that you can declare products directly in Visio or through Excel.

This lesson will teach you how to draw the flow for the VSM and how to set up the routings.

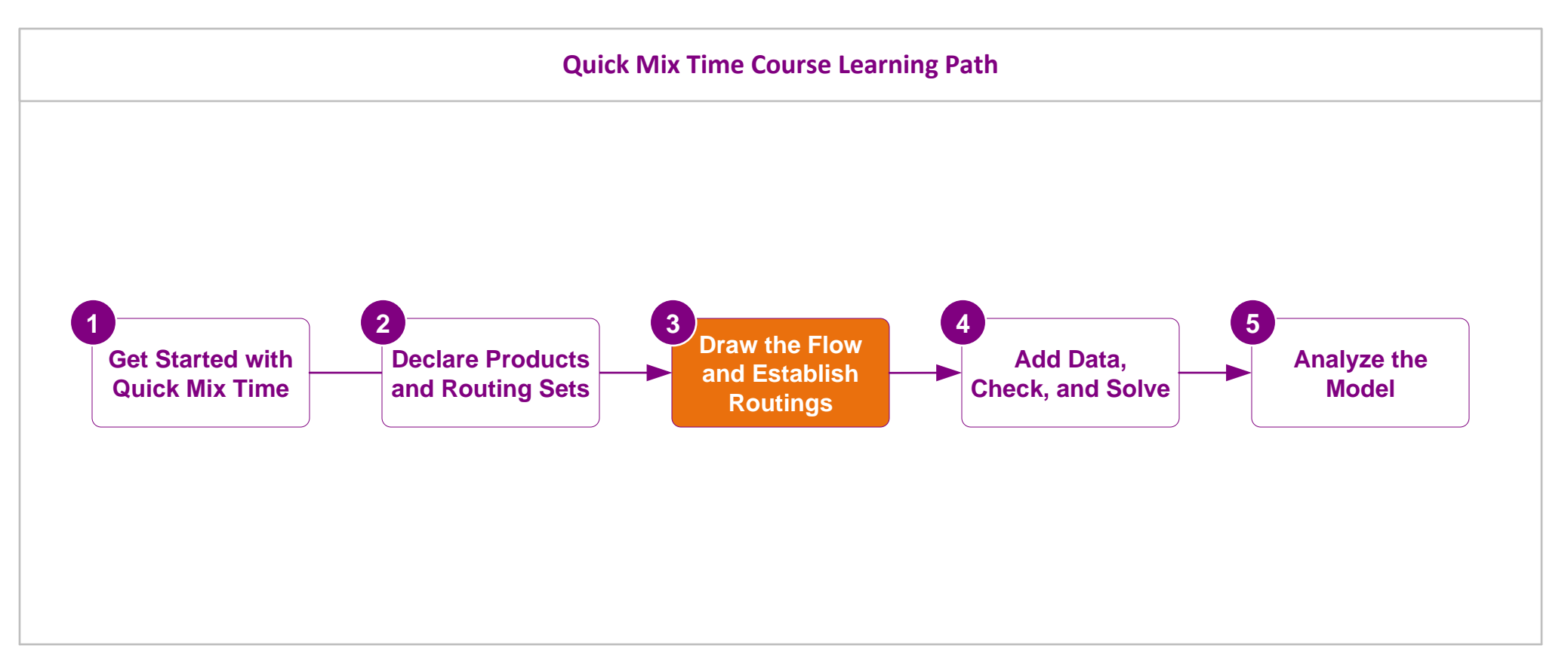

# **Draw the Flow and Establish Routings**

# Overview of steps to build an eVSM Mix model

This lesson covers item 2 below.

## **1. Declare Products and Routing Sets**

- List the products for the value stream.
- Group the products into Routing Sets. A Routing Set is all the products that go through exactly the same sequence of activities.
- If the list of products is long or if the process is complex, then it is a good idea to create a simple grid/matrix as shown here.
- A minimalist product list is recommended (ideally less than 10) to ensure good software performance. One way to do this is to restrict the model to the high-volume products. The remaining low volume products can be represented as a single product with weighted averages for operation parameters.

# 2. Draw the Flow and Establish the Routings

• Draw the activities, inventories, etc. from the Sketch Mix Time stencil.

• Enter the data values for customer demand, production time, and operational

Connect with sequence arrows.

• Add data shapes to the sketch

3. Enter Data and Solve

• Solve the model and check the results.

• Use "Set Gates" to specify the routings

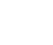

36

parameters.

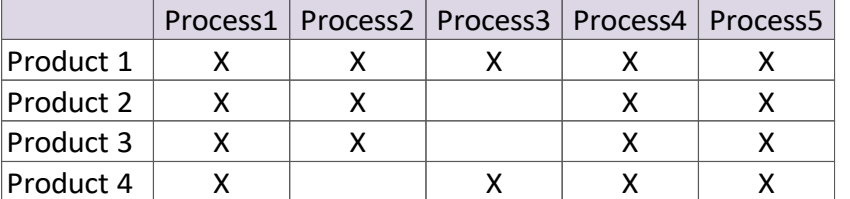

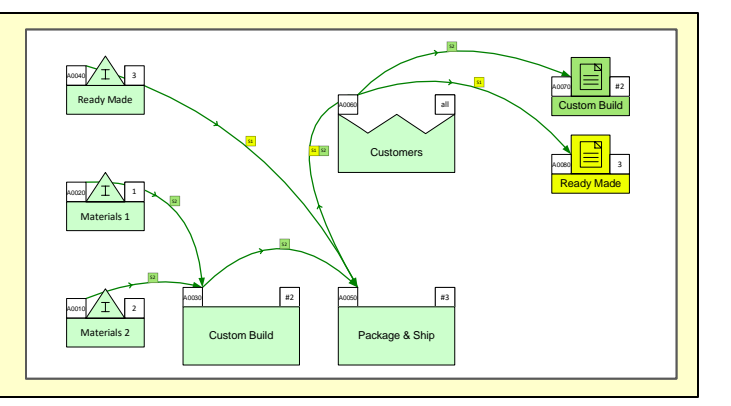

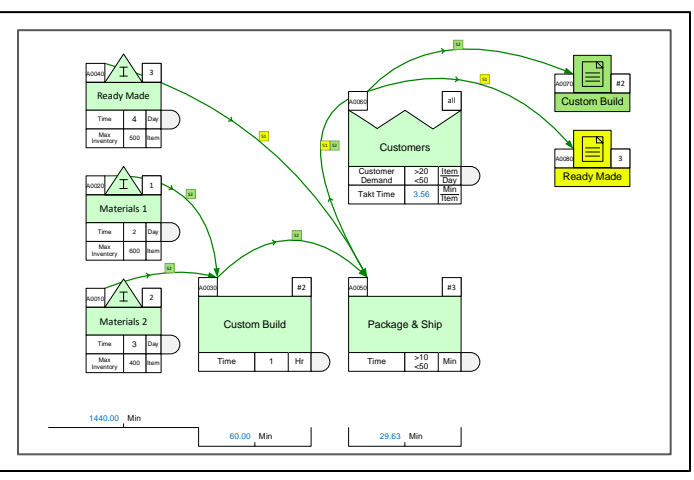

## **Sketch the Flow**

It is best to begin with a sketch (no data) of the material/information flow. The primary applications in eVSM include a sketch version of the application stencil to facilitate this. The sketch stencils only provide the parent shapes for each center; no data shapes are included. When the sketch for the map is complete, a single command click will add all of the default data shapes to the parent shapes.

Here are the steps for a new mixed model map:

- 1. Initialize the new page for the application you wish to use.
- 2. Declare products and sets
- 3. Drop the appropriate centers on the page from the sketch stencil for selected application.
- 4. Add sequence arrows
- 5. Use set gates to specify the routings
- 6. Use right-mouse commands to add datashapes to the map (this is covered in the next lesson)

The Mix Time application has the full content in the QUICK MIX TIME stencil and the "sketch" shapes in the SKETCH MIX TIME stencil.

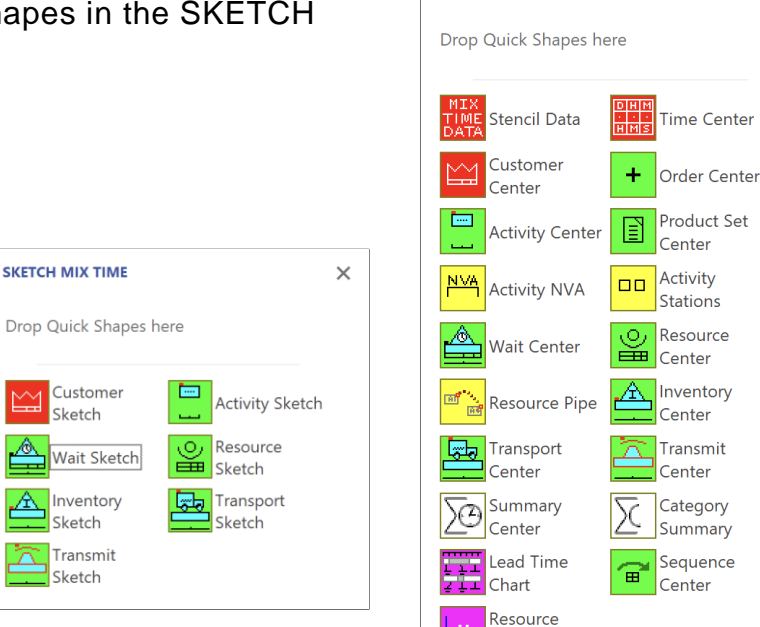

**OUICK MIX TIME** 

 $\times$ 

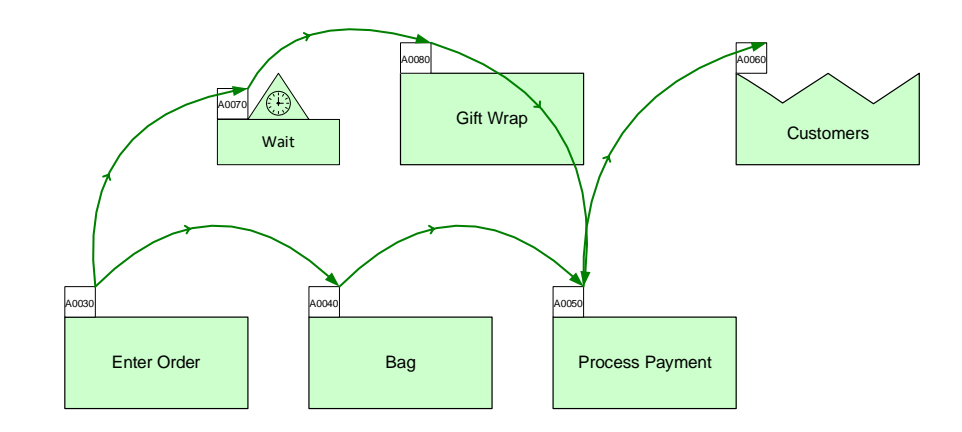

#### **Sketch the Flow**

This page has already been initialized for a Mix Time map. You need to draw the flow chart shown in the image with the Sketch Mix Time stencil. Get the arrows from the eVSM Fast Draw stencil.

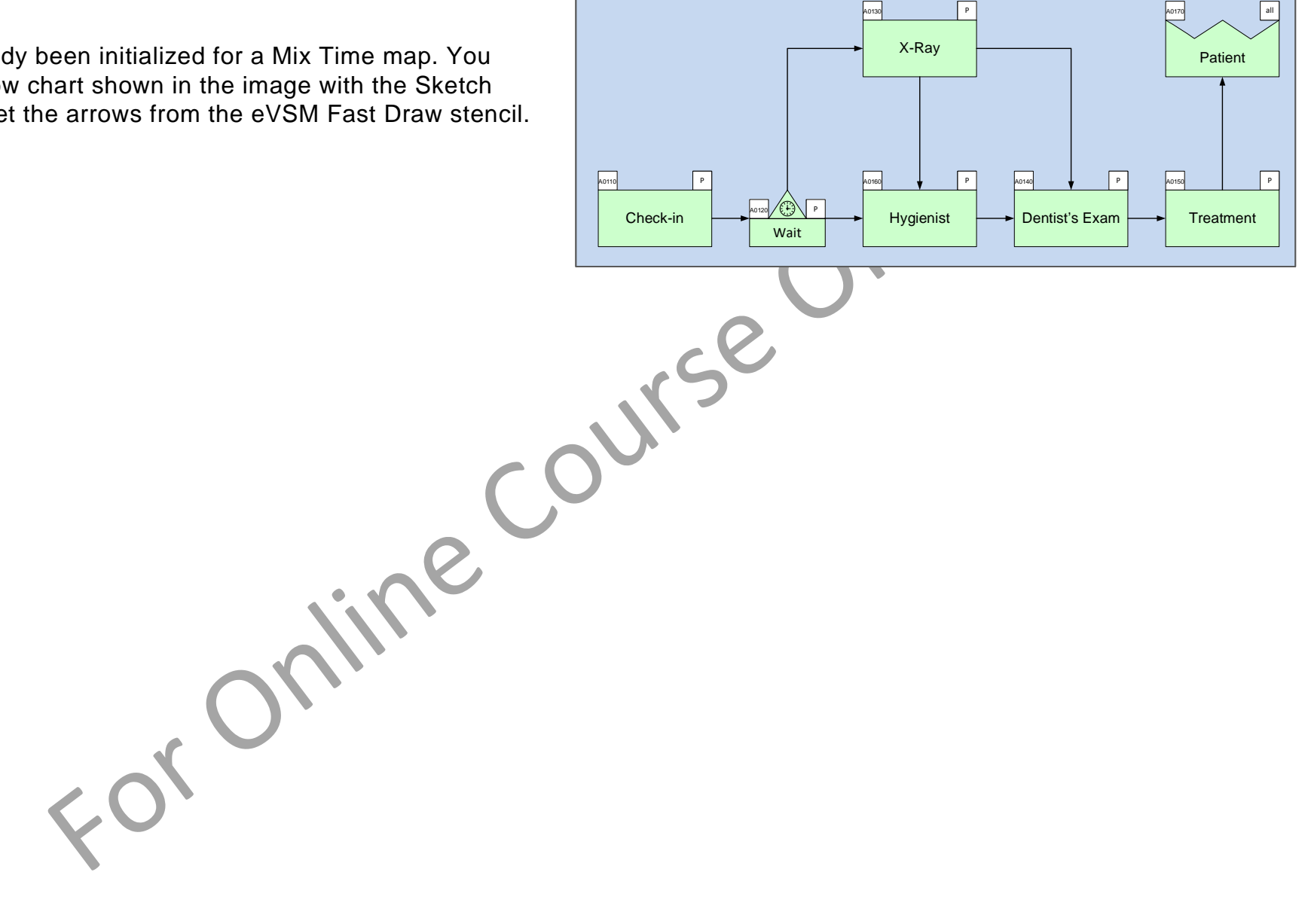

An image of the map you need to sketch is up here.

#### **Sketch a VSM**

- Draw this map shown in the above image with the Sketch Mix Time stencil.
- Get arrows and any other missing shapes from the eVSM Fast Draw stencil.
- Follow the drawing rules you learned in the Fast Draw course: Align to grid, glue the arrows, make the page bigger if needed, use the right mouse button menus to find related shapes.

For Online Course O'

# Specifying material flow sequence on the map

Sequence arrows are used to indicate the material (and/or information) flow. This is mandatory. eVSM needs these sequence arrows to:

- 1. Calculate demand at any point working back from customer demand
- 2. Establish unique product routings
- 3. Label activities from upstream to downstream (used for charting)

## How do you specify material flow sequence?

Let's say material is moving from stations A to B to C (diagram below). Some material is also moving from directly A to C. We would specify the sequence as shown here.

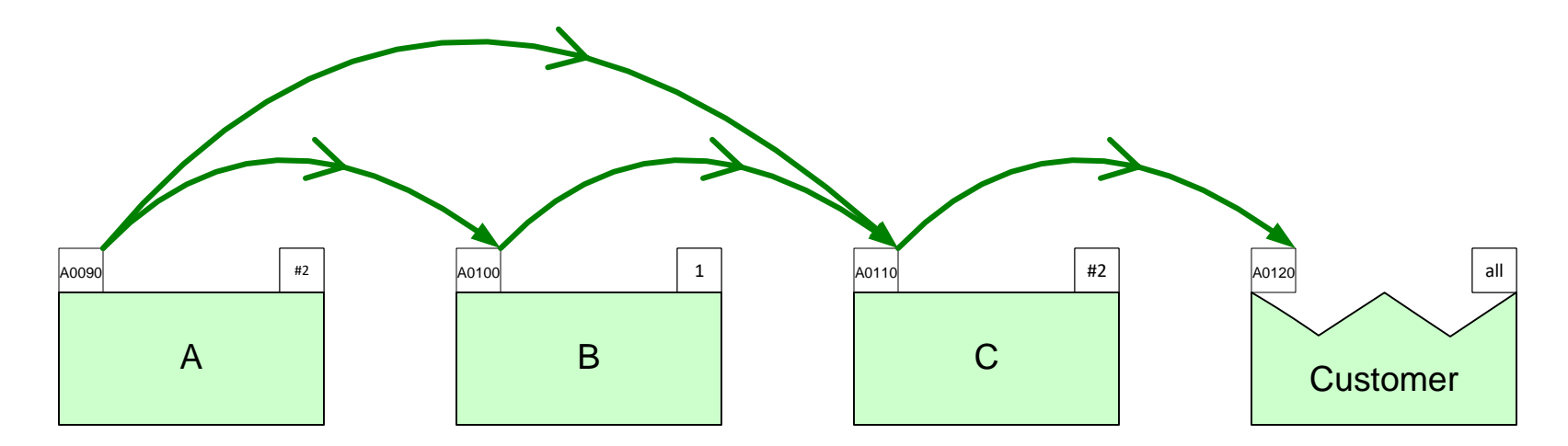

## How do you create the sequence arrows?

Pick two or more centers in the correct sequence (holding down the shift key). Then click the "Sequence" button in the eVSM toolbar

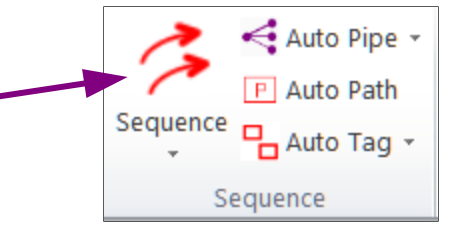

## Sequence the flow as shown in the image

The shapes below are from the Sketch Mix Time stencil. You need to add sequence arrows to this as shown in the image.

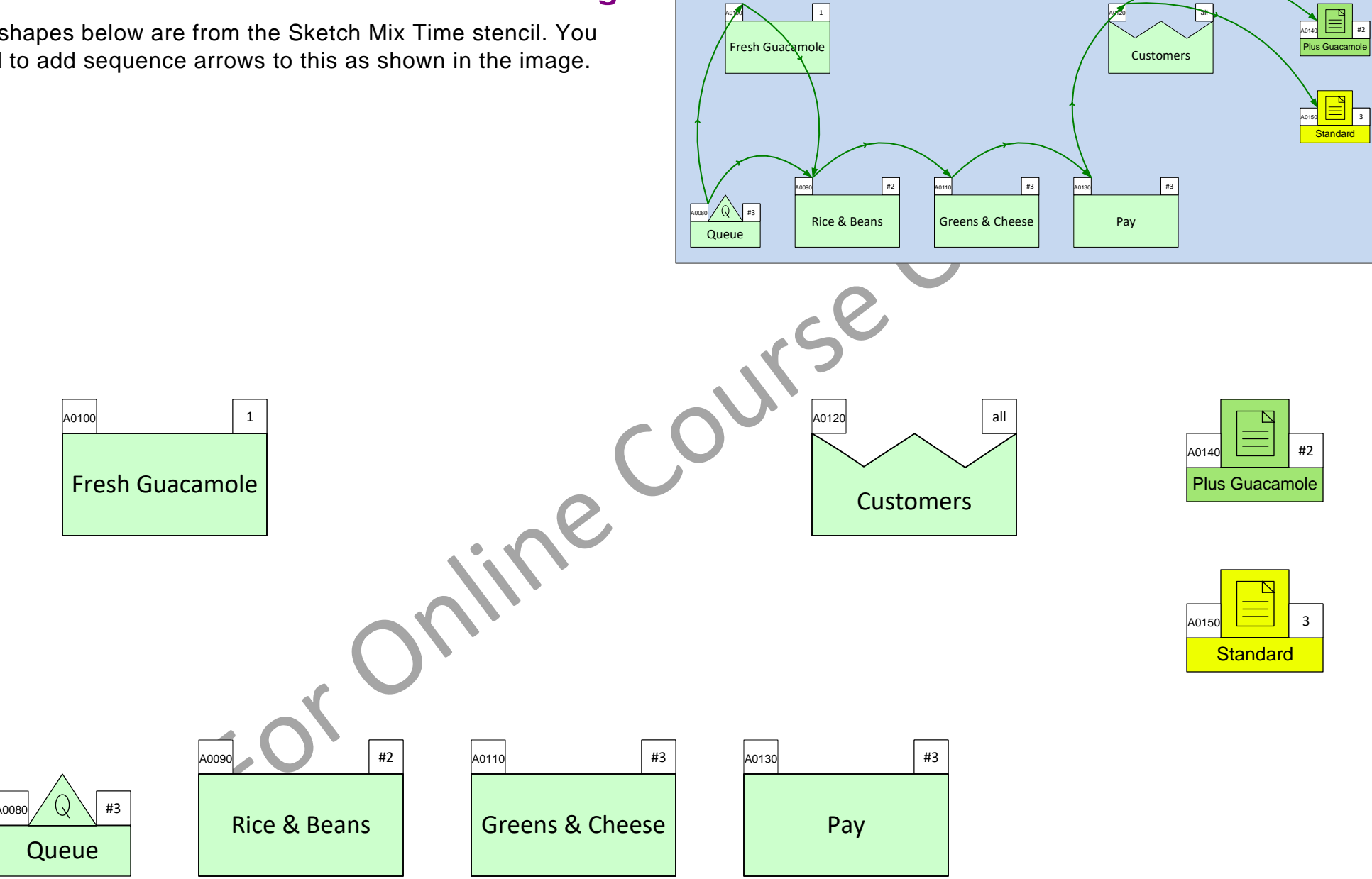

### Add Sequence arrows to show all three routings

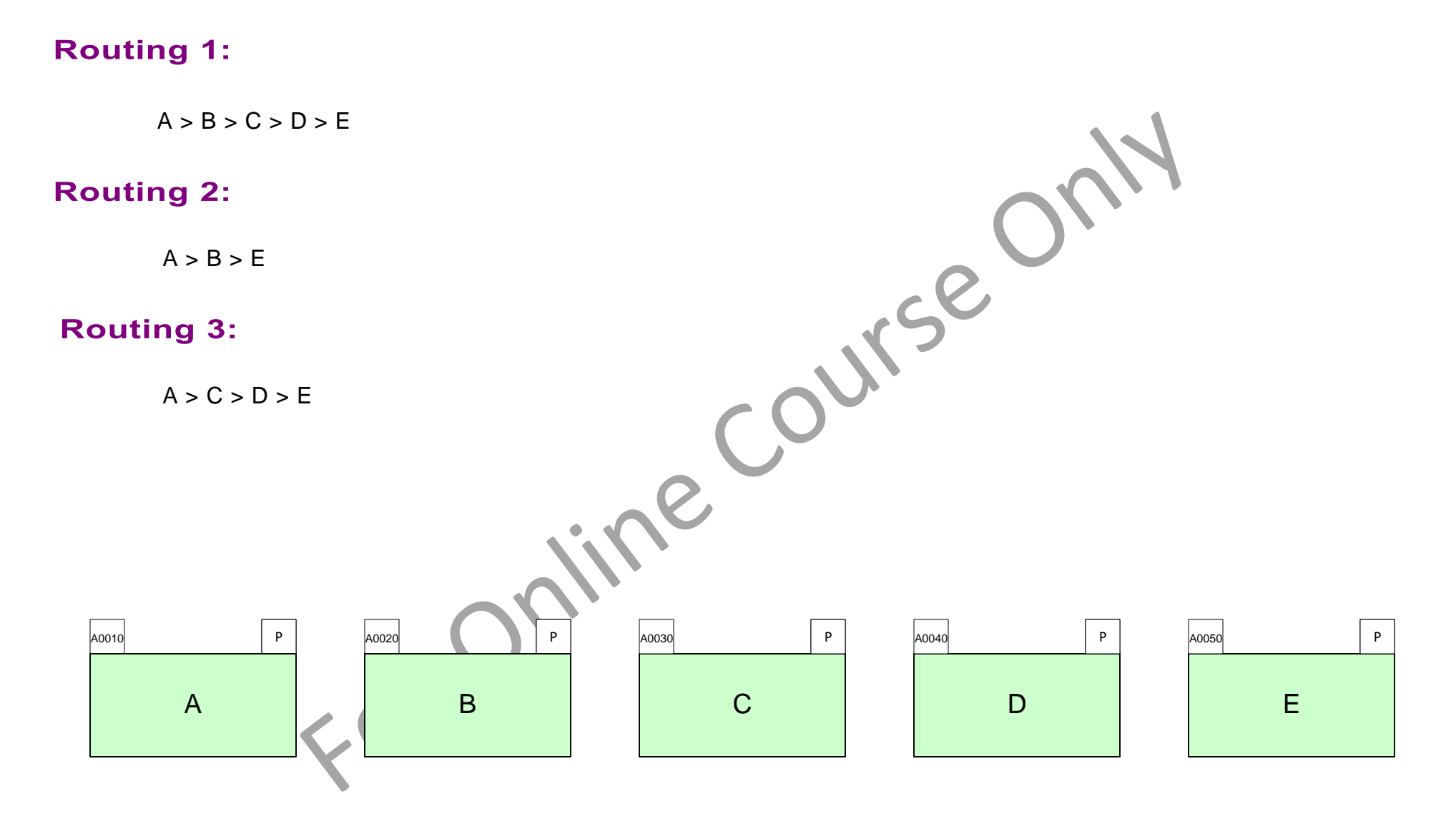

# **Set Centers and Set Gates**

Set Centers – A set represents all the products that go through exactly the same routing through the value stream. Once the products and sets are entered in the Mix Manager, click the Draw Sets button to represent these on the drawing page.

Set Gates – Used to control routings. Set gates are displayed on the sequence arrows with the Display Gates button. A right-mouse command on the gate indicators allow you to open/close a gate to control which set of products can go through which sequence arrow.

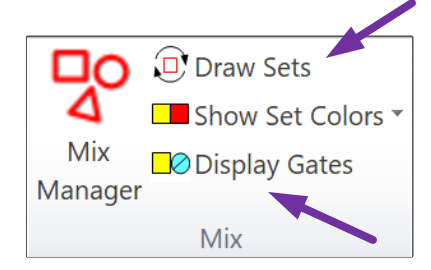

Mix section of eVSM Toolbar

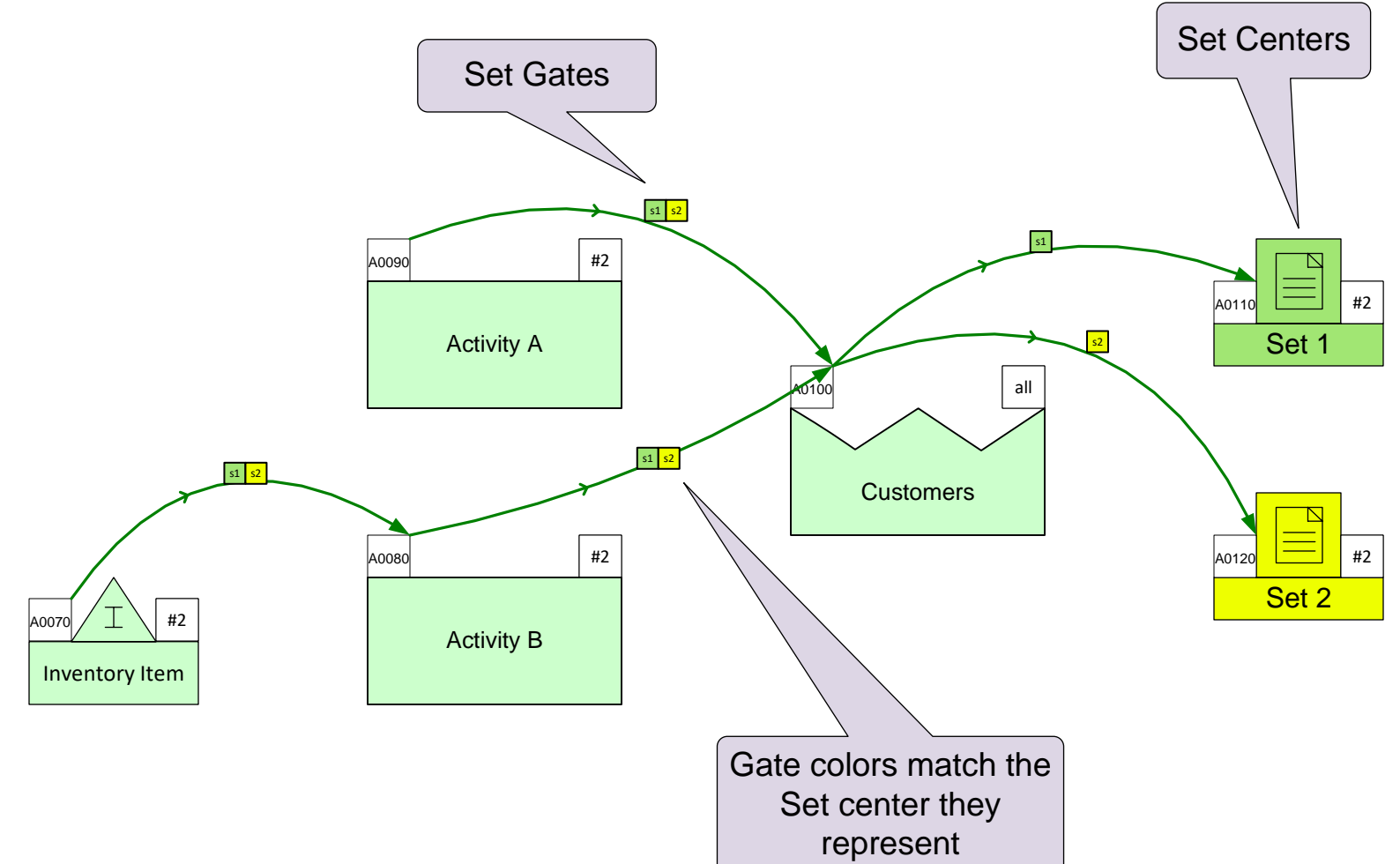

# **Working with Set Gates**

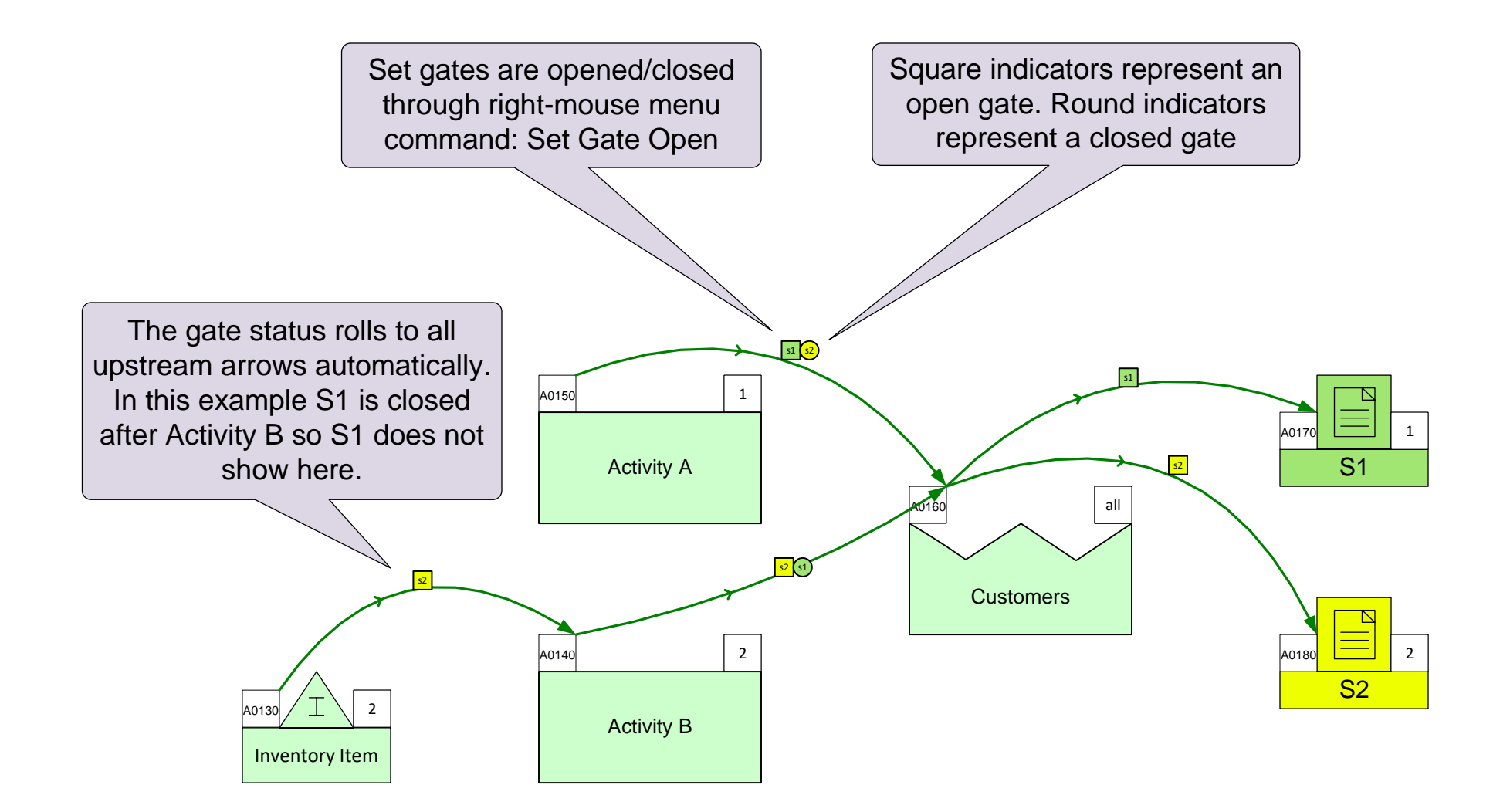

# **Steps to establish Set Routings**

- 1. First make sure the products and sets have been declared in the Mix Manager dialog, the set centers have been drawn on the page, and sequence arrows connected to support all the possible routings.
- 2. Click the "Display Gates" button in the eVSM toolbar to show the Set gates on the sequence arrows.
- 3. The Set gates can be closed/opened with a right-mouse menu "Set Gate Open" command on gate indicators.
- 4. Once you have adjusted the status of the gates, use the "Show Set Colors" button to clearly show which product set goes through which sequence arrow.

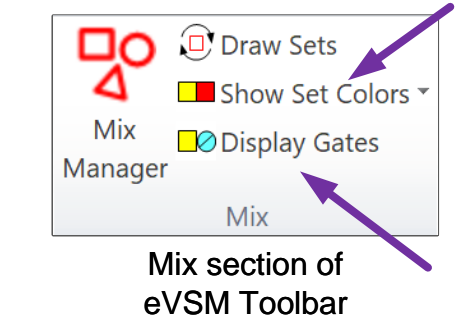

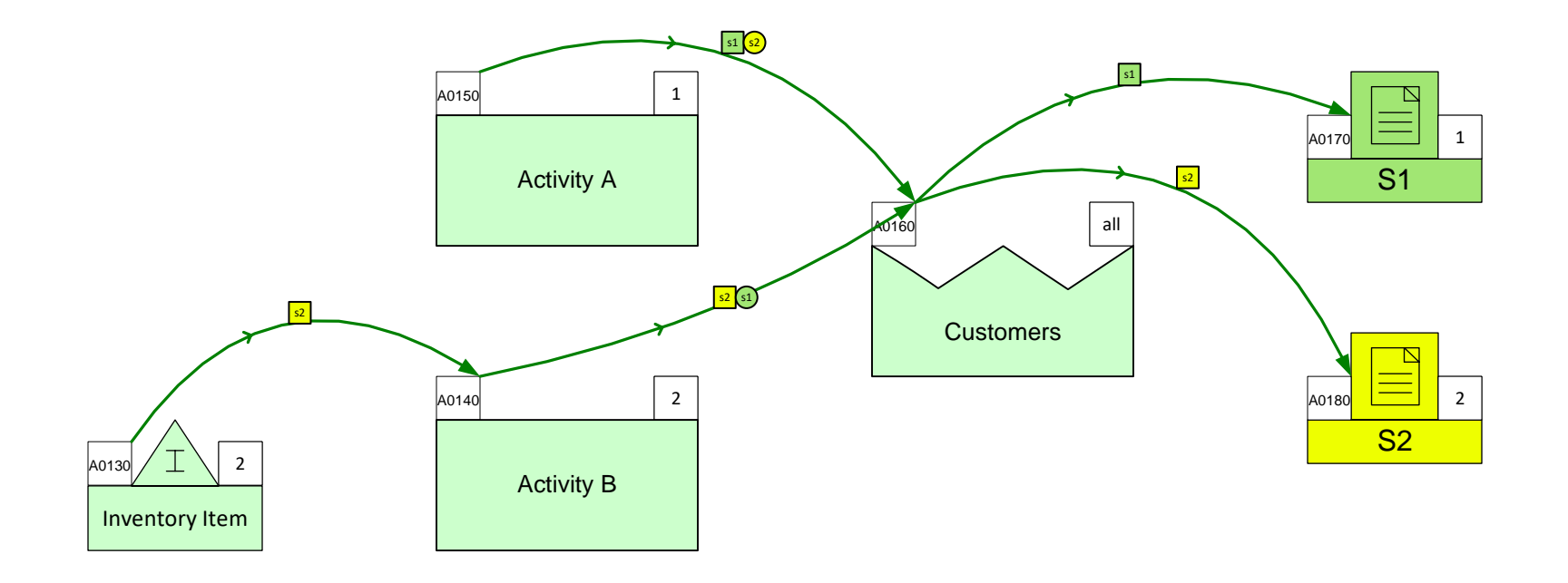

# **Routing Example 1**

Products in routing set S1 need rubber feet. Products in routing set S2 do not.

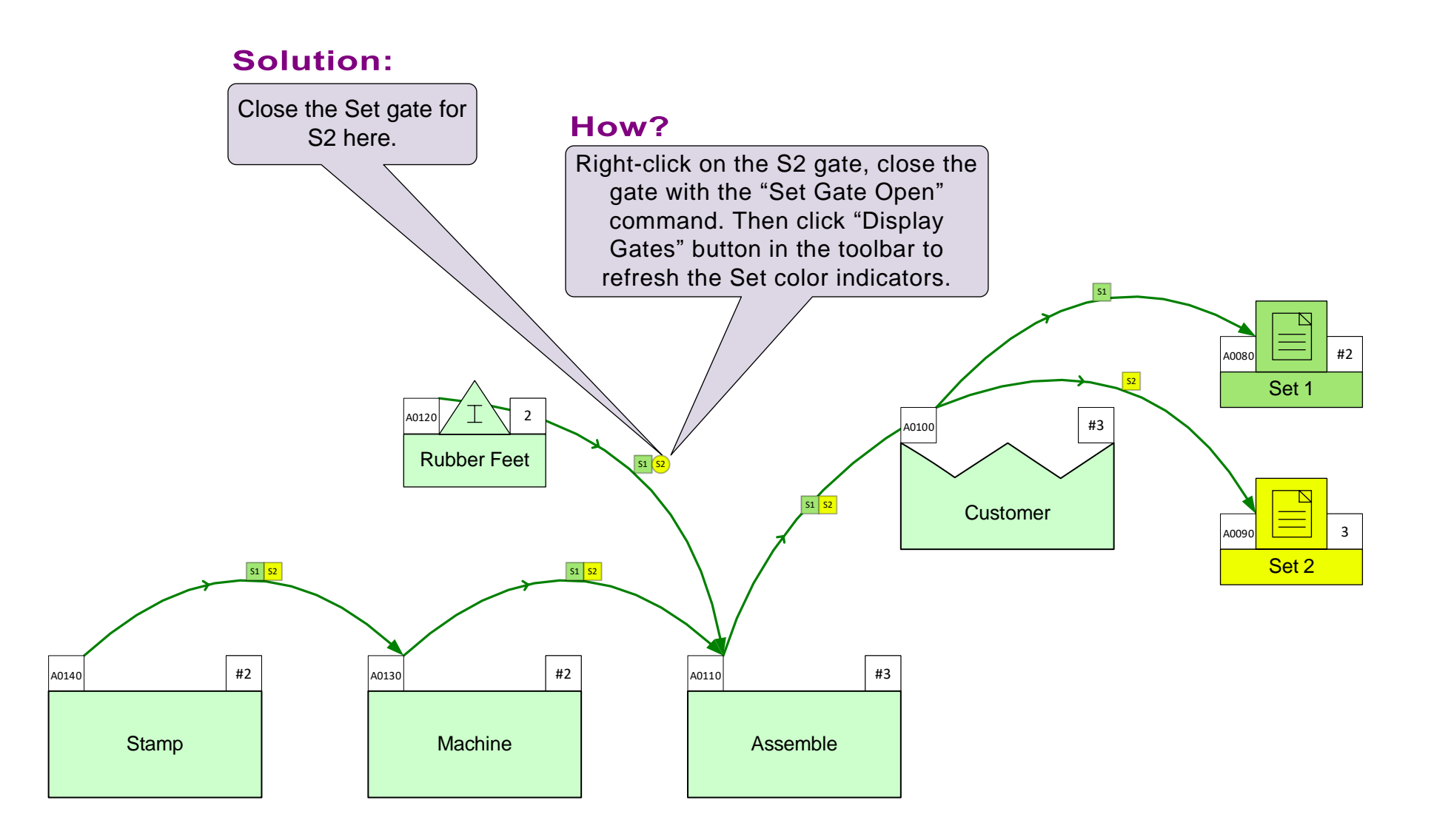

# **Routing Example 2**

Set S1 requires polishing, S2 does not.

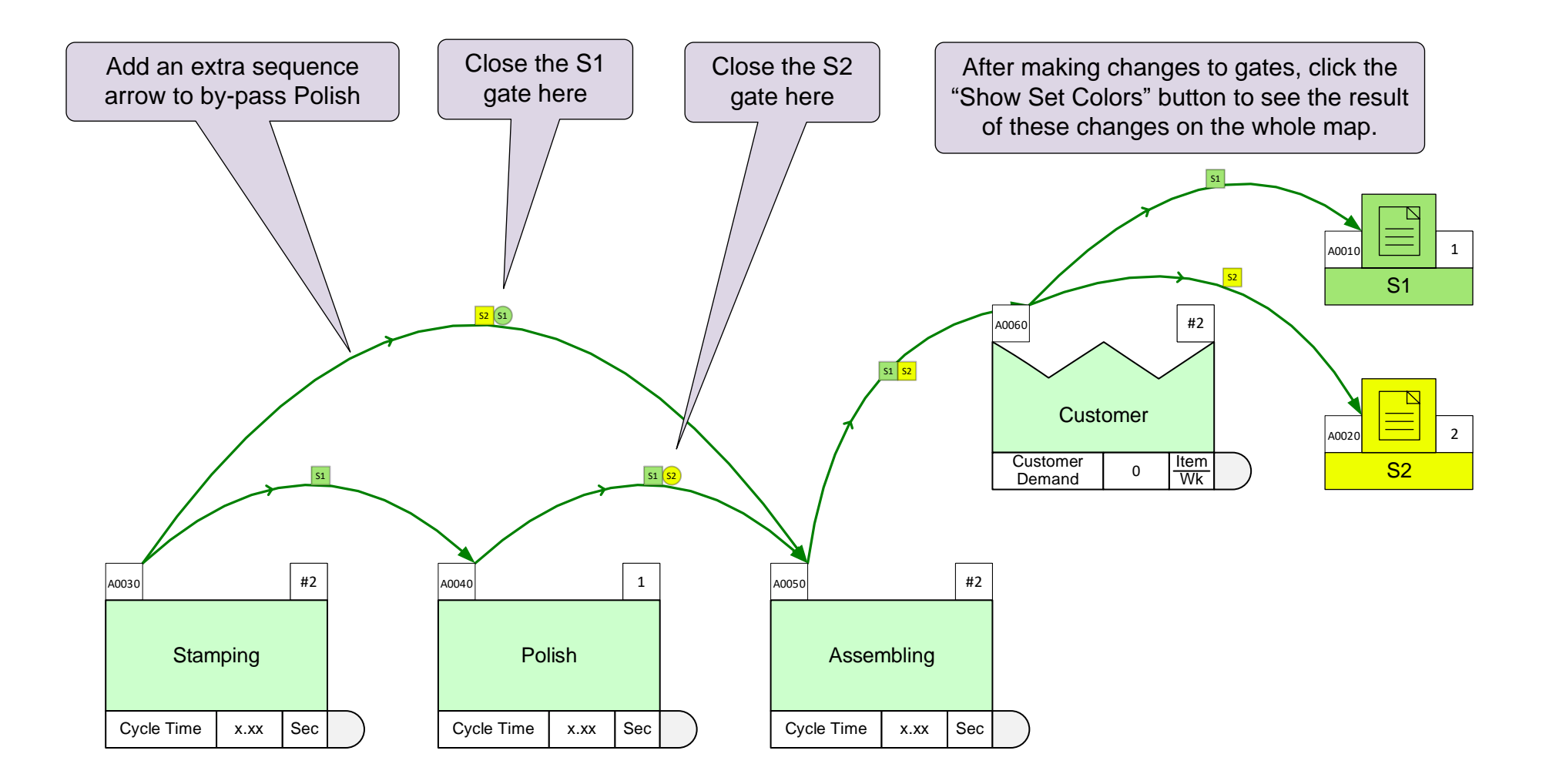

## Which operations does Routing Set 3 go through?

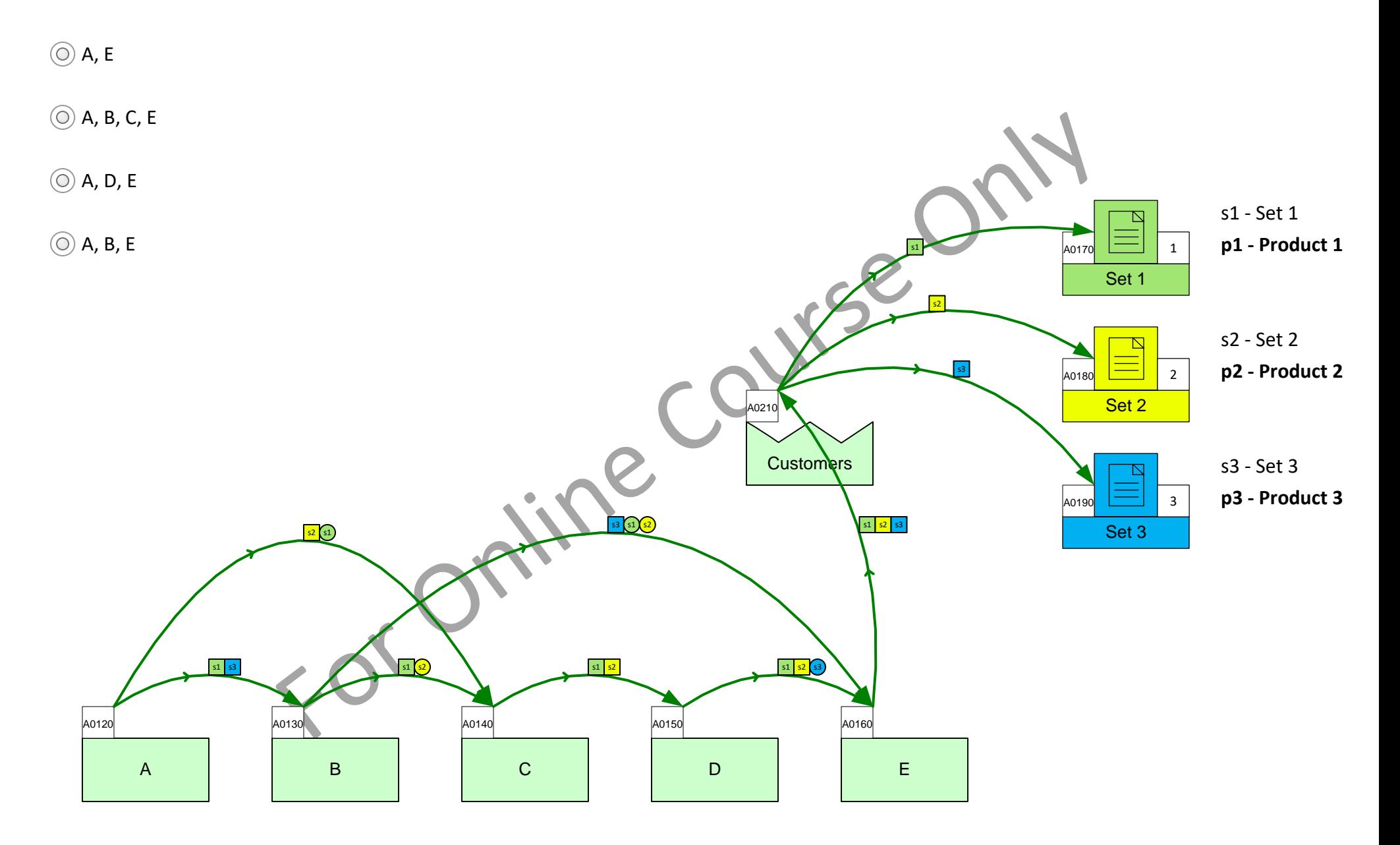

eLeanor | Mix Time Maps | Lesson 3 | Exercise 6 | page 49

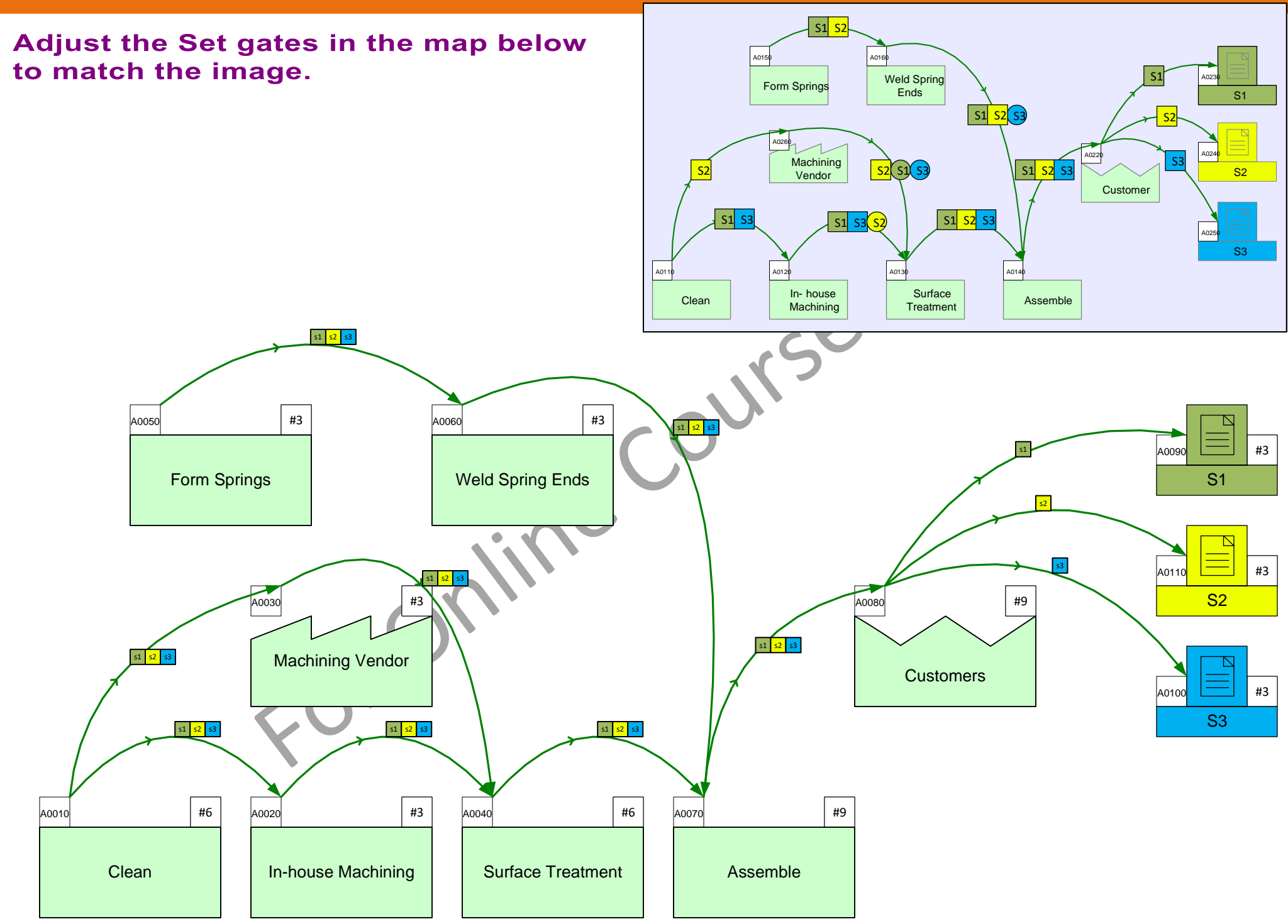

# **Routing Example 3**

In the example below, the routings are specified as shown in the matrix

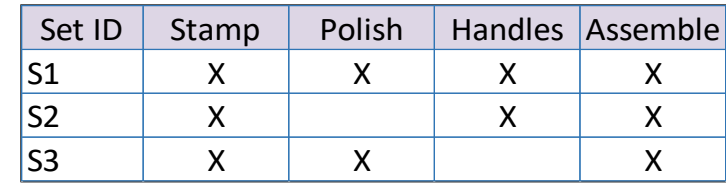

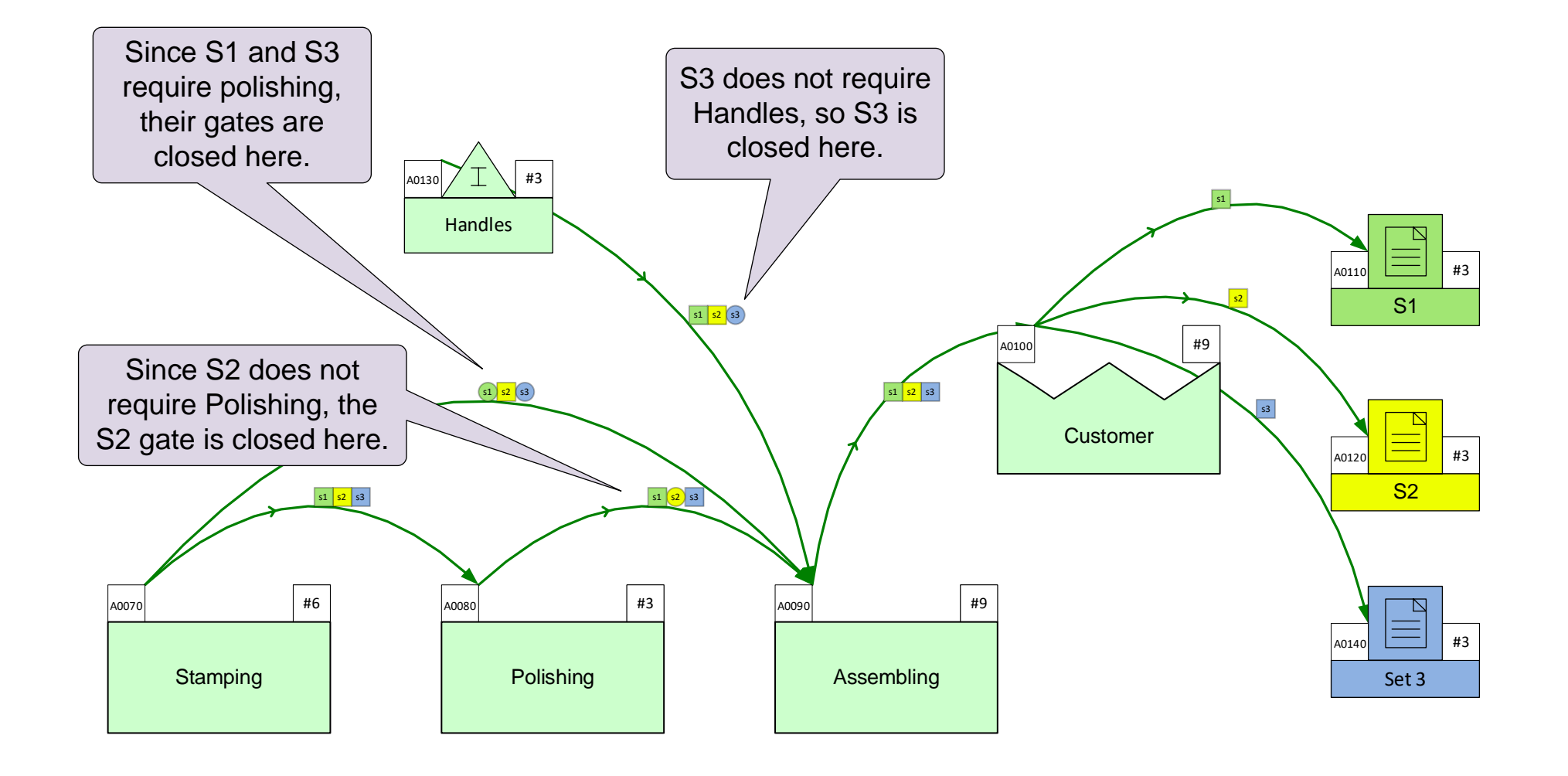

Note: The demand is specified by the customer and flows upstream. So, if an activity is not required for a set, the set gate must be closed downstream of that activity.

 $\mathbf i$ 

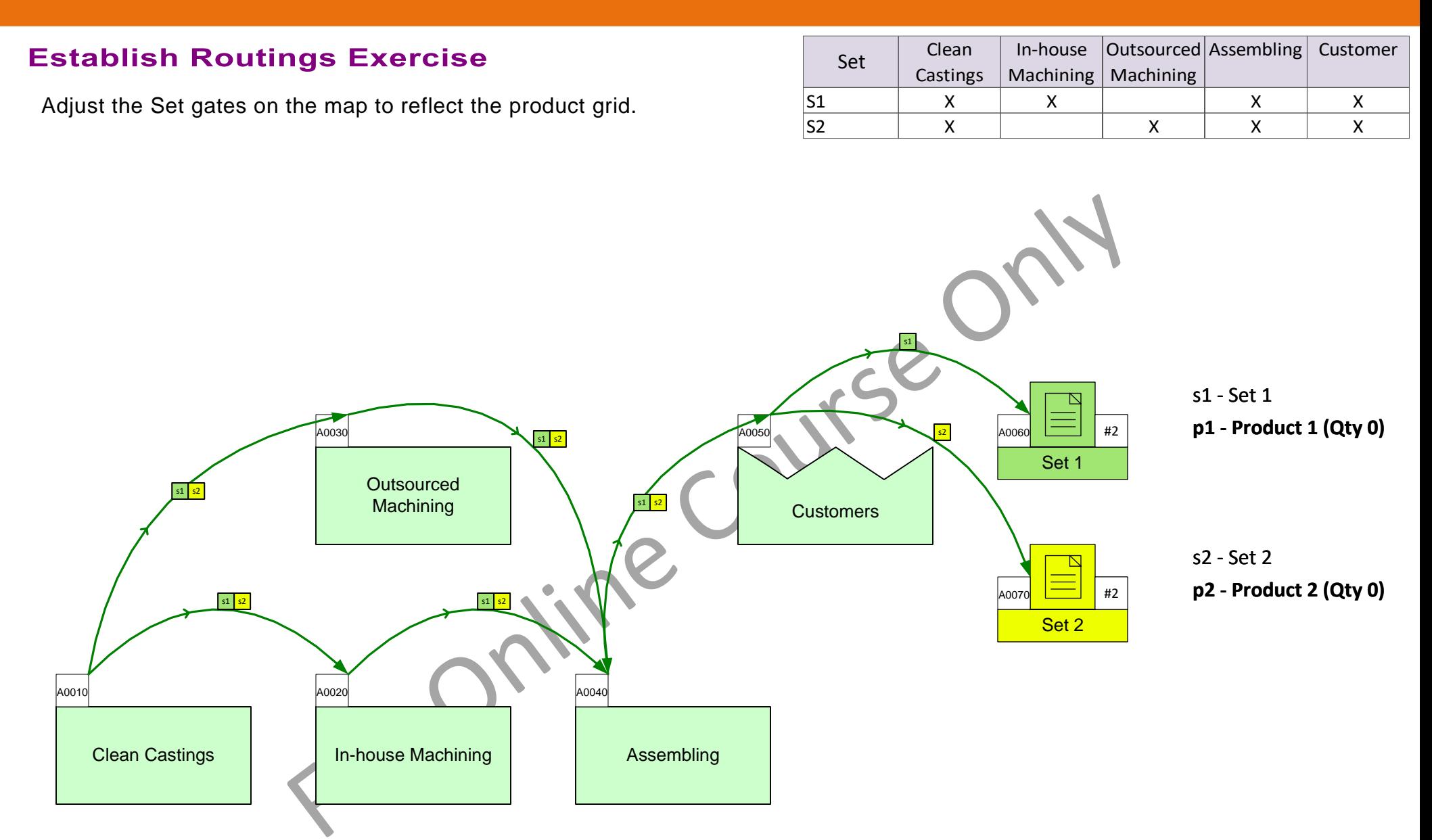

8 Day Hr Units

# **Tips on Setting up Routings**

Setting up the routings is the non-trivial part of building an eVSM Mix value stream model. Here are some useful tips and notes.

- The Excel product matrix template to input products is for ONE-TIME USE only. You cannot update and import it again on the same page.
- Importing from Excel automatically (i) populates the Mix Manager with the products and product sets, (ii) draws the centers at the bottom and right side of the page. It DOES NOT set up the routings.
- Use BOTH functions (Display Gates and Show Set Colors) to set up and check the routings. For presentation of the final result, use Show Set Routes.
- For maps with complex routings, a view of the product matrix is very helpful. Just paste a picture of the matrix at the top of the Visio page as shown here.

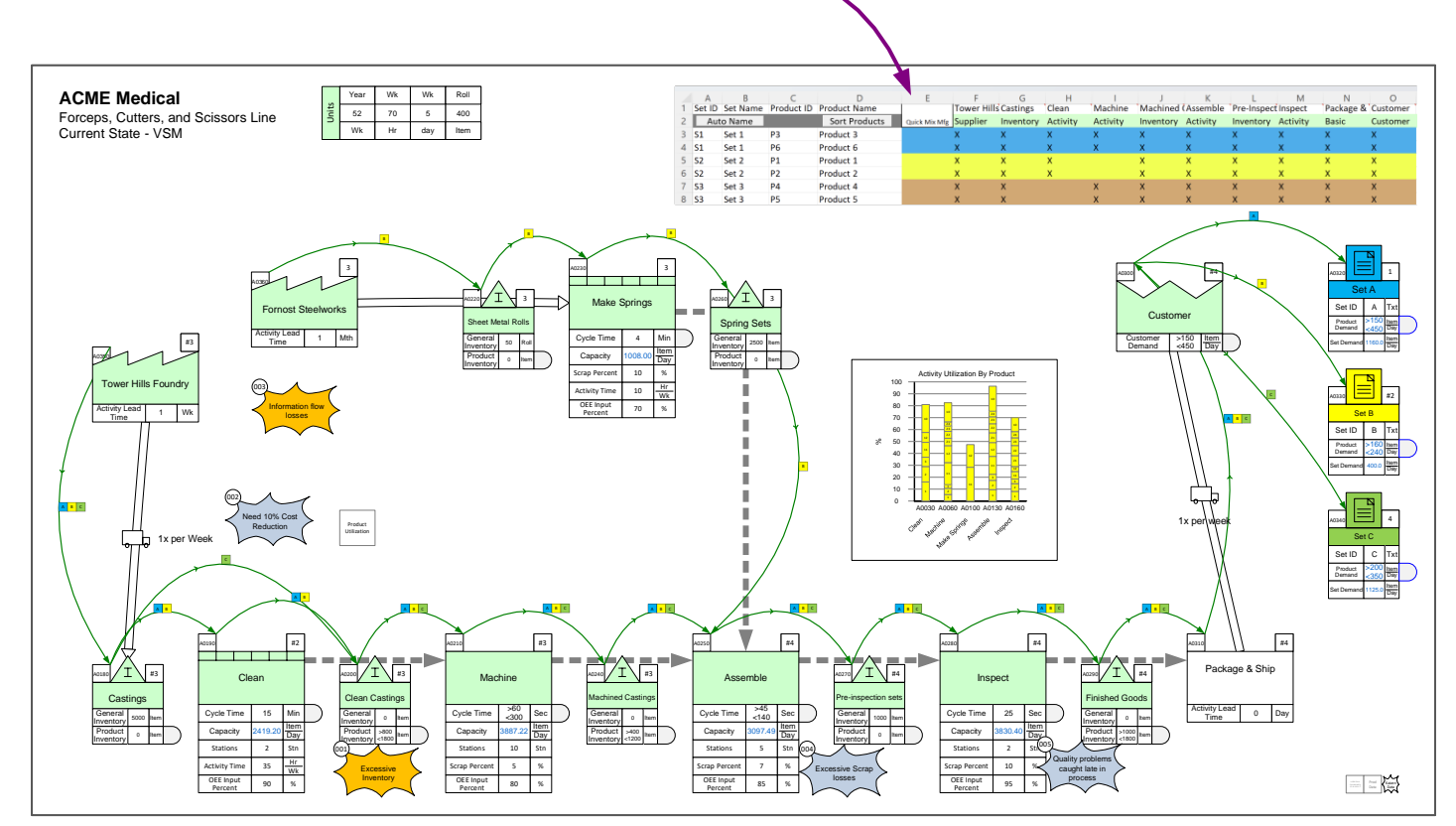

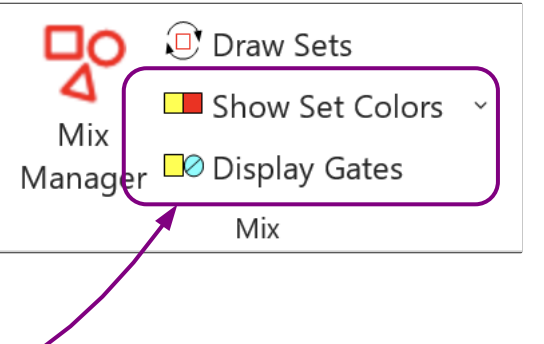

#### **Set Gates Quiz: Select (Tick) ALL of the following that are TRUE.**

□ "Display Gates" shows both, the open gates and the closed gates.<br>□ "Show Set Colors" shows only the open gates<br>□ "Show Set Colors" should be used for editing set gates<br>□ Set gates are used to specify routings<br>□ Set gate

□ "Show Set Colors" shows only the open gates

□ "Show Set Colors" should be used for editing set gates

 $\Box$  The set gate's colors match the respective set centers

 $\square$  Set gates are used to specify routings

#### **Build this value stream model**

Build the model shown in the image from scratch with the Sketch Mix Time stencil. The model needs to represent the two sets (each set has one product), and the Set gates need to be adjusted to reflect the routings shown in the product matrix.

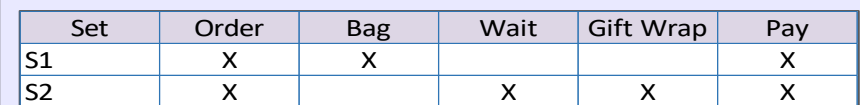

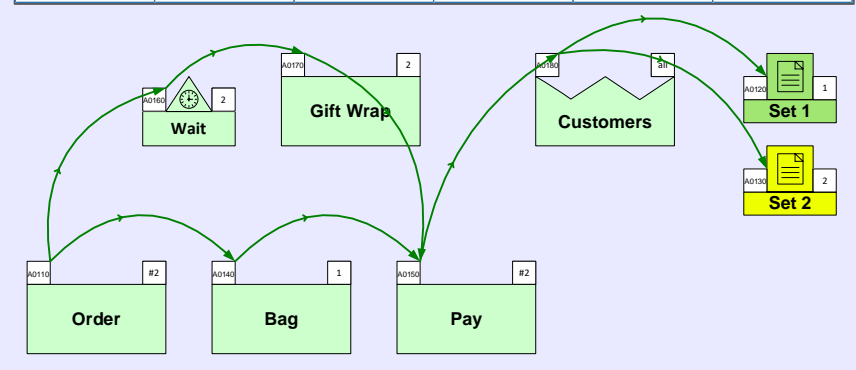

54

## **Lesson 3: Summary**

#### **You learned:**

- How to represent material flow with Quick Mix Time centers and Sequence arrows
- How to establish routings on the map with Set Gates

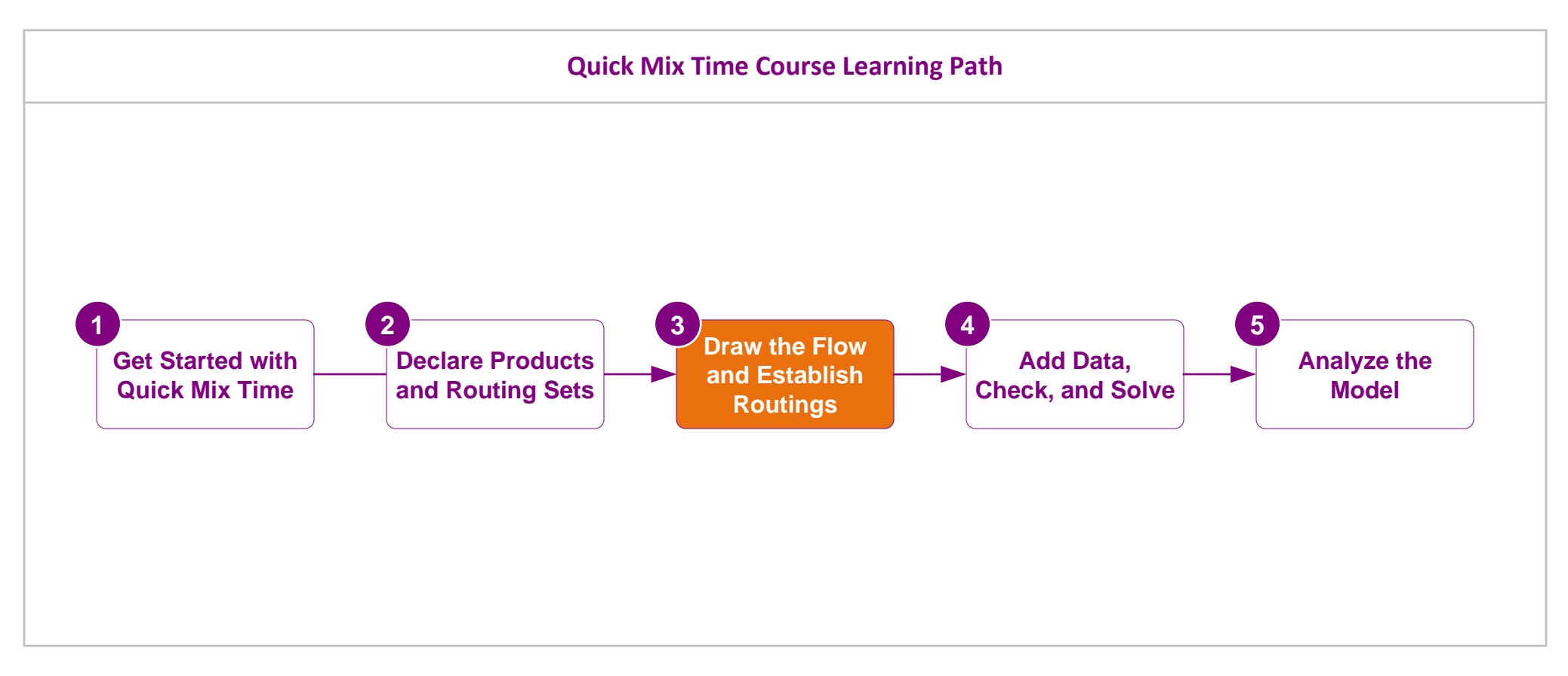

#### **What's next:**

You will learn how to add data to the map, and how to set up the map for automatic calculations.

## **Add Data and Solve**

In the previous lessons you learnt how to declare products, group the products into routing sets, how to sketch the flow, and how to specify the routings on the map.

In this lesson, you will learn how to add data shapes to the sketch, specify units, enter data values, and then solve to perform the automated calculations.

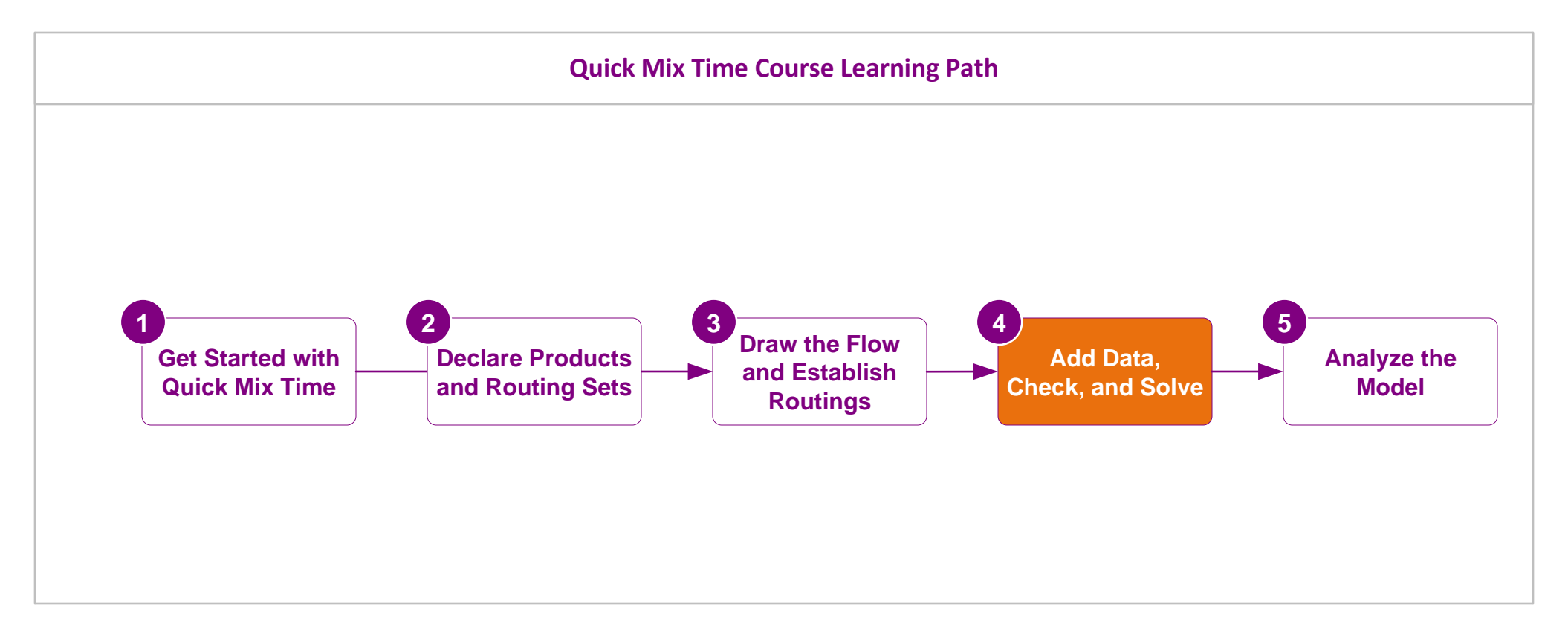

# **Add Data and Solve**

Process1 Process2 Process3 Process4 Process5

Product  $1 \mid X \mid X \mid X \mid X \mid X$ Product 2  $\vert$  X  $\vert$  X  $\vert$  X  $\vert$  X  $\vert$  X Product 3 X X X X Product 4  $\vert$  X  $\vert$  X  $\vert$  X  $\vert$  X  $\vert$  X

# Overview of steps to build an eVSM Mix model

This lesson covers item 3.

## **1. Declare Products and Routing Sets**

- List the products for the value stream.
- Group the products into Routing Sets. A Routing Set is all the products that go through exactly the same sequence of activities.
- If the list of products is long or if the process is complex, then it is a good idea to create a simple grid/matrix as shown here.
- A minimalist product list is recommended (ideally less than 10) to ensure good software performance. One way to do this is to restrict the model to the high-volume products. The remaining low volume products can be represented as a single product with weighted averages for operation parameters.

## 2. Draw the Flow and Establish the Routings

- Draw the activities, inventories, etc. from the Sketch Mix Time stencil.
- Connect with sequence arrows.
- Use "Set Gates" to specify the routings

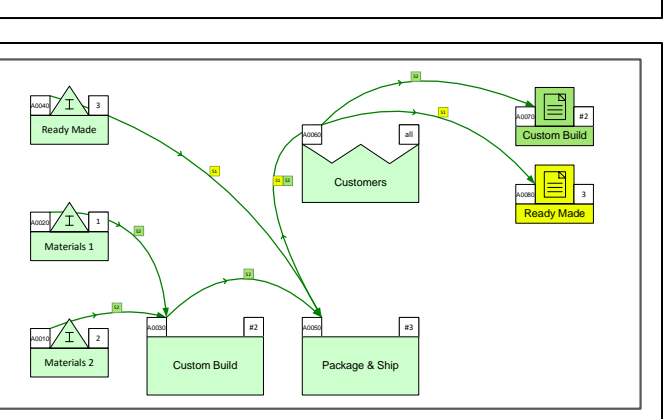

# 3. Enter Data and Solve

- Add data shapes to the sketch
- Enter the data values for customer demand, production time, and operational parameters.
- Solve the model and check the results.

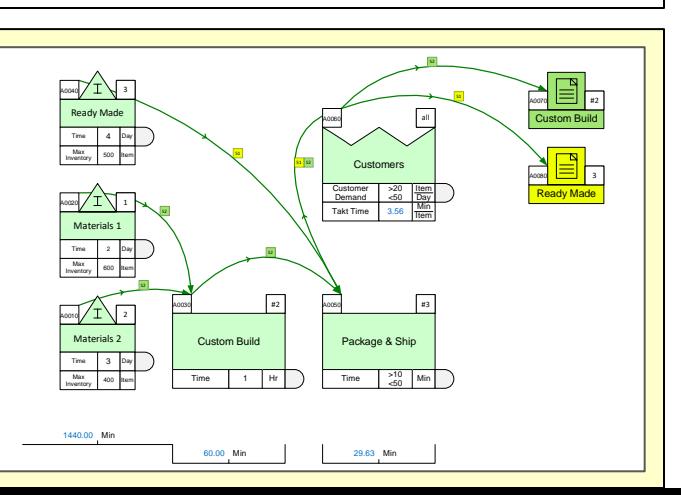

## **Data on Sketch Centers**

If the flow has been drawn with one of the eVSM Sketch stencils, then you can automatically turn the flowchart into a data ba sed value stream model. Just right-mouse click on any Sketch Mix Transactional shape on the page and use the Add All Data commands.

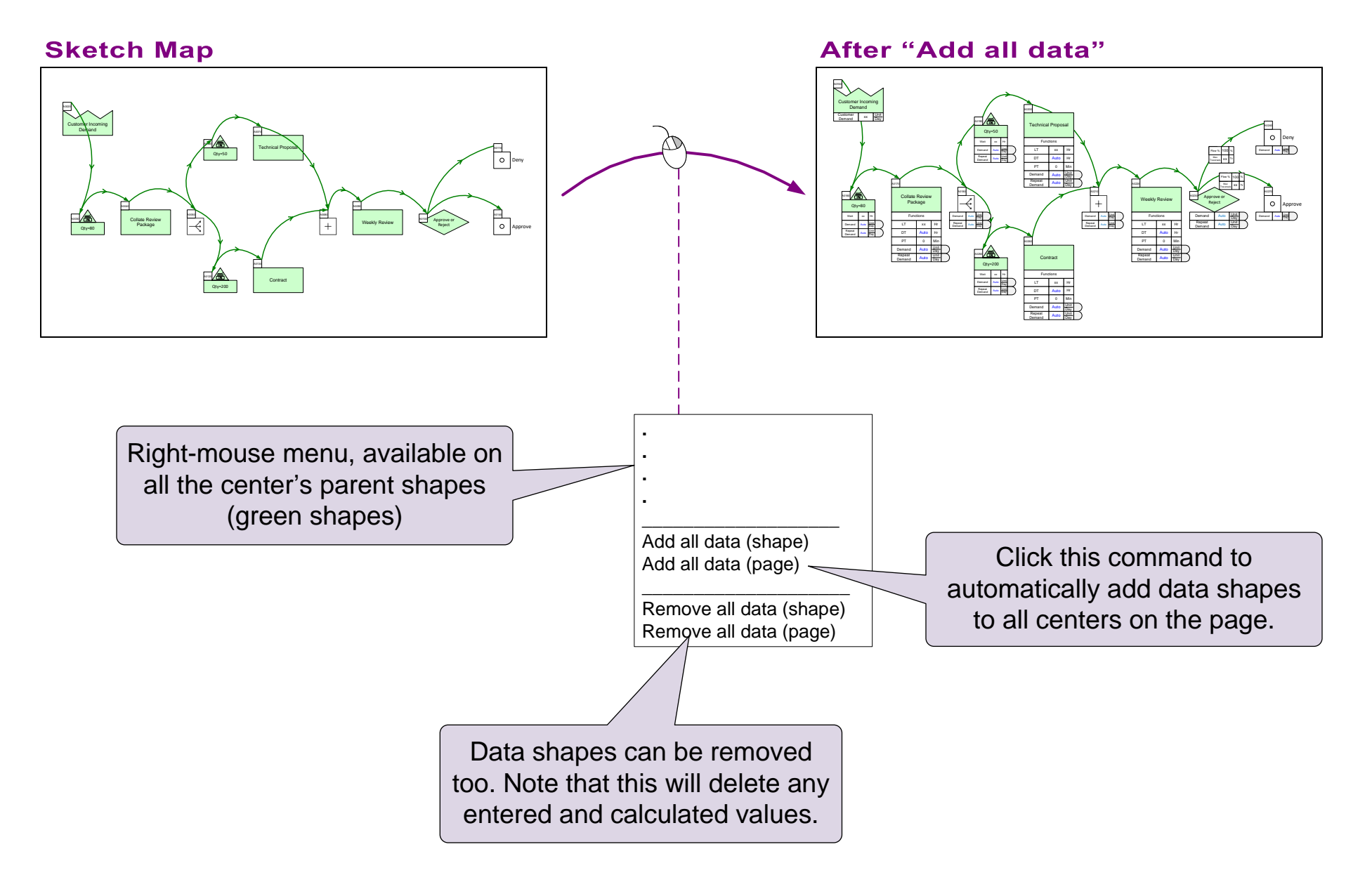

#### **Add Data shapes to this Sketch**

This sketch was drawn with the Sketch Mix Time stencil. Use the "Add all data (page)" command to automatically add the default data shapes.

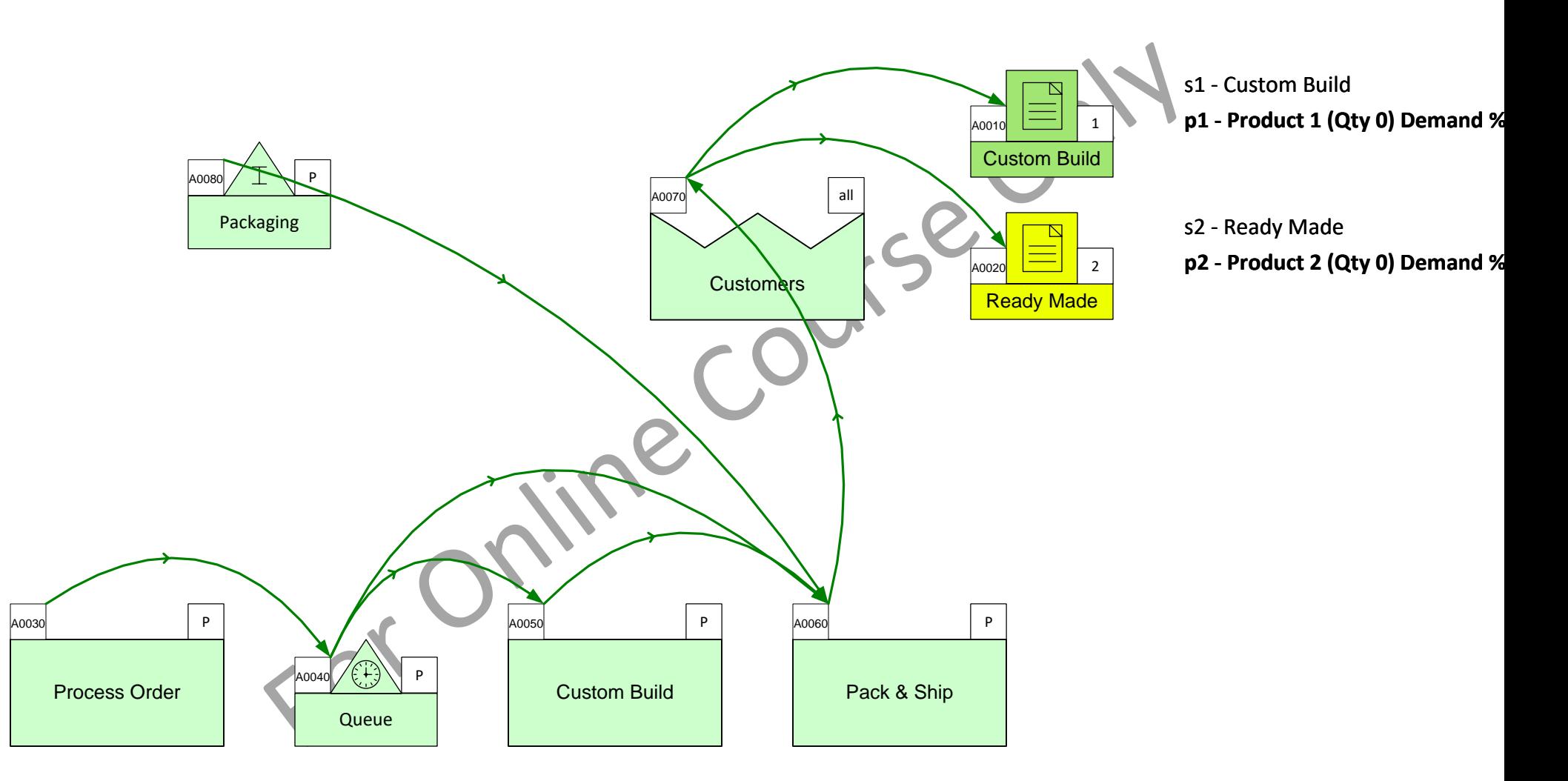

# **Working with Data on a Map**

- Map data is stored in special data shapes. These data shapes consist of a name, value, and units. They are called NVU's.
- To change any field in an NVU, double-click the field and then follow the on-screen instructions.
- To move or delete an NVU, you must click on the value field.
- NVUs contain data for the center (inventory, activity, customer, etc.) they are glued to.
- eVSM comes with a long list of variable names and units. New names and units can be added through "Name and Unit Manager" form which is accessed with the Explormum button.
- The default eVSM variable names and units should NOT be modified since they are used in the automated calculations.

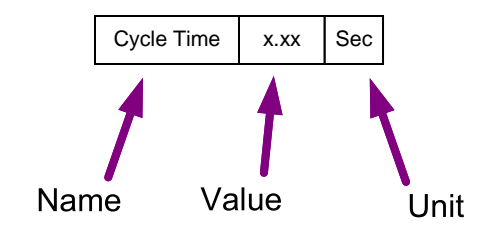

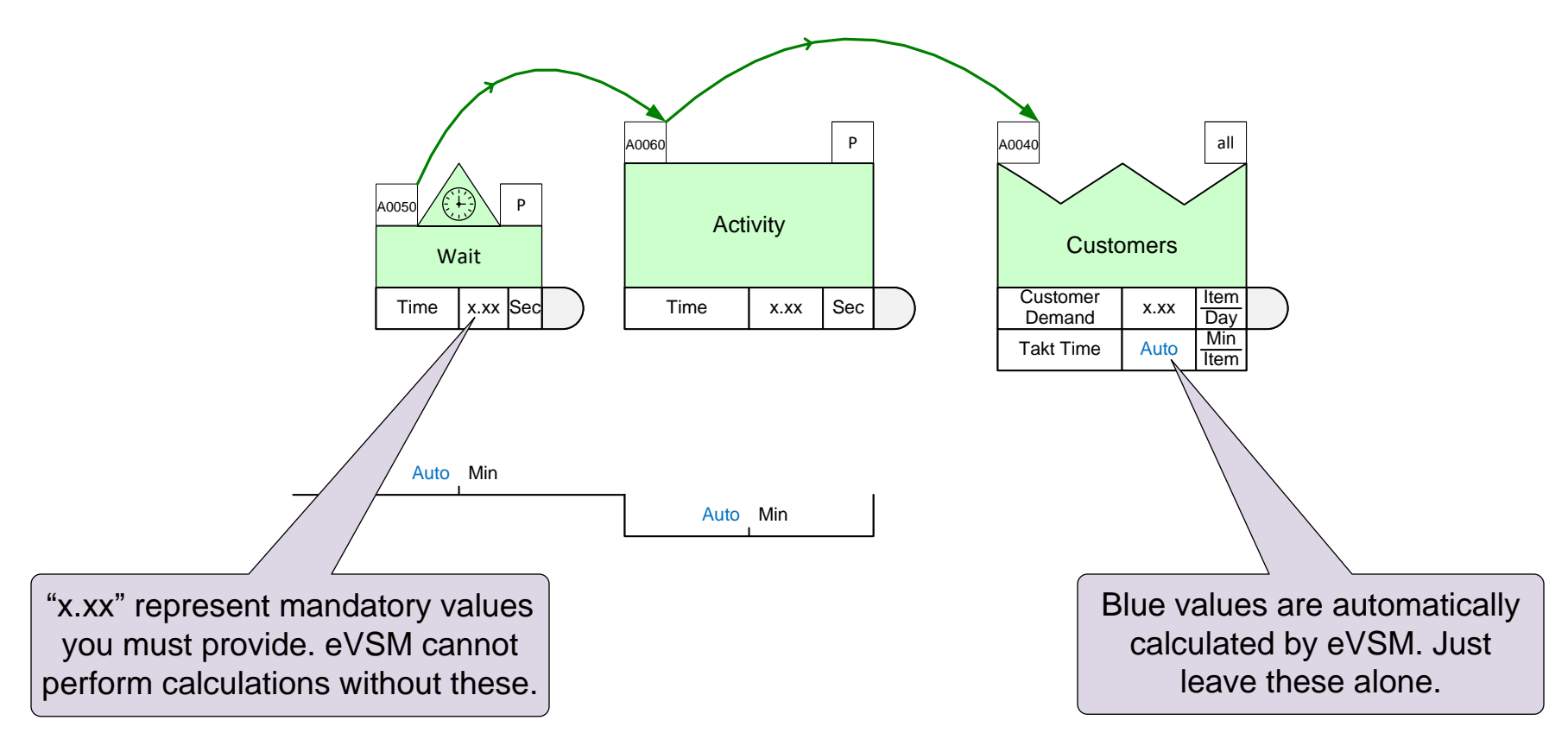

# **Entering Product Specific Data**

A "products tab" attached to the right side of a data shape means the variable can have product specific values.

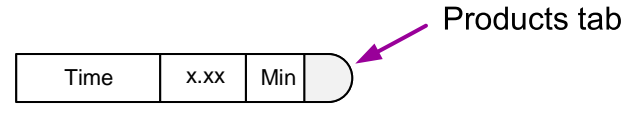

Double-click the products tab to open the product specific values dialog.

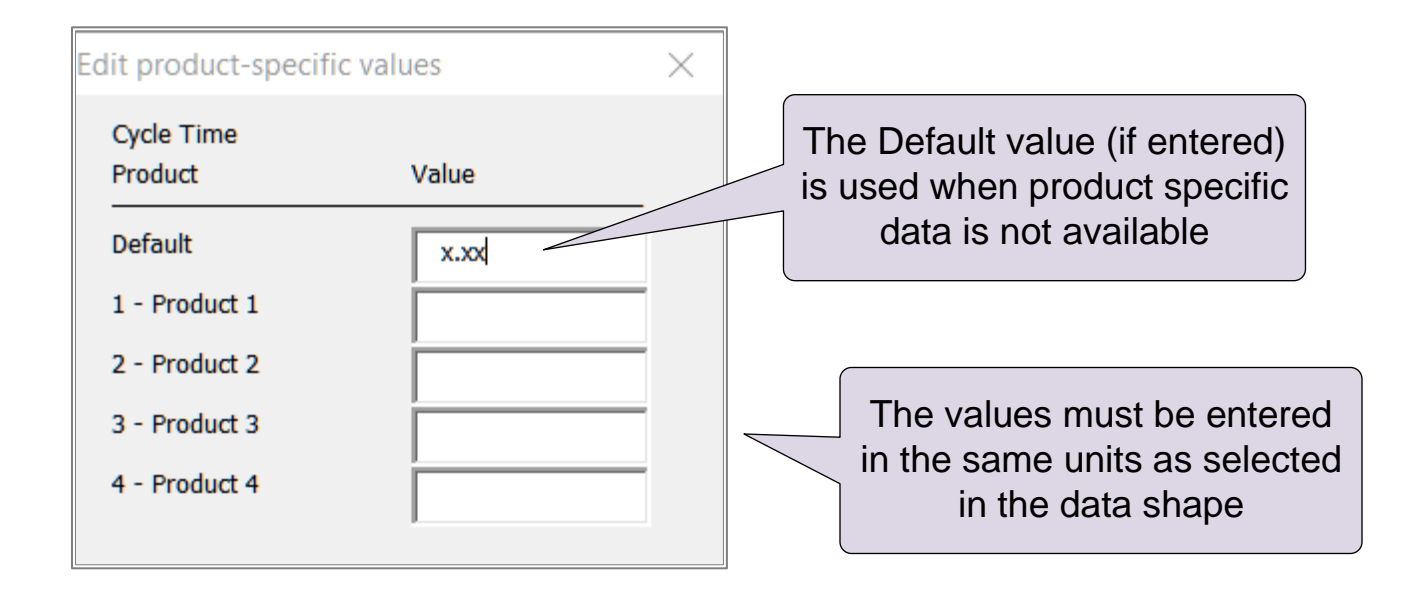

Once the values are entered, the center field will show the range of values as shown here.

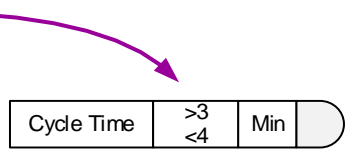

## Enter the Time values for the Activity A as shown in the callout.

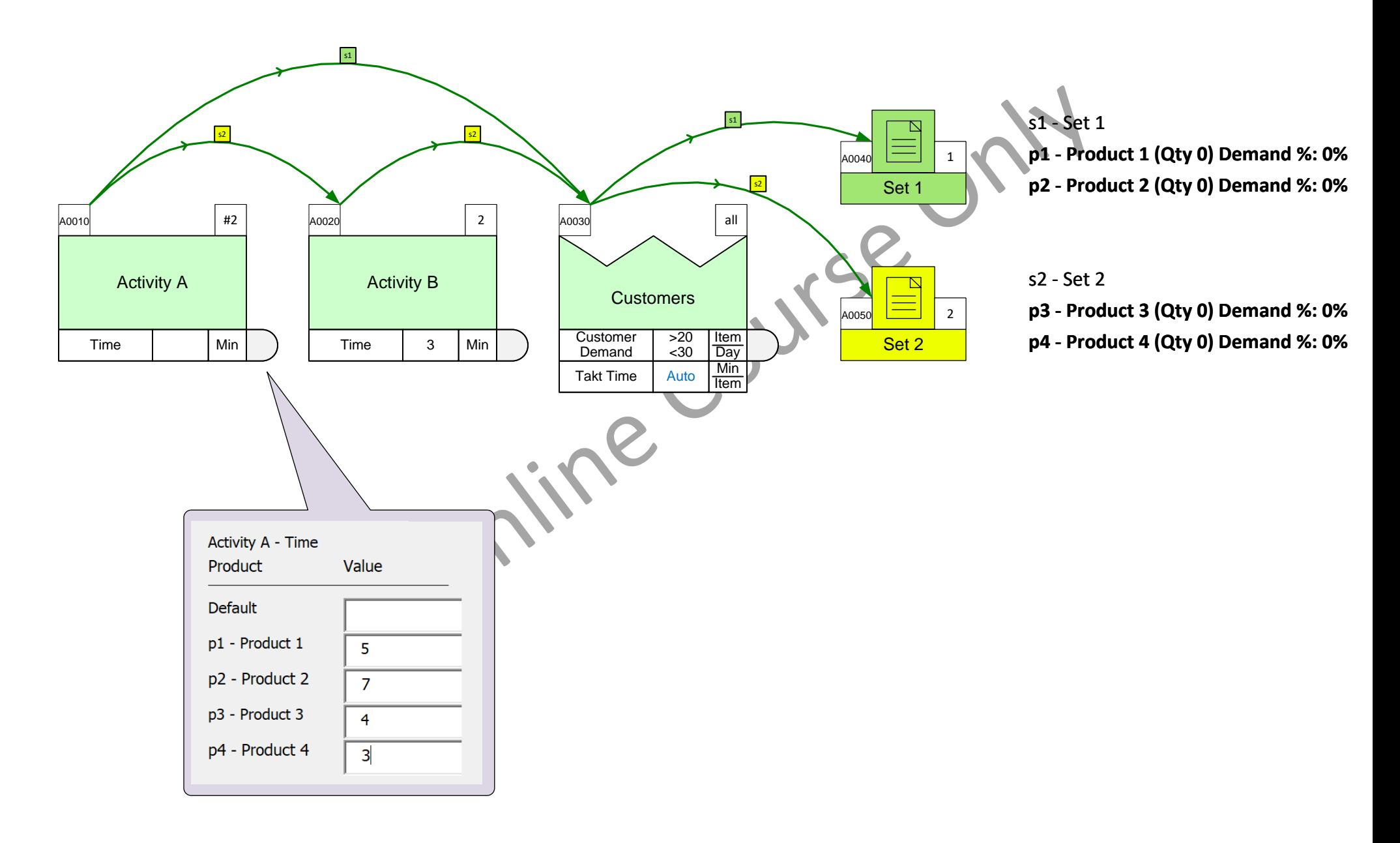

# **Working with the Timeline**

The VA/NVA shapes below the centers is called the timeline. This often gets out of alignment as you make changes to the map. Bringing that back into alignment can get very tedious.

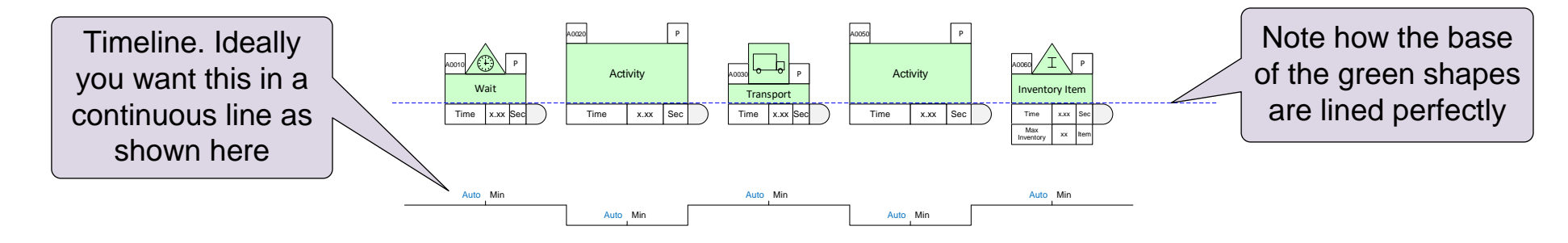

## Tips to minimize clean-up effort

- 1. Always use the grid to align the green shapes.
- 2. Line up the base of the green shapes exactly with their neighbors.
- 3. Space out the green shapes evenly.

## **Right-click Commands on the Timeline**

- 1. If you want to align a timeline because the shapes are misaligned, then select any one of the timeline shapes, and right-click to access the "Align Timeline" function.
- 2. If you want to move a whole timeline, then select any one of the timeline shapes and right-click to access the "Select Timeline" function. Once you have selected the whole timeline, just drag it down to move it (typically to make space for additional data blocks for the centers).

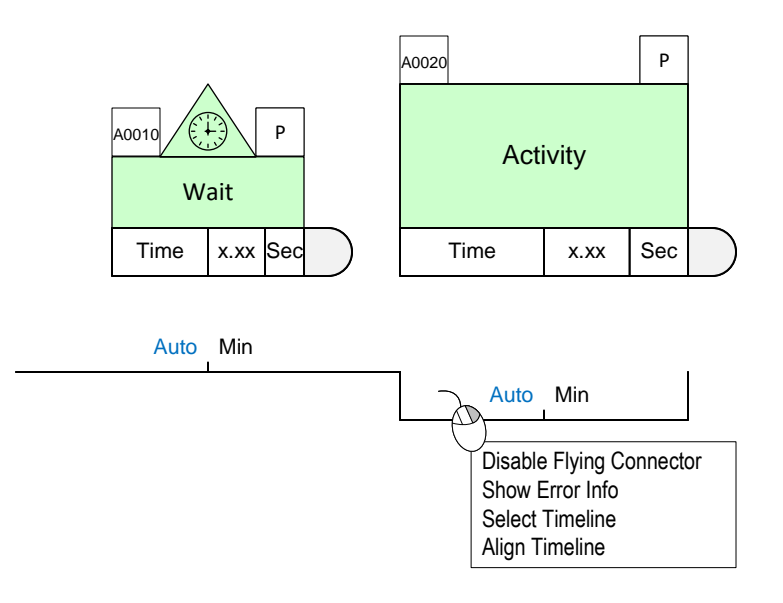

#### **Tick ALL of the following that are true.**

- □ You should align shapes to the grid where possible.
- $\Box$  If the timeline color is changed to blue, it will line up automatically.
- Use the right-mouse menu commands to clean-up when the timeline is misaligned.
- 
- $\Box$  Align the base of the green shapes with neighbors where possible.<br> $\Box$  If the parent shapes (green shapes) are aligned and spaced evenly, the timeline  $\Box$  $\square$  If the parent shapes (green shapes) are aligned and spaced evenly, the timeline can be aligned automatically.

# **Working with Units**

Consistent use of names and units is essential for standardization and for the automated analysis to work. So, these are stor ed in a single vault called the Name Unit Manager (NUM). The NUM form is accessed with the NUM button in the toolbar.

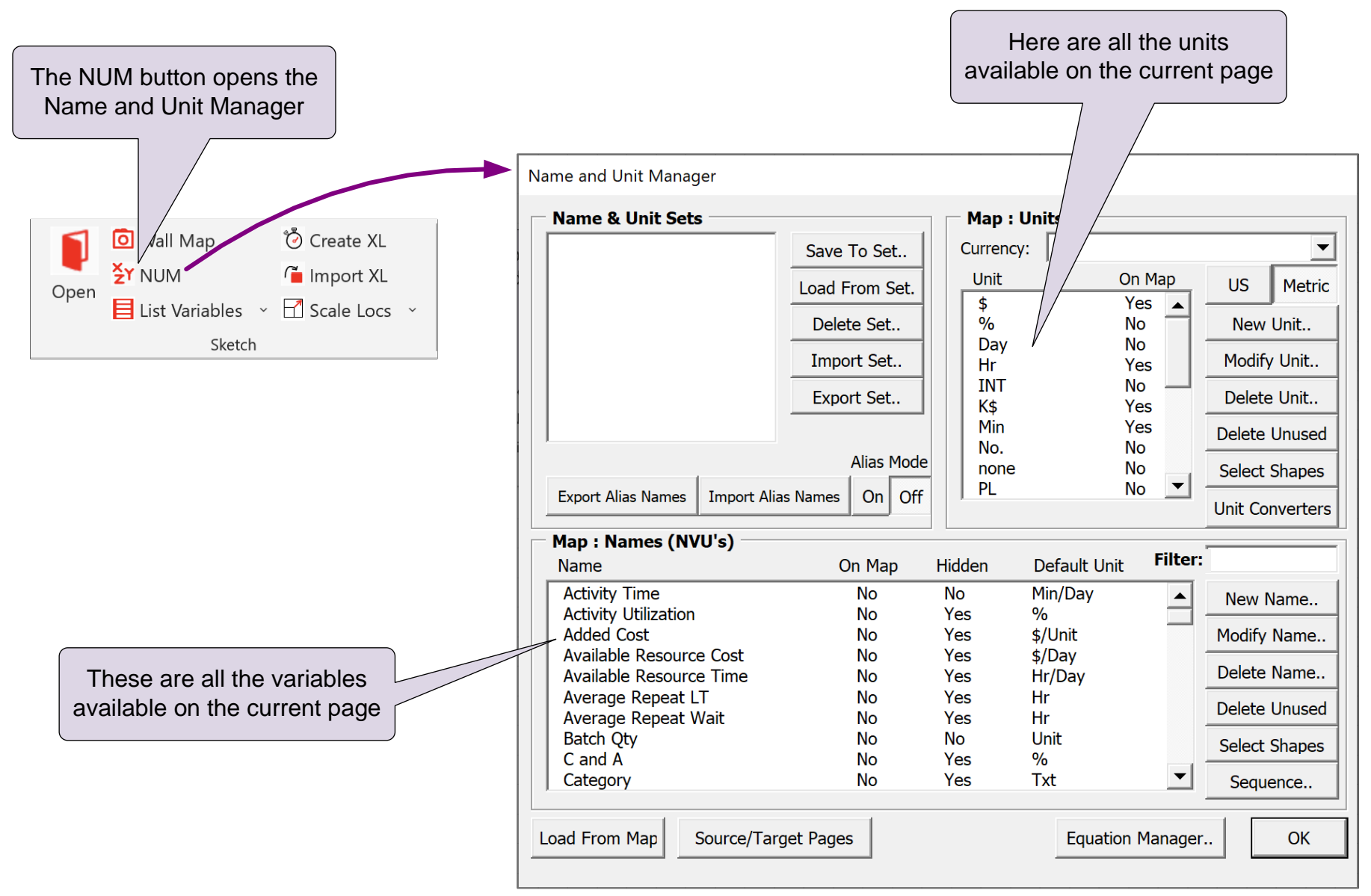

*For details on all NUM functionality see https://evsm.com/toolbarguide*

## **Units Converters**

Name and Unit Manager **Name & Unit Sets** 

Map: Names (NVU's)

**Available Resource Cost** 

Available Resource Time

Name

**Activity Time** 

Added Cost

 $C$  and  $\tilde{A}$ 

Category

Load From Map

**Activity Utilization** 

Average Repeat LT

Average Repeat Wait **Batch Qty** 

eVSM includes many standard built-in units such as minutes, meters, etc. It also allows you to add your own units in local terminology such as totes, trays, palettes…

Units are organized in families such as weight, time, length, etc. Units Converter shapes are used to designate the family and conversion factors.

On Map

 $Yes$   $\triangle$ 

**No** 

Yes

Yes Yes

**No** 

Yes<br>Yes

Yes

**No** 

Default Unit

Min/Day

\$/Unit

\$/Day

Hr/Day

Hr.

Ĥr

 $\alpha$  $\overline{T}xt$ 

Unit

 $\vert \cdot \vert$ 

Filter:

 $\overline{\phantom{0}}$ 

▾

Equation Manager.

 $\overline{\phantom{0}}$ 

US Metric

New Unit..

Modify Unit.

Delete Unit..

**Unit Converters** 

New Name..

**Modify Name** 

**Delete Name** 

**Delete Unused** 

**Select Shapes** 

Sequence

OK

Cancel

OK

Delete Unus

Select SI

Map : Units Currency:  $\sqrt{\frac{2}{3}}$ 

Unit

 $\frac{1}{3}$ 

Day

 $\frac{g}{Hr}$ 

**INT** 

K\$<br>Kg

mg<br>Min

Hidden

No<br>Yes

Yes

Yes<br>Yes<br>Yes

Yes

**No** 

Yes

Yes

Save To Set..

Load From Set.

Delete Set.

Import Set.

Export Set..

Export Alias Names | Import Alias Names | On Off

Source/Target Pages

Alias Mode

On Map

**No** 

**No** 

No

 $\mathsf{No}$ 

**No** 

No

 $\overline{N_{\rm O}}$ 

**No** 

**No** 

**No** 

You can control what converters are visible on the page with these switches

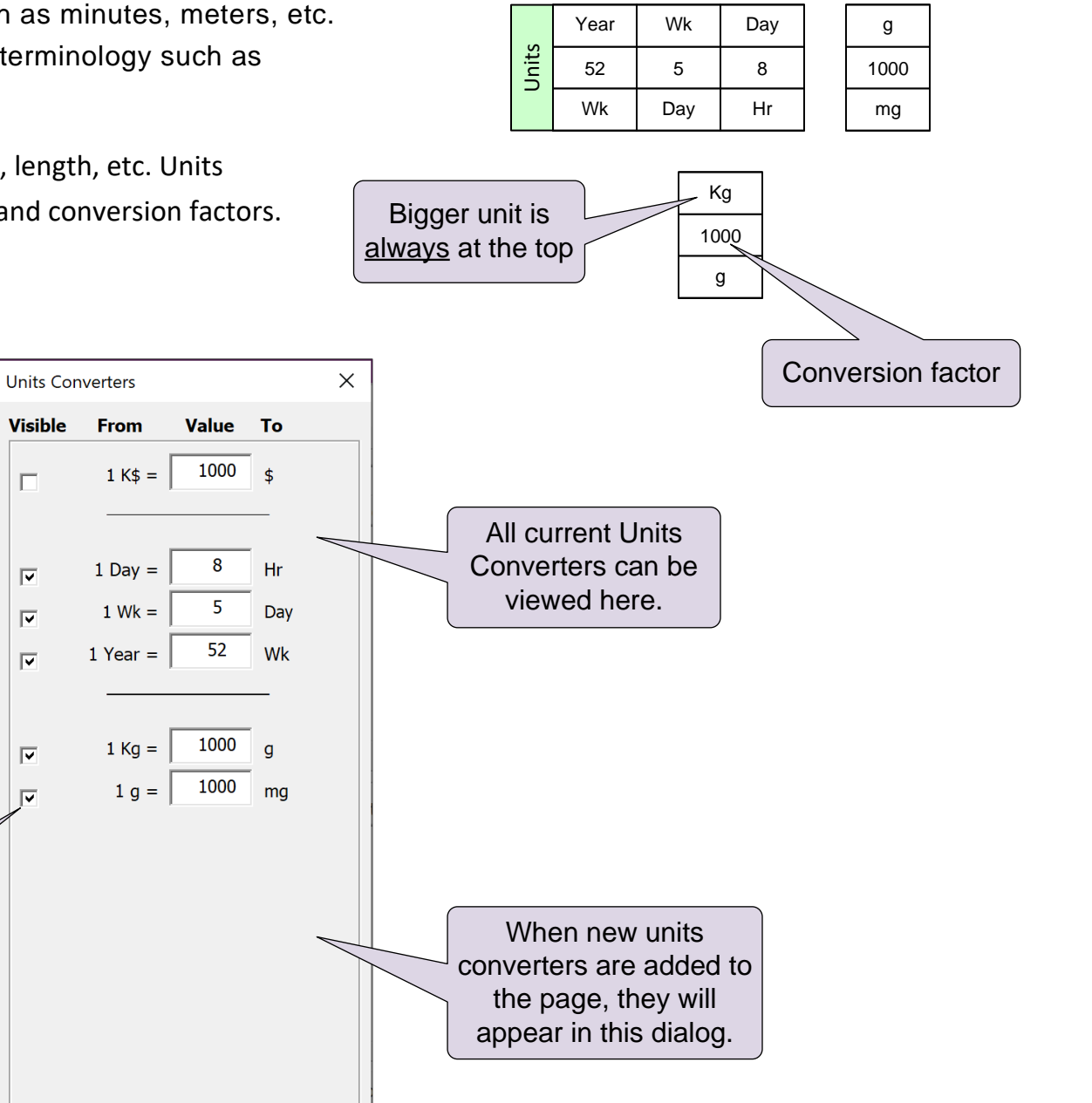

# **Steps to Add New Units and Units Converters**

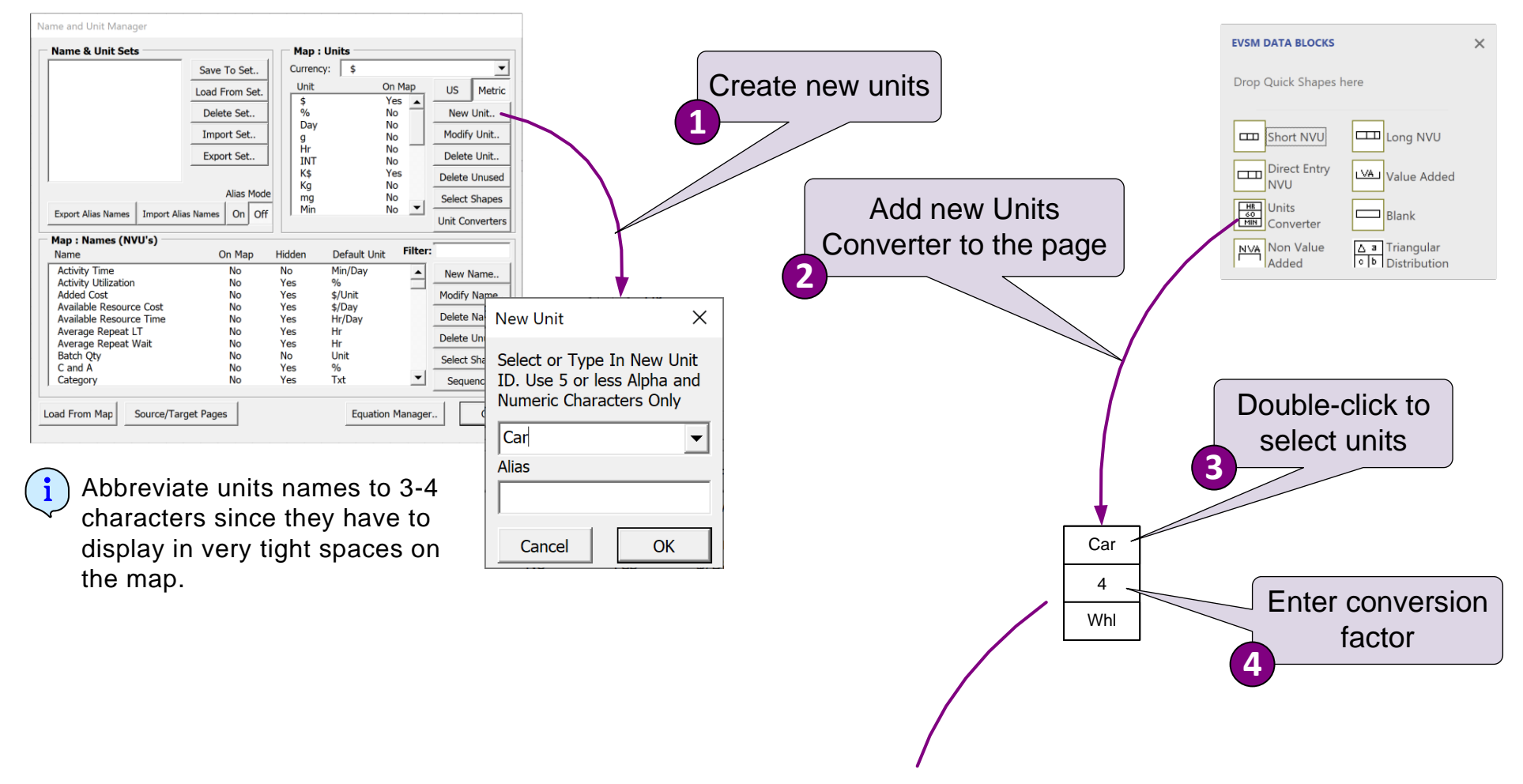

This example shows there are 4 wheels (Whl) per Car.
#### **Create New Units and Specify Conversion Value**

Create two new units in the NUM: "Box" and "File"

Then with a units converter show that there are 12 files per box.<br>
An line COUNSE

### **Units Converters to Show Work Time**

Work time (or production hours) for the value stream is shown with a Time Center.

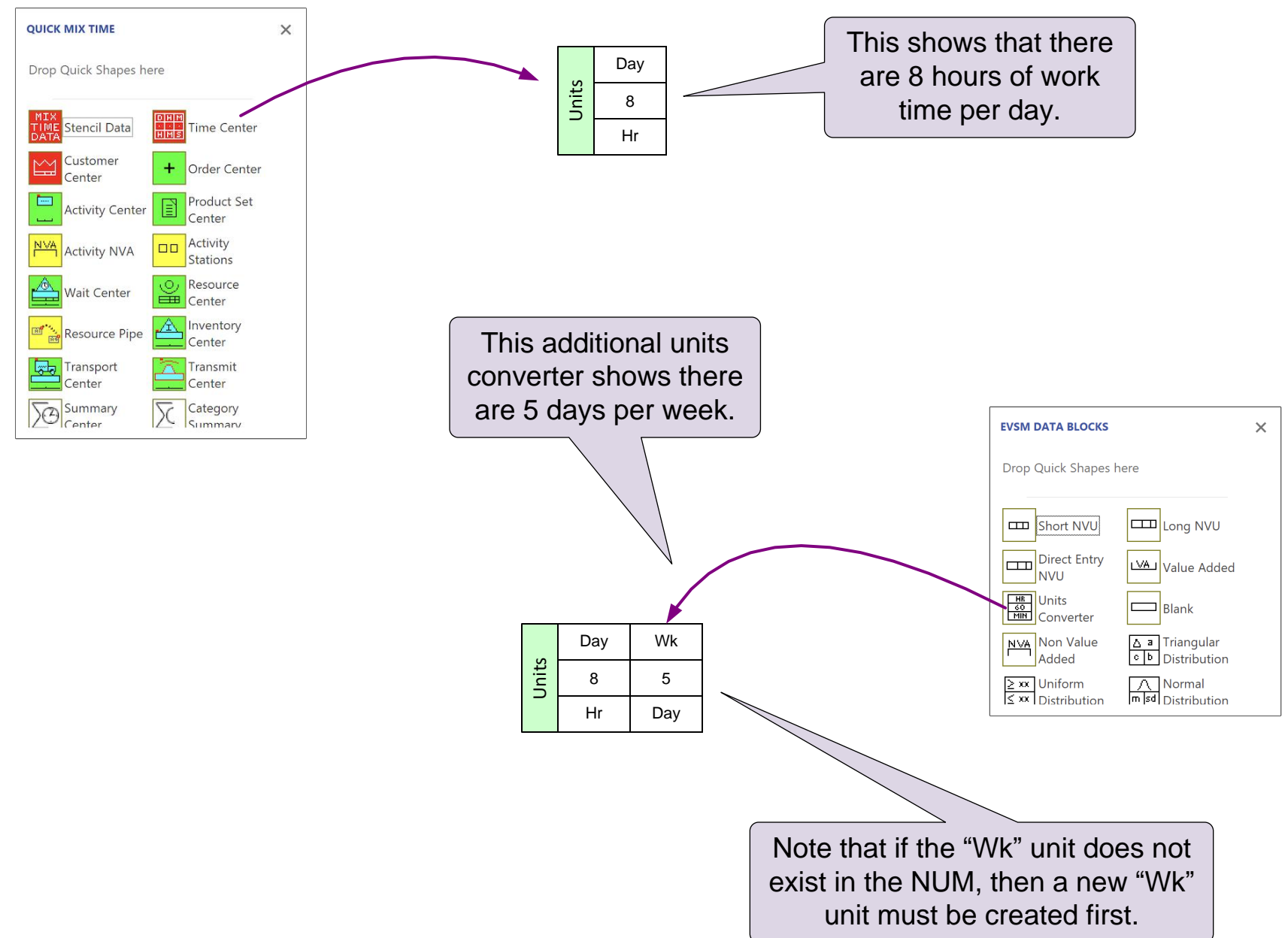

#### **Create New Units and Specify Conversion Value**

Add the Units "Wk" for weeks and "Yr" for years.

Then use Units Converters from the eVSM Data Blocks stencil to show that there are 6 work days per week and 50 work weeks per year.

8 Day

Units

 $\lambda$ 

Hr

### **Units Converters for Assembly Parts**

Unit Converters can also be used calculate parts demand for assemblies.

In this example, each assembly (Item) requires:

Part  $A = 4$ Part  $B = 6$ Part  $C = 3$ A0010 all Customer Demand 100  $\frac{Item}{Day}$ Takt Time  $4.80$  Min **Item Customers** A0020 **#3** Assemble A0030 1 Make Parts A Demand 100  $\frac{Item}{Day}$ Demand  $\frac{1}{400}$  $\frac{A}{\text{Day}}$ A0040 2 Make Parts B Demand  $\begin{array}{|c|c|} \hline \end{array}$  600  $\frac{B}{\text{Day}}$  $A0050$  3 Make Parts C Demand  $300$  $rac{C}{Day}$ Set 1  $A0060$   $\boxed{\phantom{0}}$   $\boxed{+3}$ 8 Day Hr Units 4 Item A 6 Item B 3 Item C s1 - Set 1 **p1 - Product 1 (Qty 100.00) Demand %: 100.0%** Units converters used to show parts count per assembly Customer Demand

Calculated Parts Demand

# Using "Views" to control visibility of data shapes

The Mix Transactional centers include data shapes for data input and to display calculated values. By default, most of these data shapes are hidden to keep the map view simple. Visibility of these is controlled through the Views form.

### **Views Form**

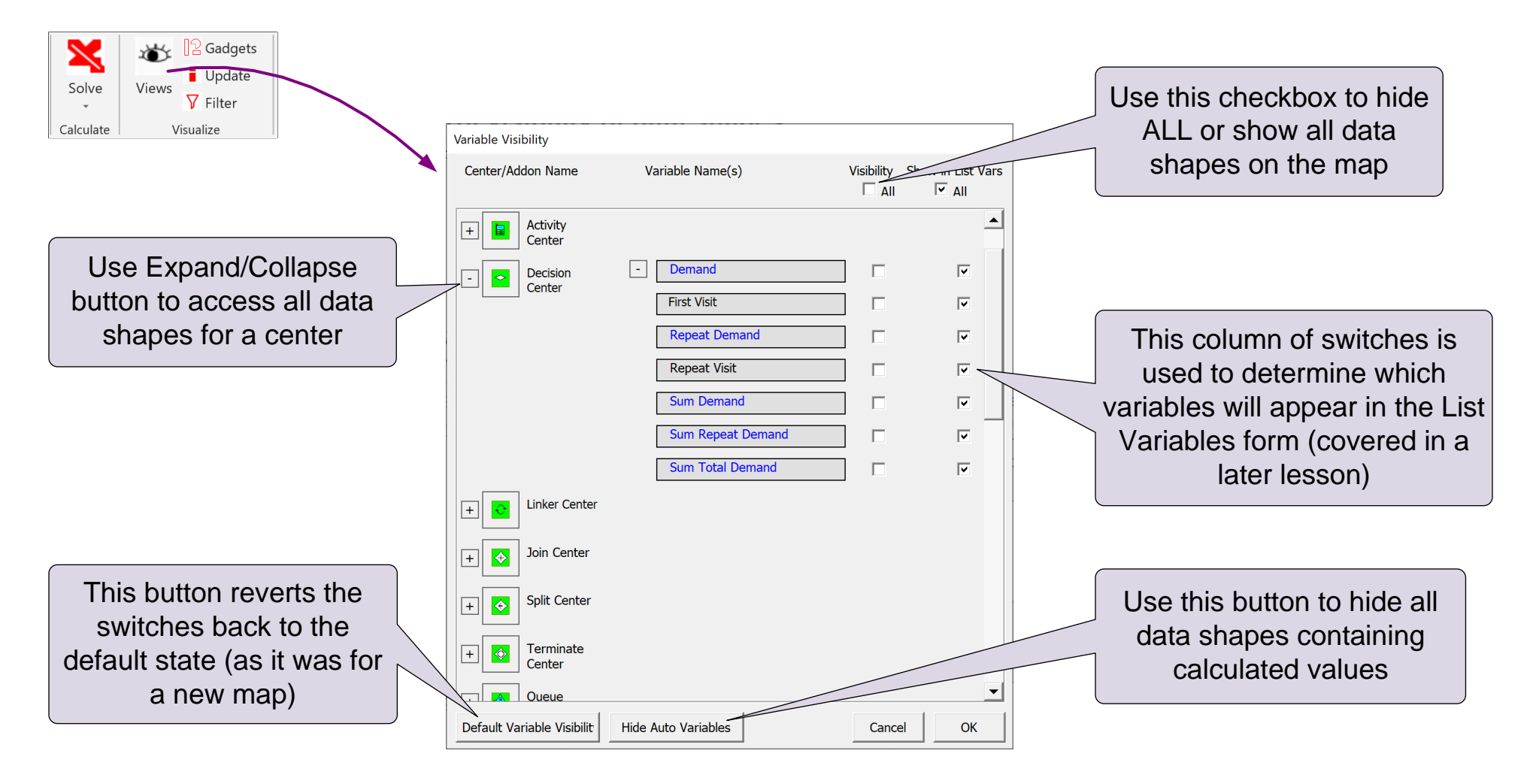

If the above Views dialog box is opened without selecting any centers on the page, it displays the full list of variable for the current application. If a center on the page is selected before opening the dialog, then the display is limited to the variables for that center.

### **Hide/Show Data shapes**

Use the "Views" button to Hide/Show data shapes and match the blue thumbnail image

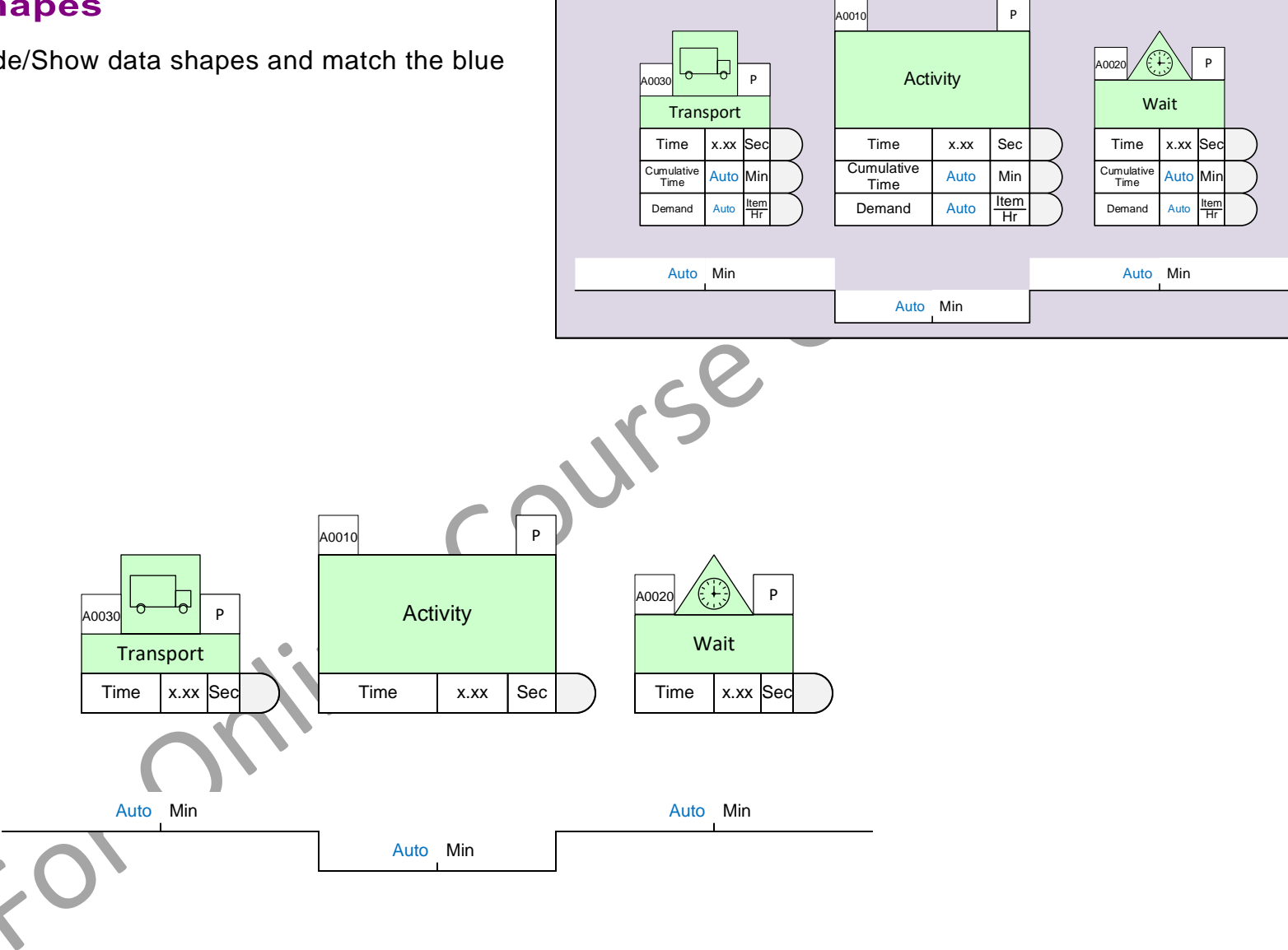

# **Accessing Hidden Data Shapes**

Data shapes can be edited directly when they are visible on the map. The List Variables form provides an alternate way of viewing and editing values and works for both visible and hidden data shapes

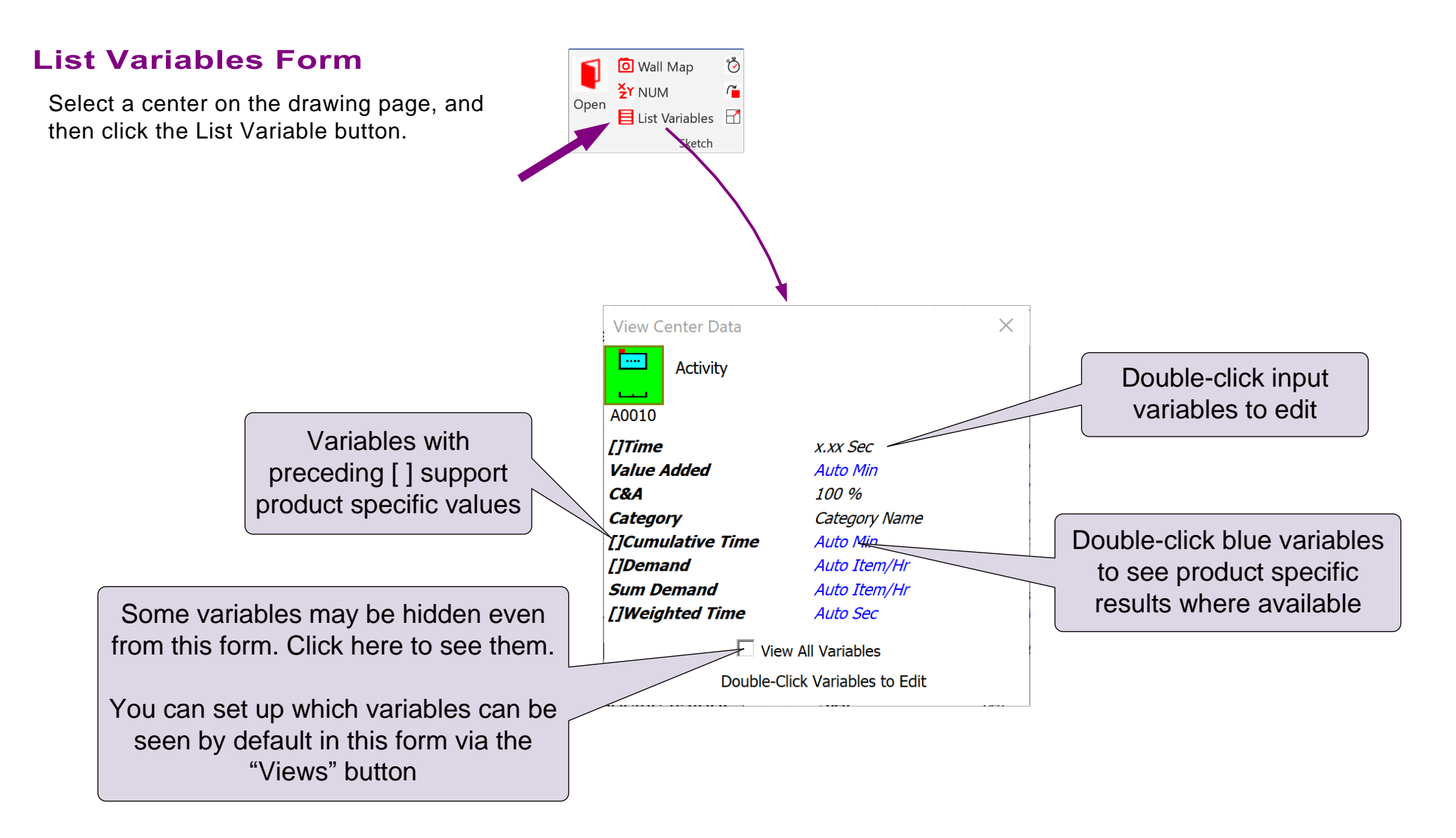

#### **Enter the Time values for the Package activity**

Use the **List Variables** form to enter the Time values for the Package activity as shown in the callout. The units are seconds.

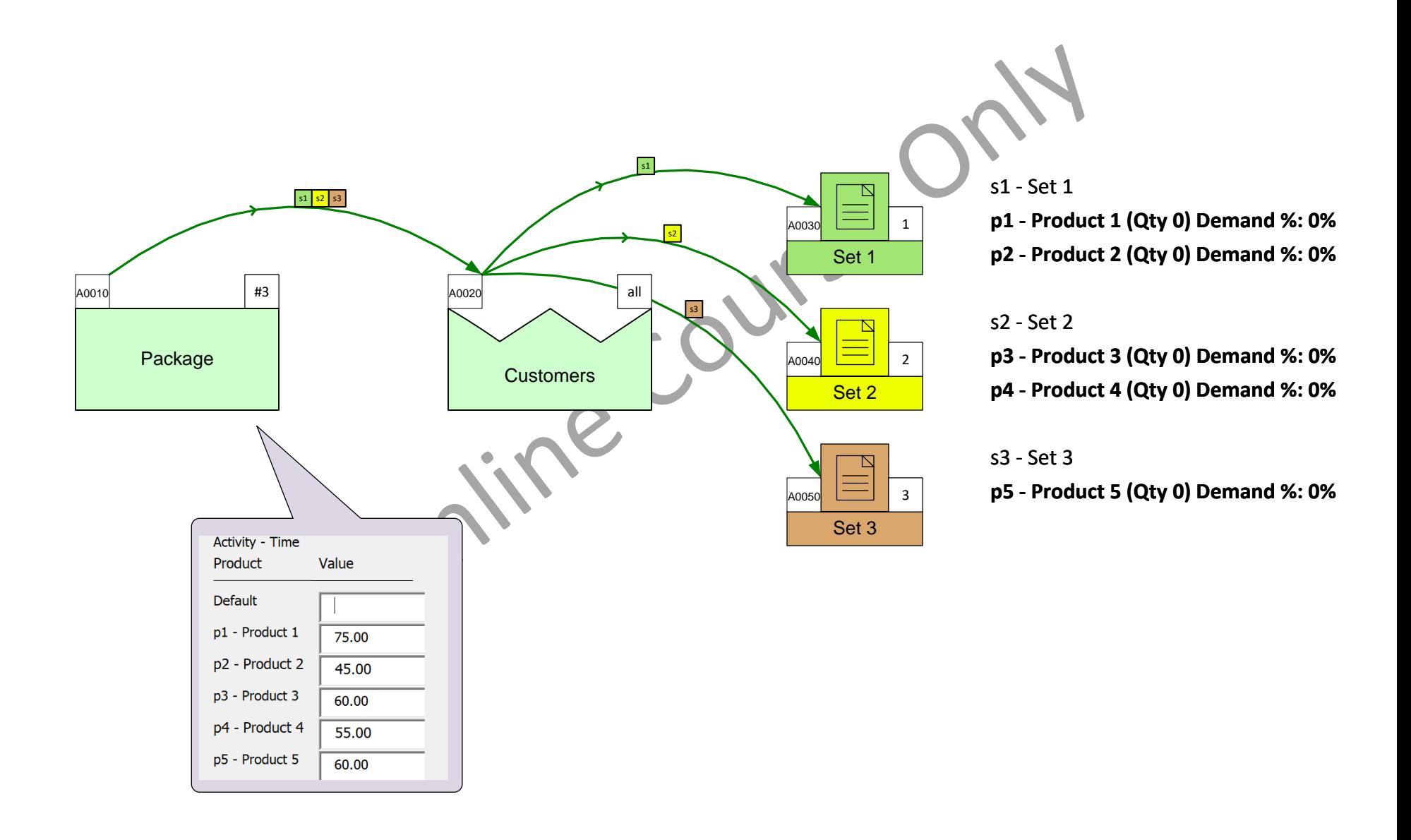

eLeanor | Mix Time Maps | Lesson 4 | Exercise 8 | page 76

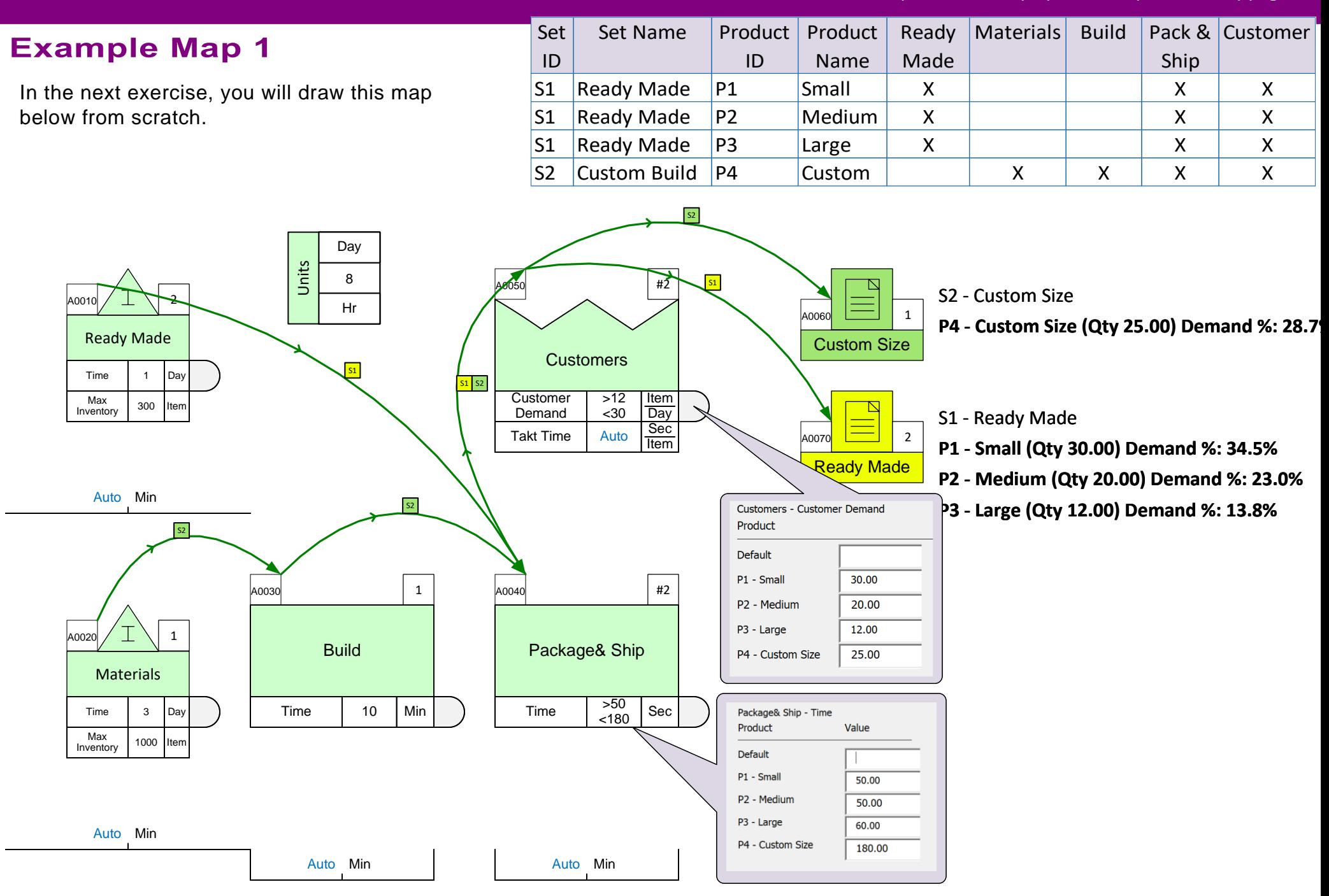

### **Build this VSM Model**

Follow the steps listed above this page.

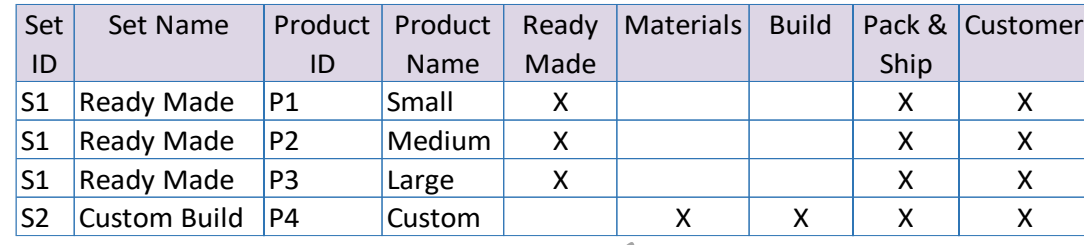

For Online Course Onl

# **Solving the Map & Solve**

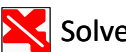

eVSM has pre-built equations that do the automated calculations. Once you have checked the map, use the Solve button to apply the equations. Values on the map that are a result of the equations are shown in blue.

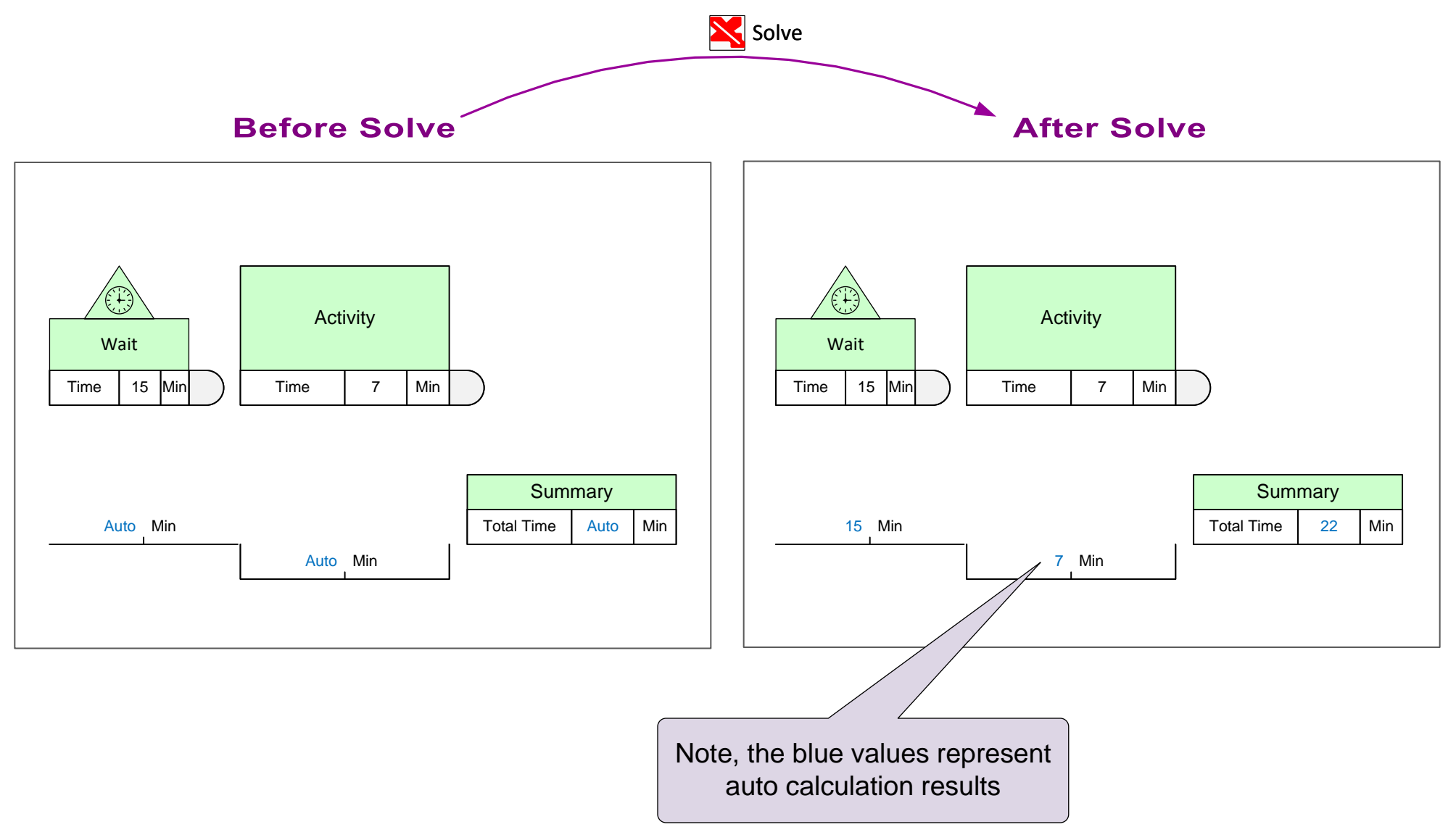

# **Common Error Messages and How to Interpret Them**

Some common errors are detected by the solver and reported in an error message.

## **Example Common Mapping Errors**

- Unconnected or missing Sequence arrow
- Missing mandatory data
- **Missing units convertors**
- Conflicting units conversions
- Unglued data shapes
- Disconnected operation tags
- Duplicate operation tag numbers

Many of the above and other errors will be detected and reported by the Solver.

> If you need support, click this button to copy the full error message. You can paste it into an Email and send it to support@evsm.com

### **Example Error Message**

Some error messages are reported in raw program language. Here is an example reporting that "LT" value is missing.

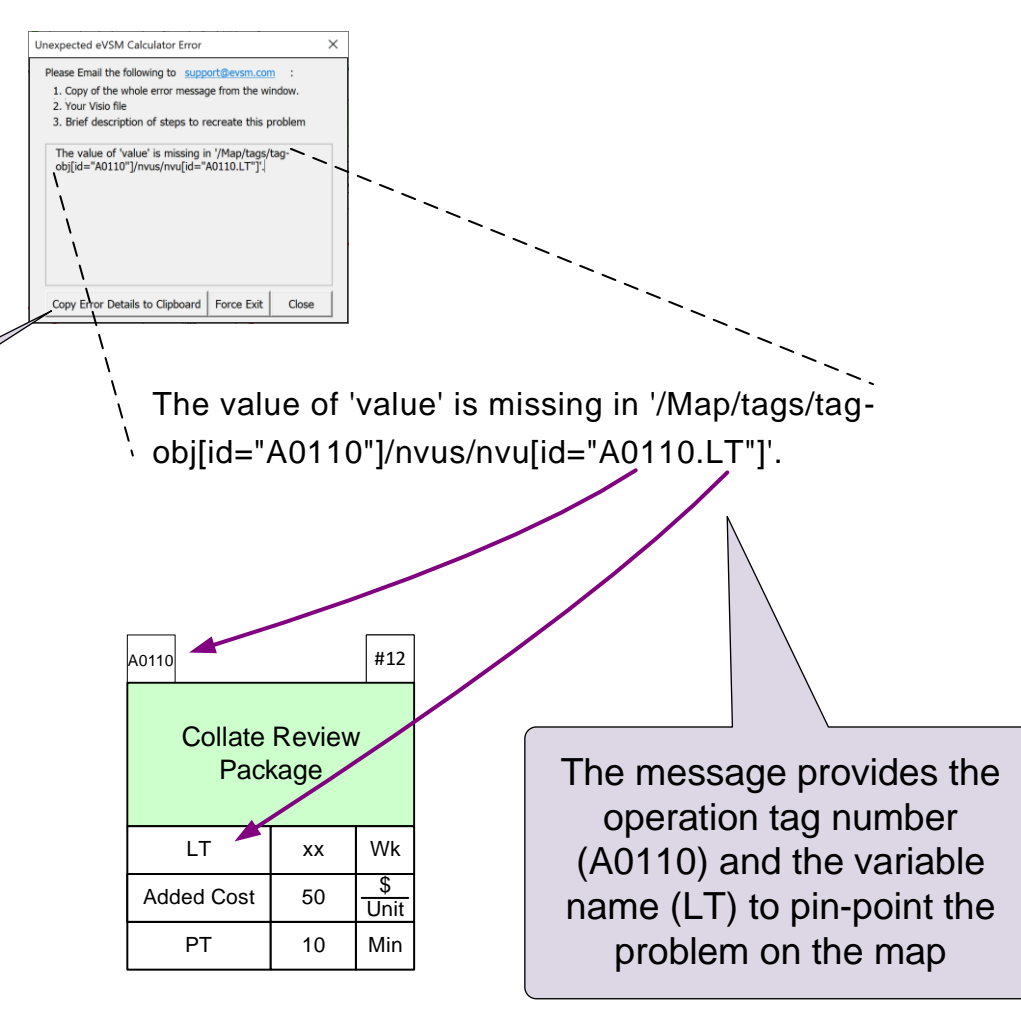

#### Fix and reported problems and Solve this map

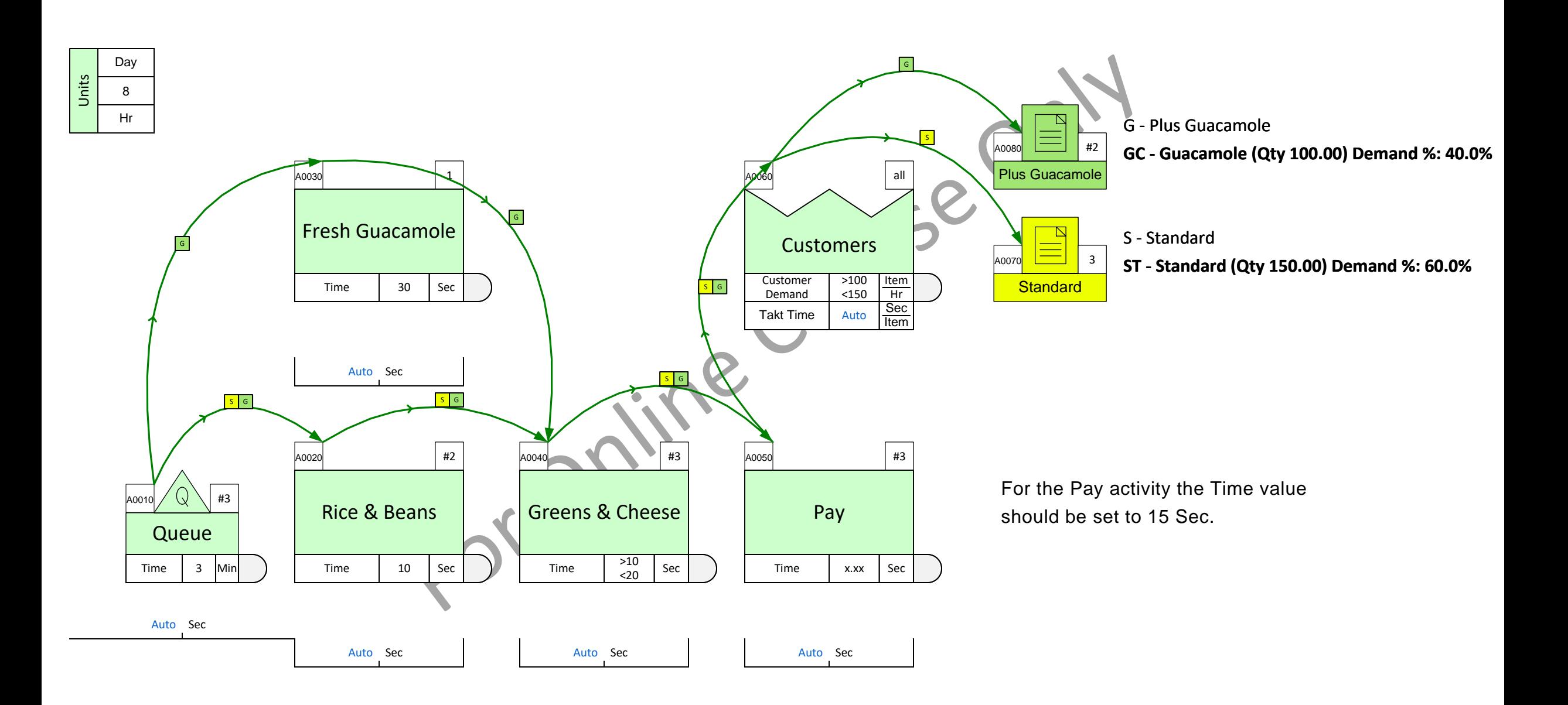

### Fix any problems reported by the Solver and Solve this map.

For any missing or conflicting data, see the correct values on the map used in last exercise.

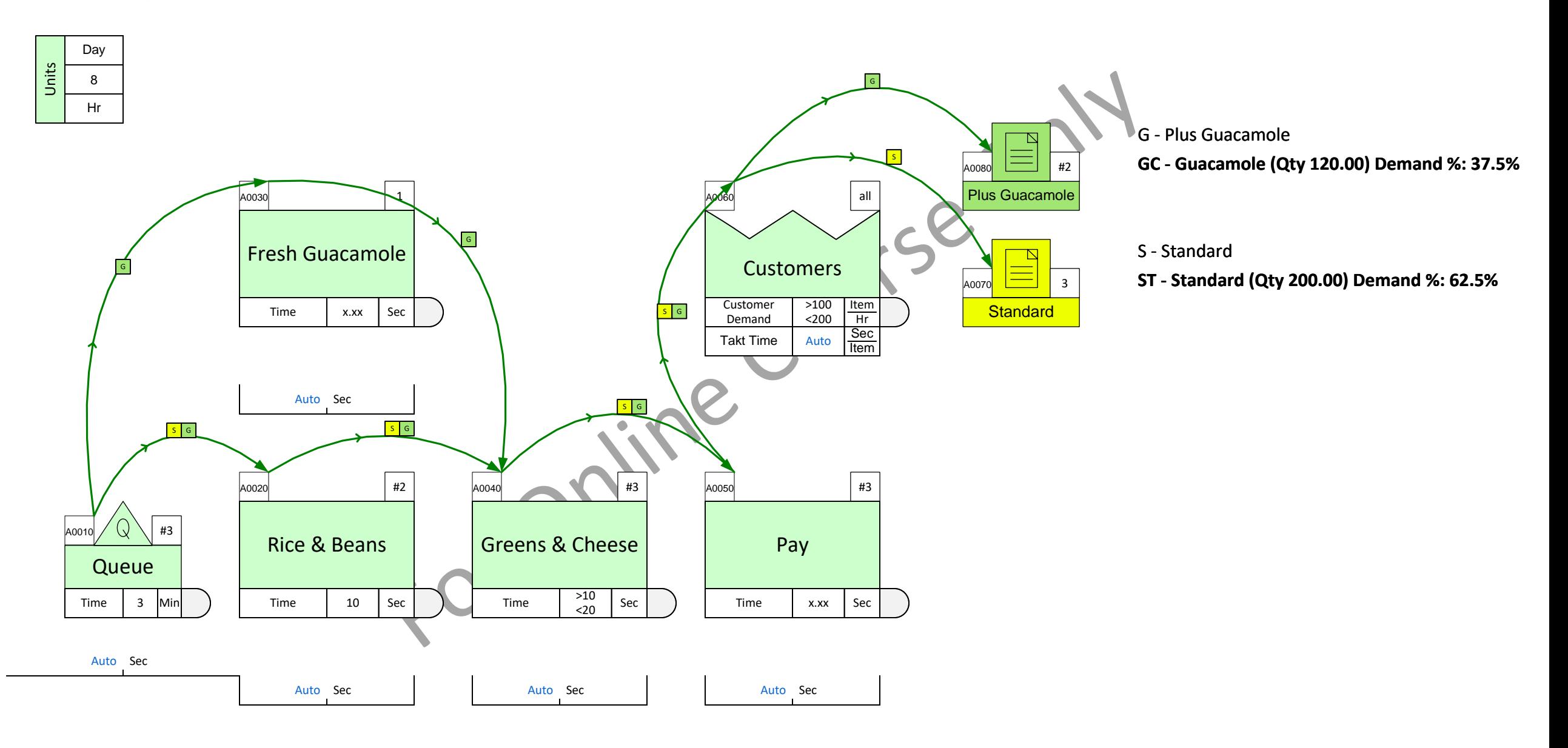

### **Lesson 4 Summary**

- How to enter product specific data directly on the map and through the List Variables dialog **You learned:**
	- How to work with Units
	- How to Solve the model and see the calculation results

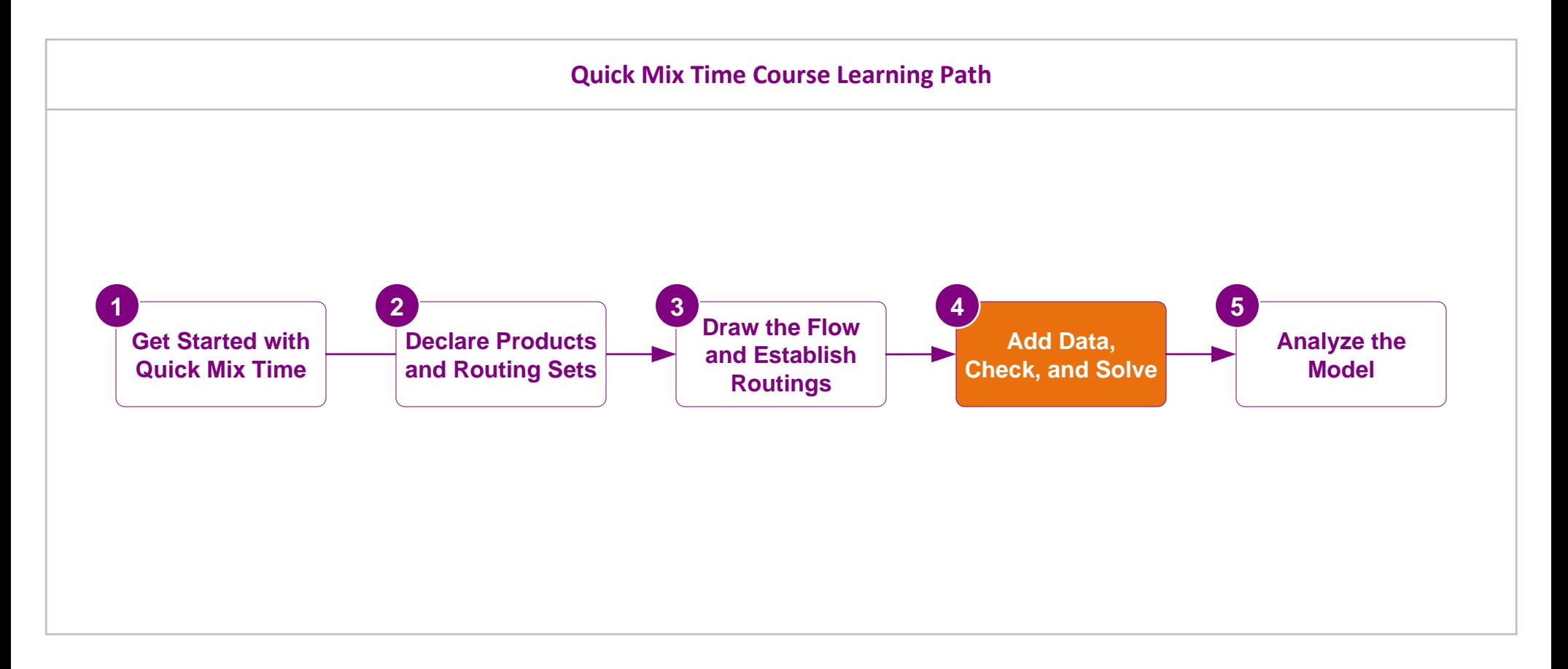

#### **What's next:**

Once you create the map and solve it, you can use standard charts lead time to see the waste in the value stream and come up with improvement ideas

### **Analyzing the Value Stream**

In the previous lessons you learnt how to build a new value stream model from scratch.

In this lesson, we will discuss how to analyze the current state map with summaries, charts, and visual gadgets. You will also learn how to extend the model with add-on calculations.

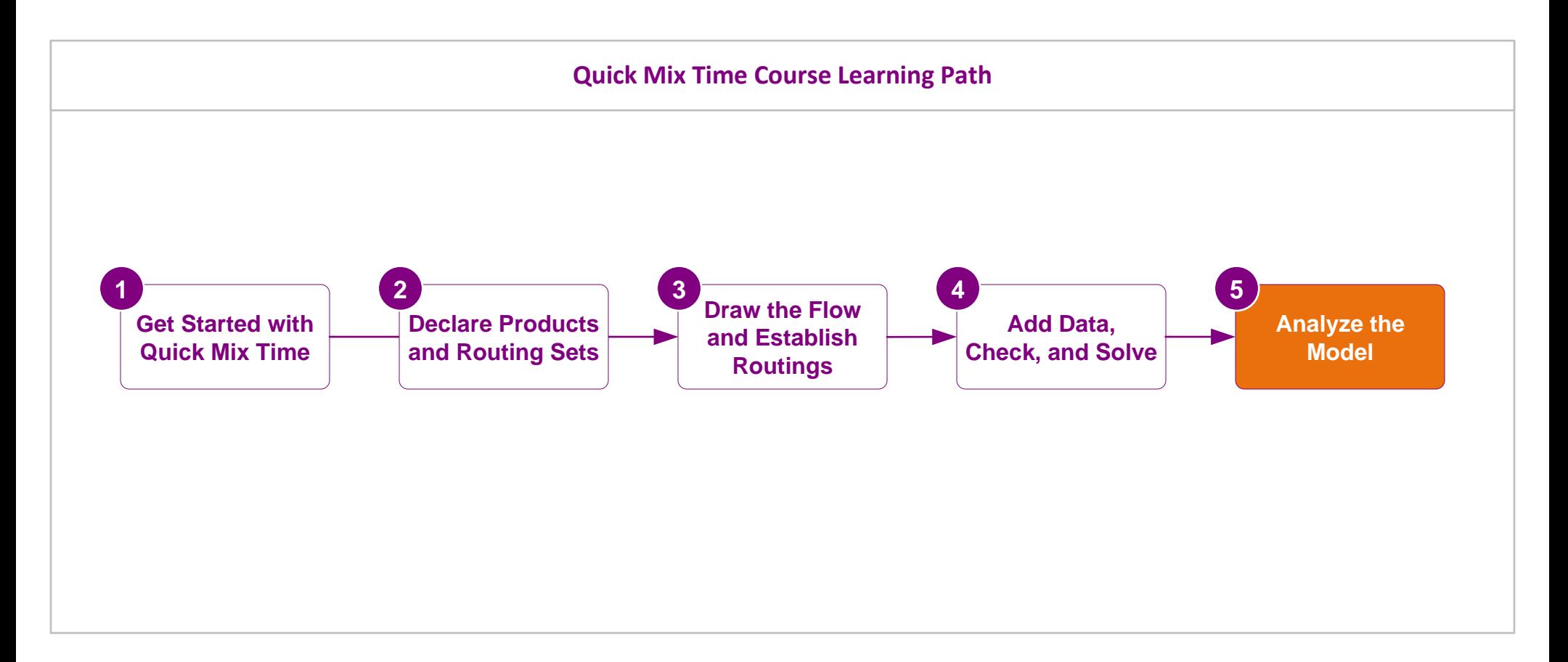

# **Analyzing the Value Stream**

## **Topics Covered in this Lesson**

### **1. Value Stream Analyses Overview**

Now that you have a value stream model, what can you do with it?

## 2. More on Routing Sets, and Paths

Learn how to explore routings and paths.

### **3. Parallel Work**

Learn how to control flow of items through the different paths in multi-path maps.

# **4. Optional Add-on Variables**

Extend your value stream model for additional analyses.

# 5. Category Function - Summaries for subsets f the value stream

Summarize calculations for a subset of the value stream.

### **6. Visualizing Data with Charts**

Learn to plot and modify standard charts for lead time, capacity, resource balance, etc.

# **7. Using Gadgets to Visualize Data**

Visualize any data values entered in eVSM shapes with simple visuals.

### **8. Resource Analyses**

Resource utilization and balance.

# 9. Input Products and Routing Set through Excel

Declare products and group into routing sets in a product matrix in Excel and then import to your map.

# 10. Data input through Excel

**&earn how to collect and input operational data values through Excel.** 

# **Analyzing the Value Stream**

When the model is successfully solved, the results can be summarized using summary tables, charts, and gadgets. The model can be expanded to perform additional analyses.

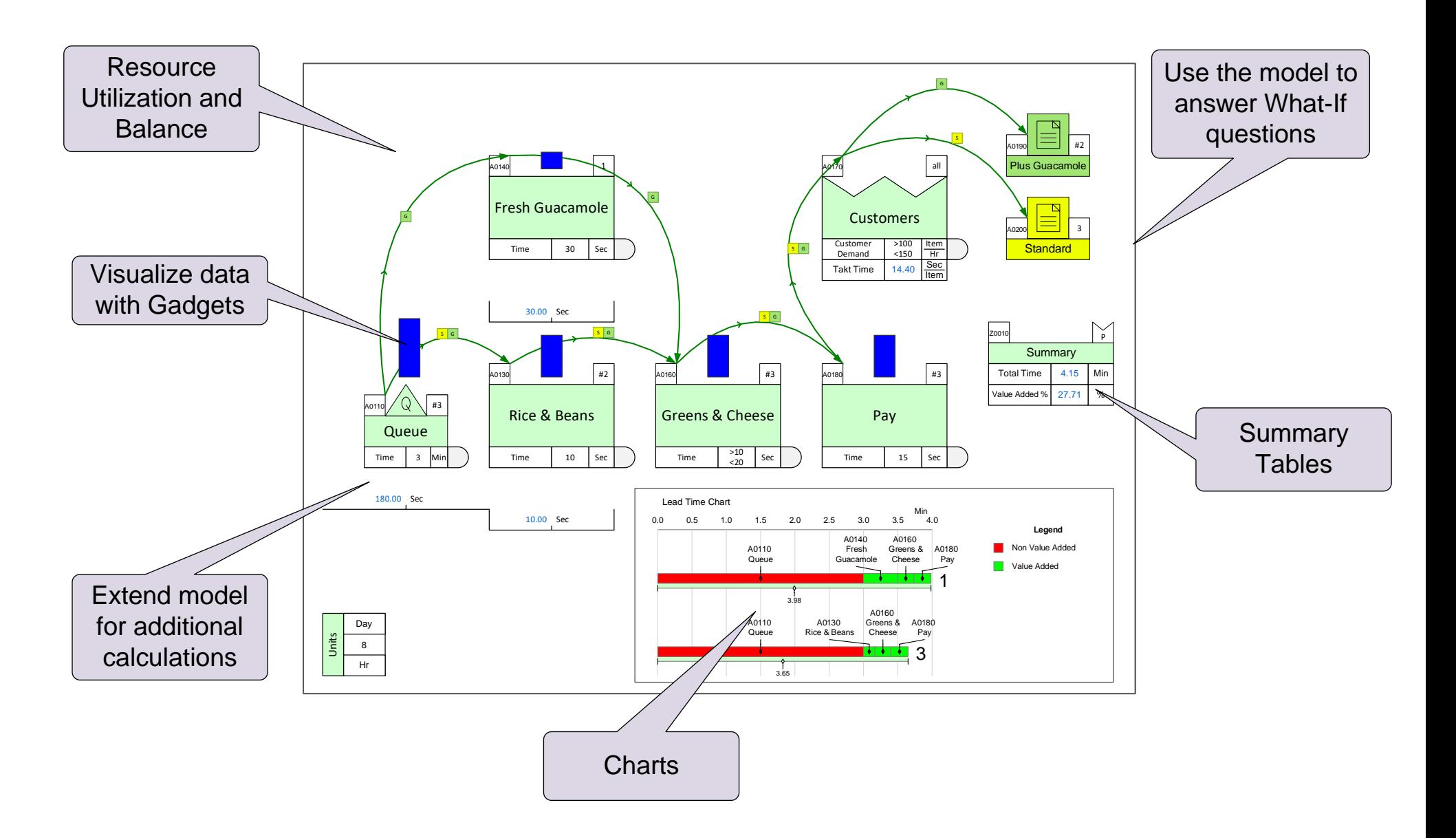

#### What is the lead time for this value stream?

Use the Summary Center to calculate. Click Grade It once the calculated "Total Time" is visible on the map.

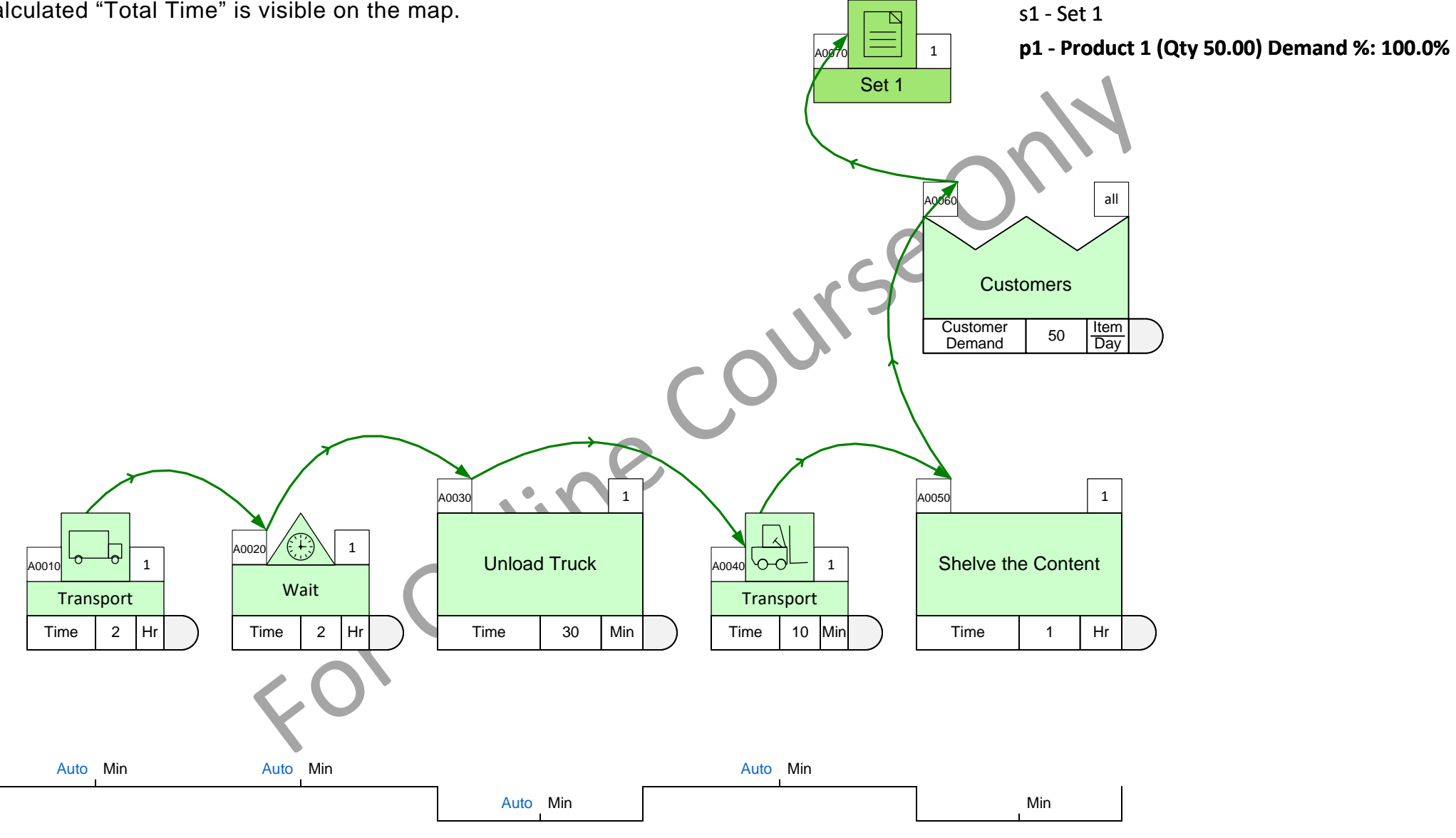

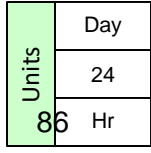

# **Routings, Sets, and Paths**

A routing is a distinct set of steps that a product follows. A routing set is made up of all products that go through the same routing. So, the number of routings equals the number of sets. Depending on parallel work in the flow, each routing can have one or more paths. A path is a unique route from an upstream leaf node (starting point) to a downstream Set Center.

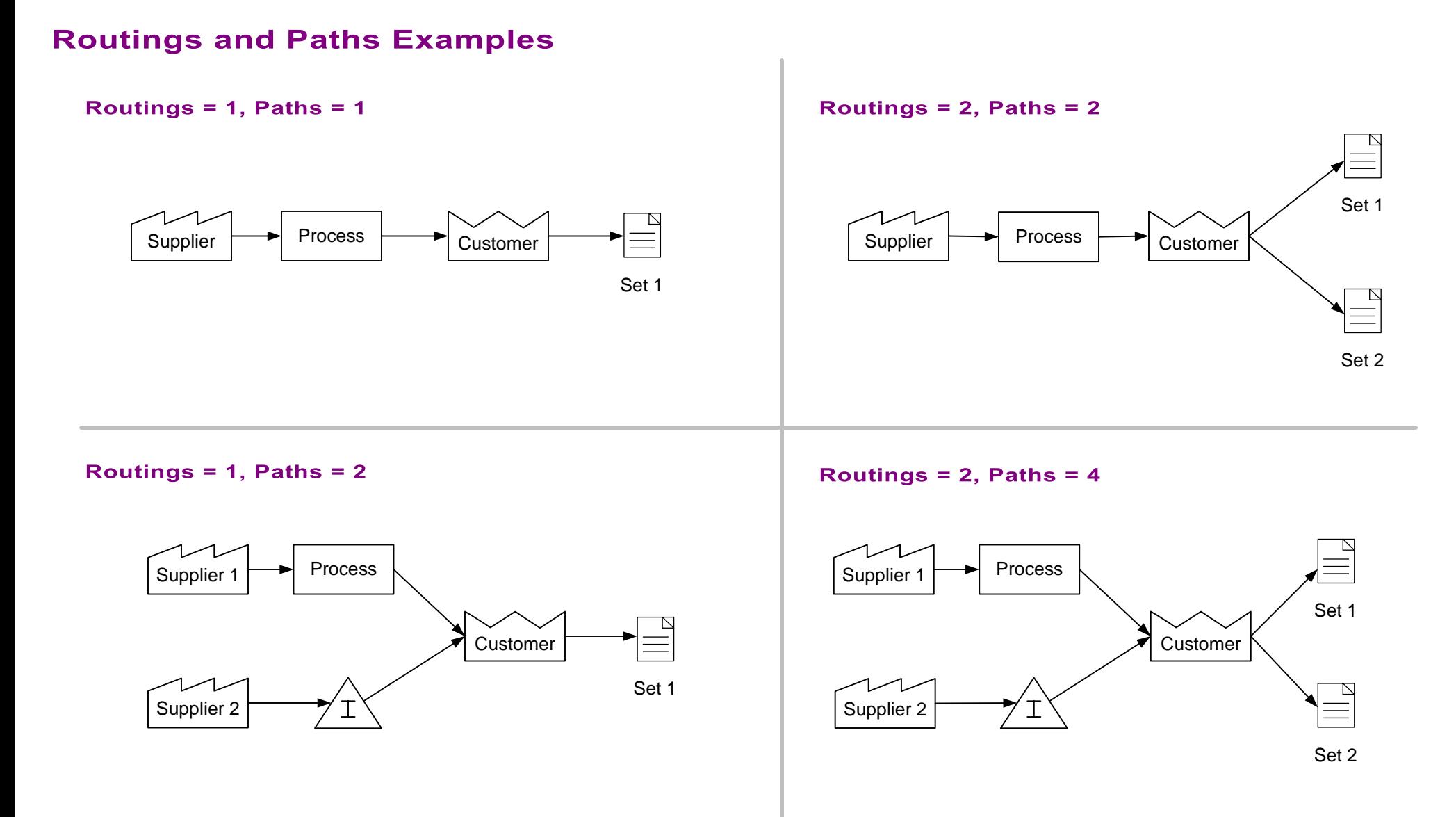

# **Working with Routings and Paths**

A Route Vault shape will appear automatically on the page on Solve. Right mouse commands on this shape allow you plot the Route Table and to open the Routes and Paths Explorer form.

### **Routings and Paths Explorer**

Routings and paths can be explored with the Route Vault which gets created automatically (During AutoPath, Draw Sets, or Solve) on the page. Use the right-mouse menu to open the Routings and Paths form.

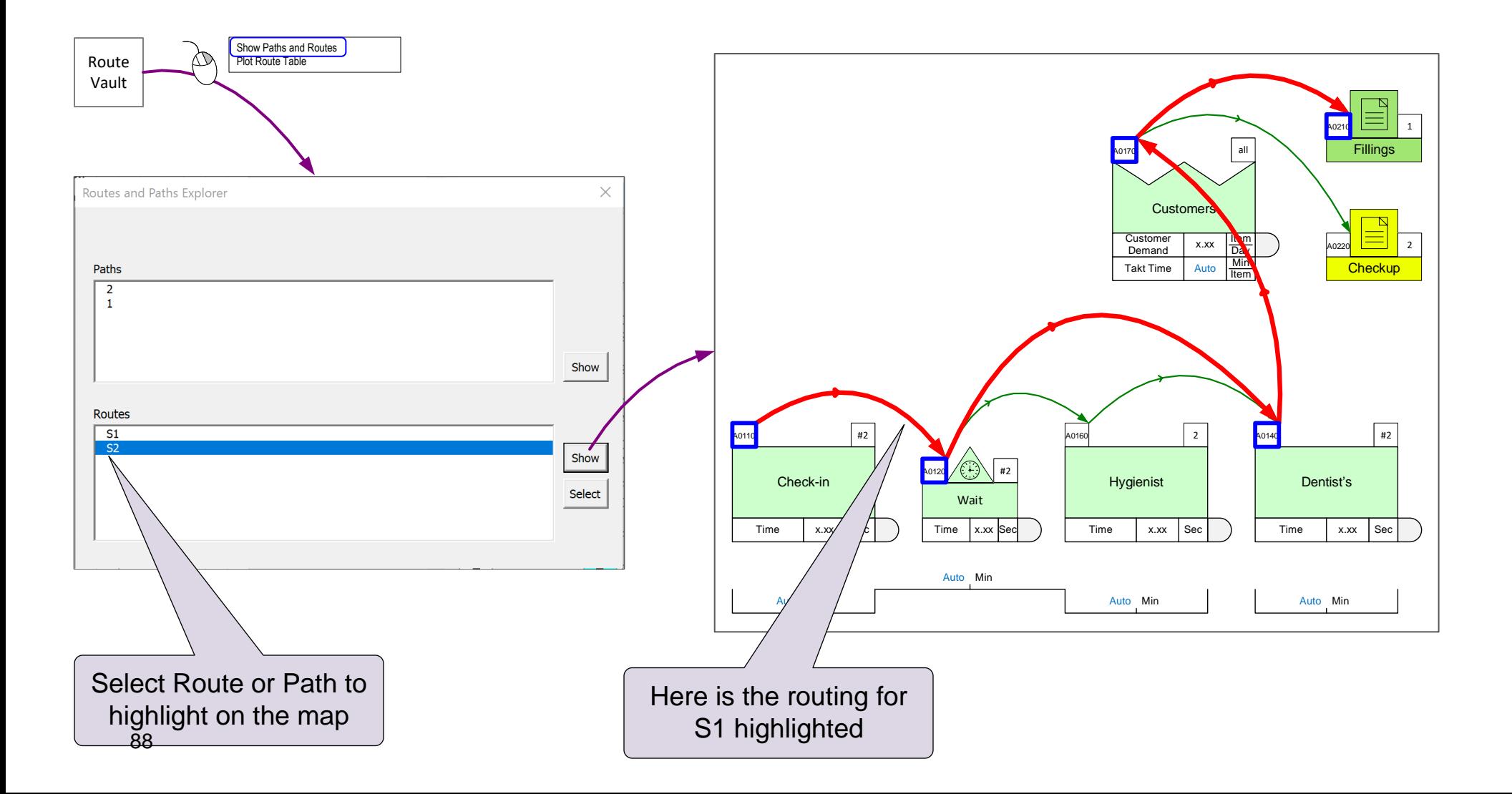

# **Highlighting Routings**

Routings can also be explored with right-click command on the set centers.

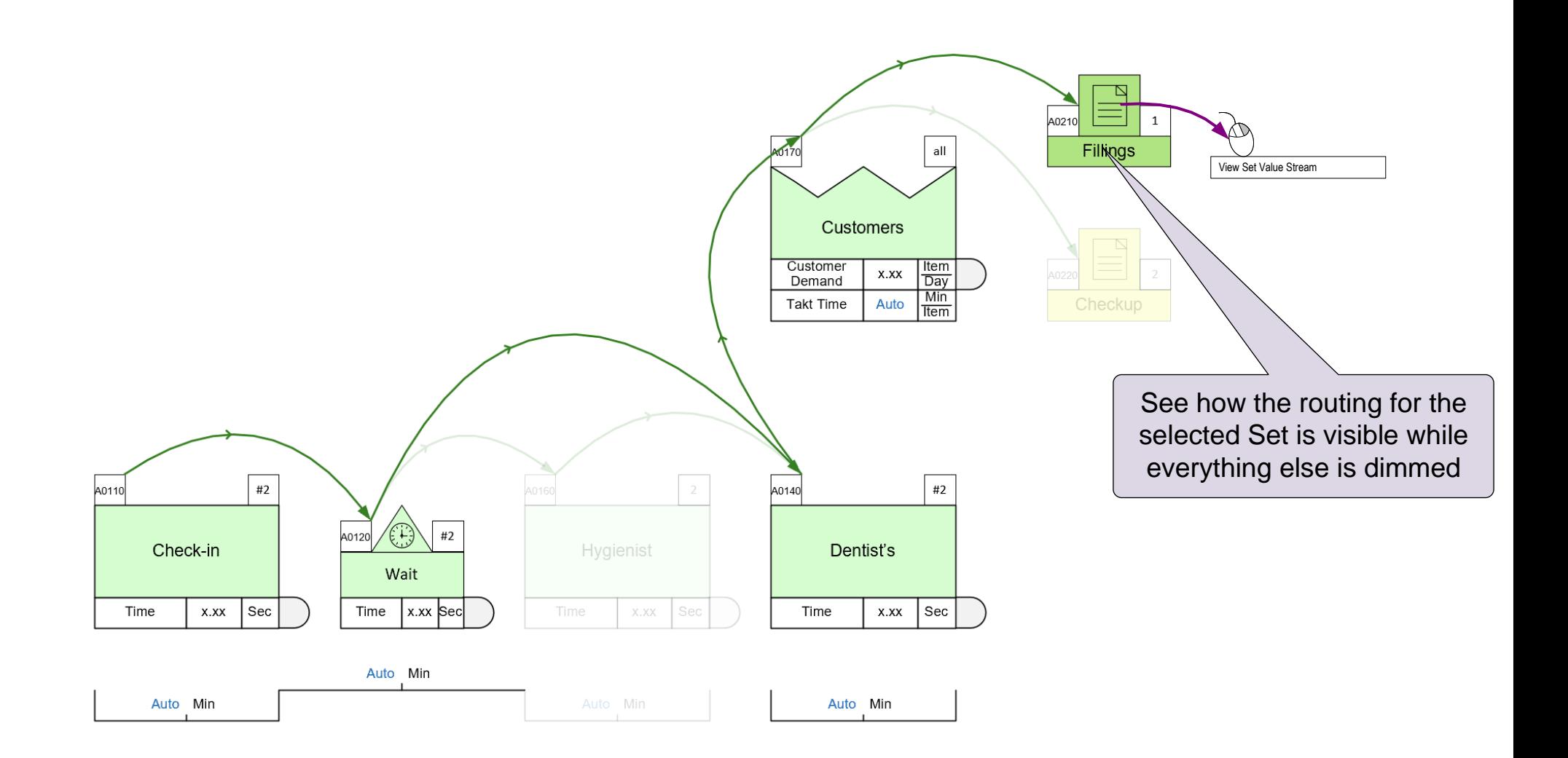

### Which processes are NOT required for Set 1?

Highlight the routing for Set 1 to see.

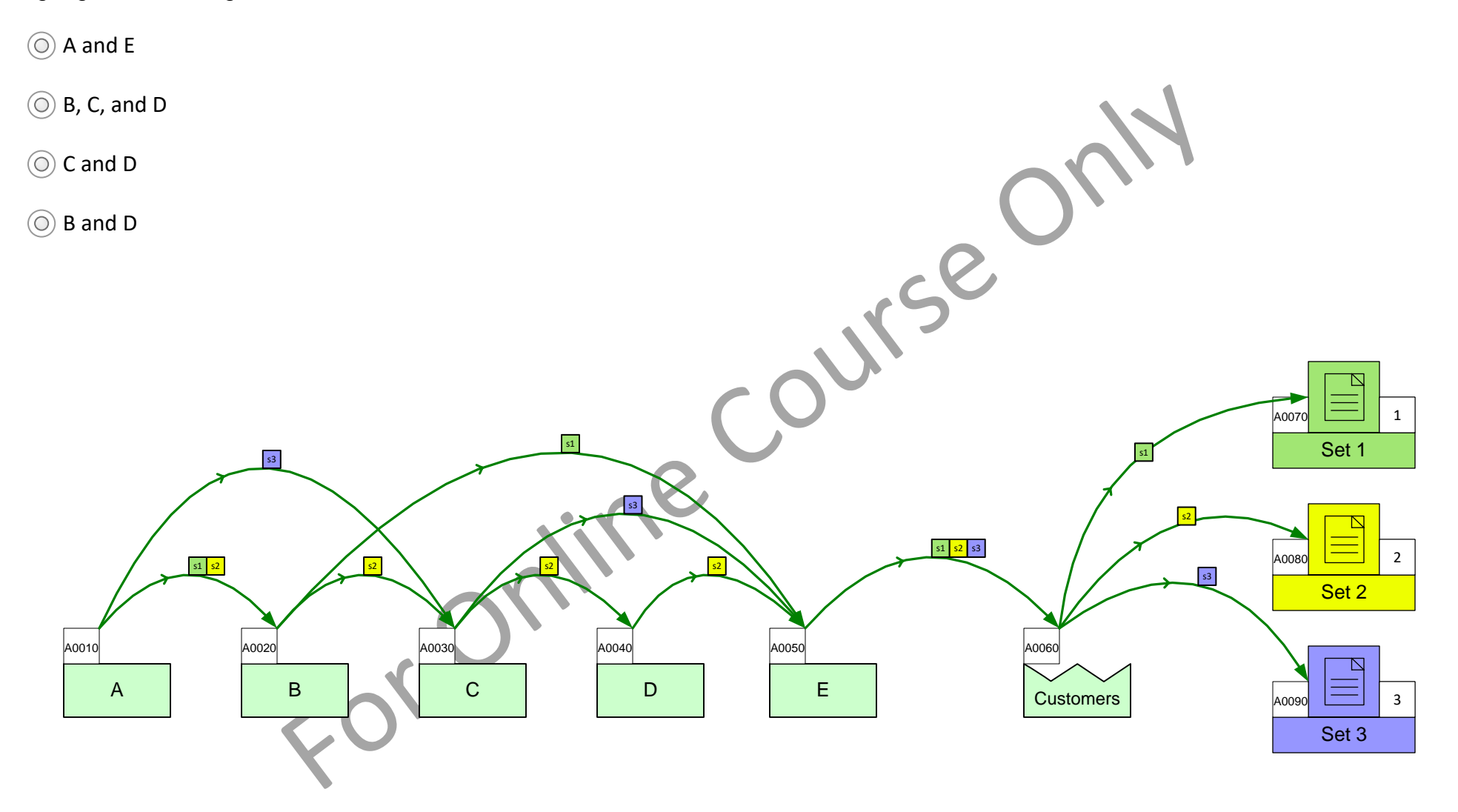

## **Path Flow %**

The Flow% variable built into the sequence arrows allows you to control the flow of demand through a path.

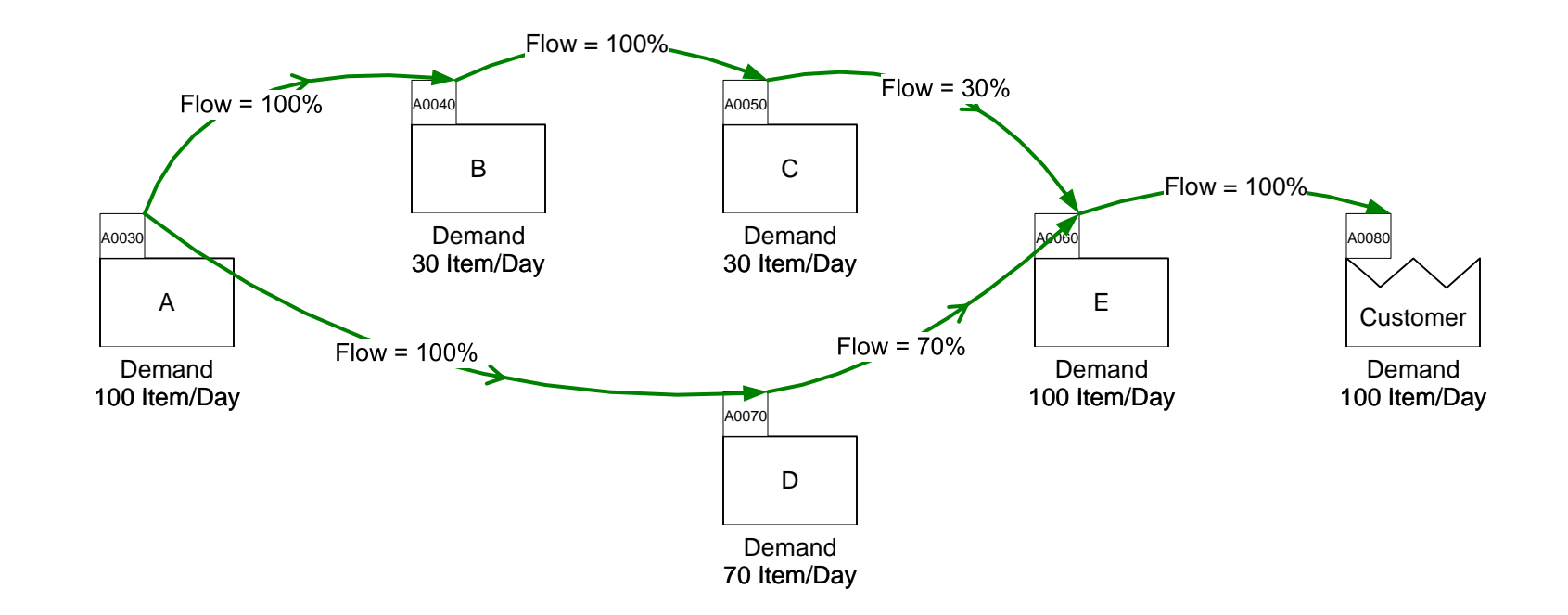

#### Notes:

- 1. The demand at E equals the demand at the Customer because the downstream arrow has a Flow of 100%.
- 2. Because the downstream arrow is limited to 30%, the demand at C is 30 Item/Day.
- 3. Because the downstream arrow has a Flow of 100%, the demand at B is the same as the demand at C.
- 4. The demand at A is 100 Item/Day, which is the sum of the two downstream arrows' demands.

### **Flow % Example**

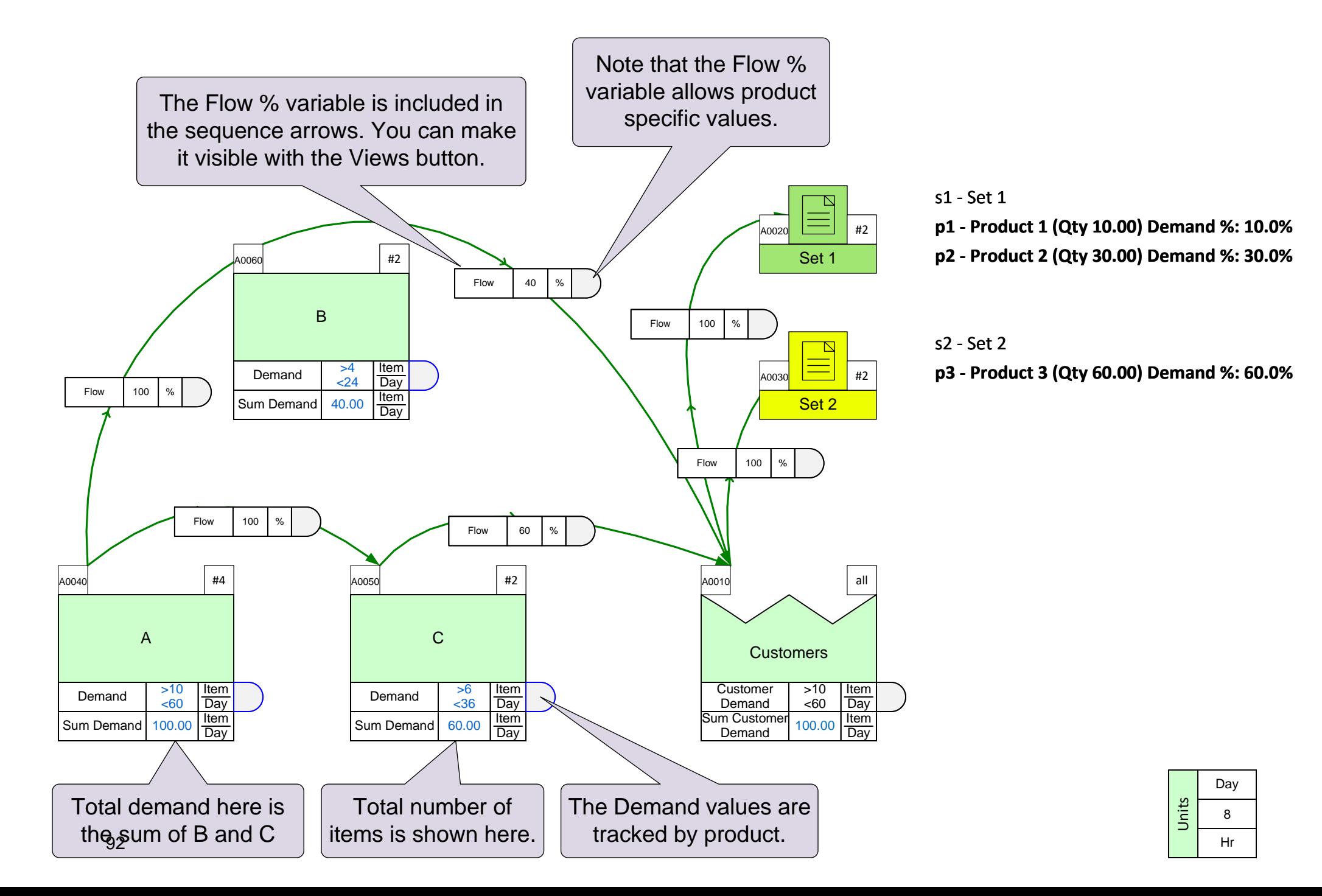

8

Hr

### **Flow % Exercise**

Set up this model so 40% of machining is outsourced and 60% is done in-house. Steps:

- 1. Make the "Flow" variable visible on the sequence arrows.
- 2. Enter the Flow values and Solve.
- 3. Make the "Sum Demand" variable visible and check that it looks correct at all activities.

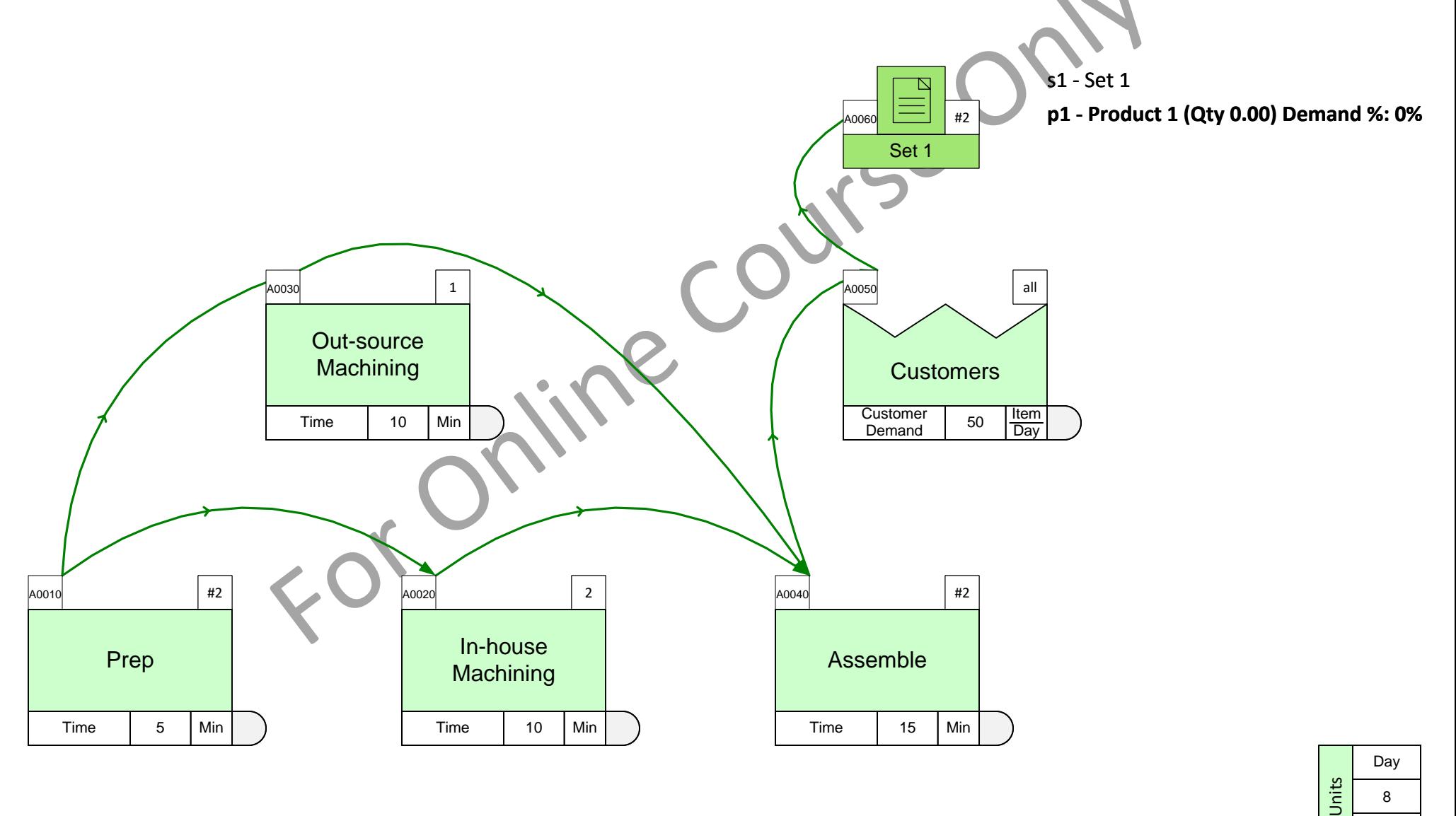

93

# **Optional Add-on Variables**

In addition to the default variables and calculations, the eVSM Mix applications include a set of optional variables and equa tions. These are called add-ons and are available in the yellow icons. The add-ons must be glued to the bottom of the data shapes stack for the center they are assigned for.

#### **How to Use Add-ons**

Just drag out the desired add-on from the stencil and glue it to the bottom of the data shapes stack. New add-ons can also be dropped on the green center shape and it will automatically get attached to the bottom of the stack.

### **Example**

This plant works 8 hours per day as indicated in the Time Center. However, Process B works part-time at 5 hours per day. You can use the Activity Time yellow add-on to show the actual available time.

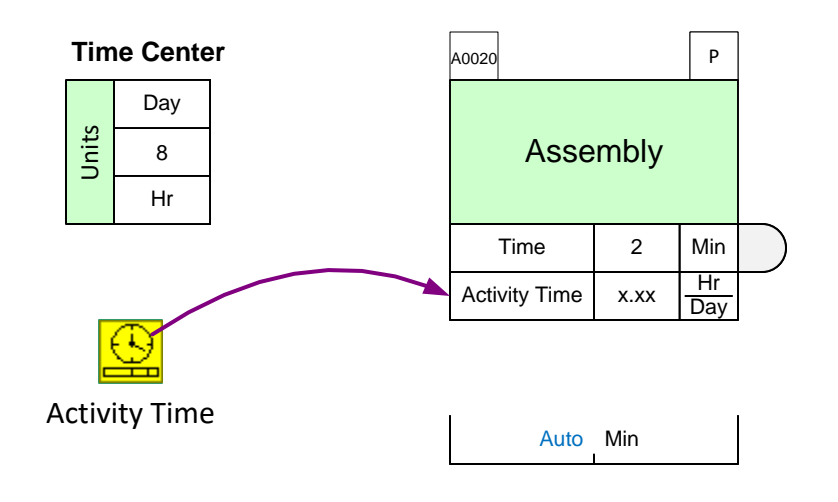

## **Add-ons Icon Positions in the Stencil**

There is a unique correspondence between green icons in the stencil and the yellow icons that immediately follow the green icon. So yellow icons can be used ONLY with the green icons they "belong" to.

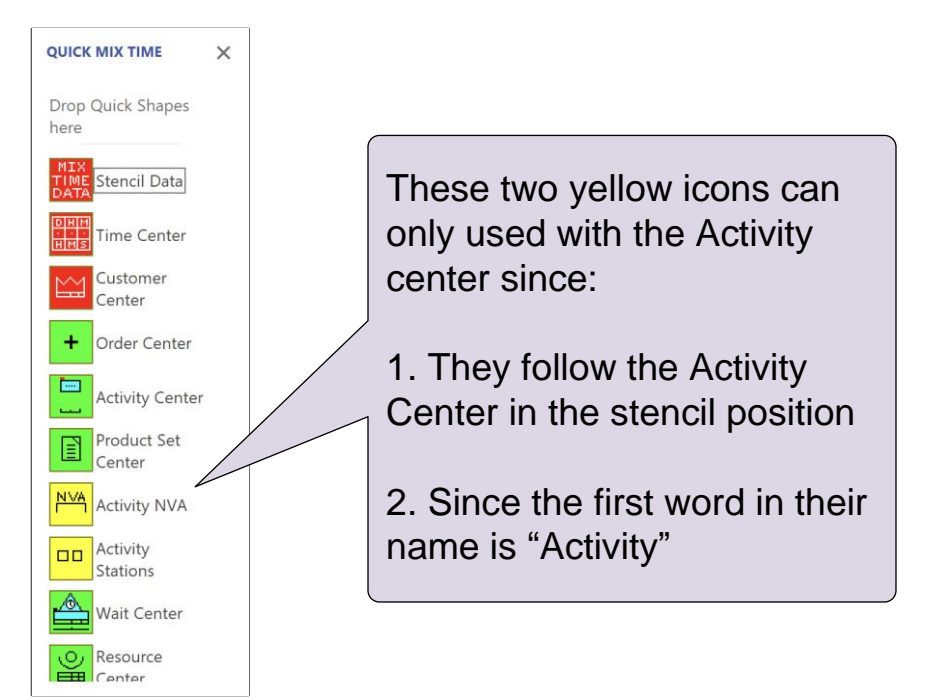

#### We need to double the capacity at the Assemble operation

Use the Activity Stations add-on to add a second station at the Assemble operation and Solve the model.

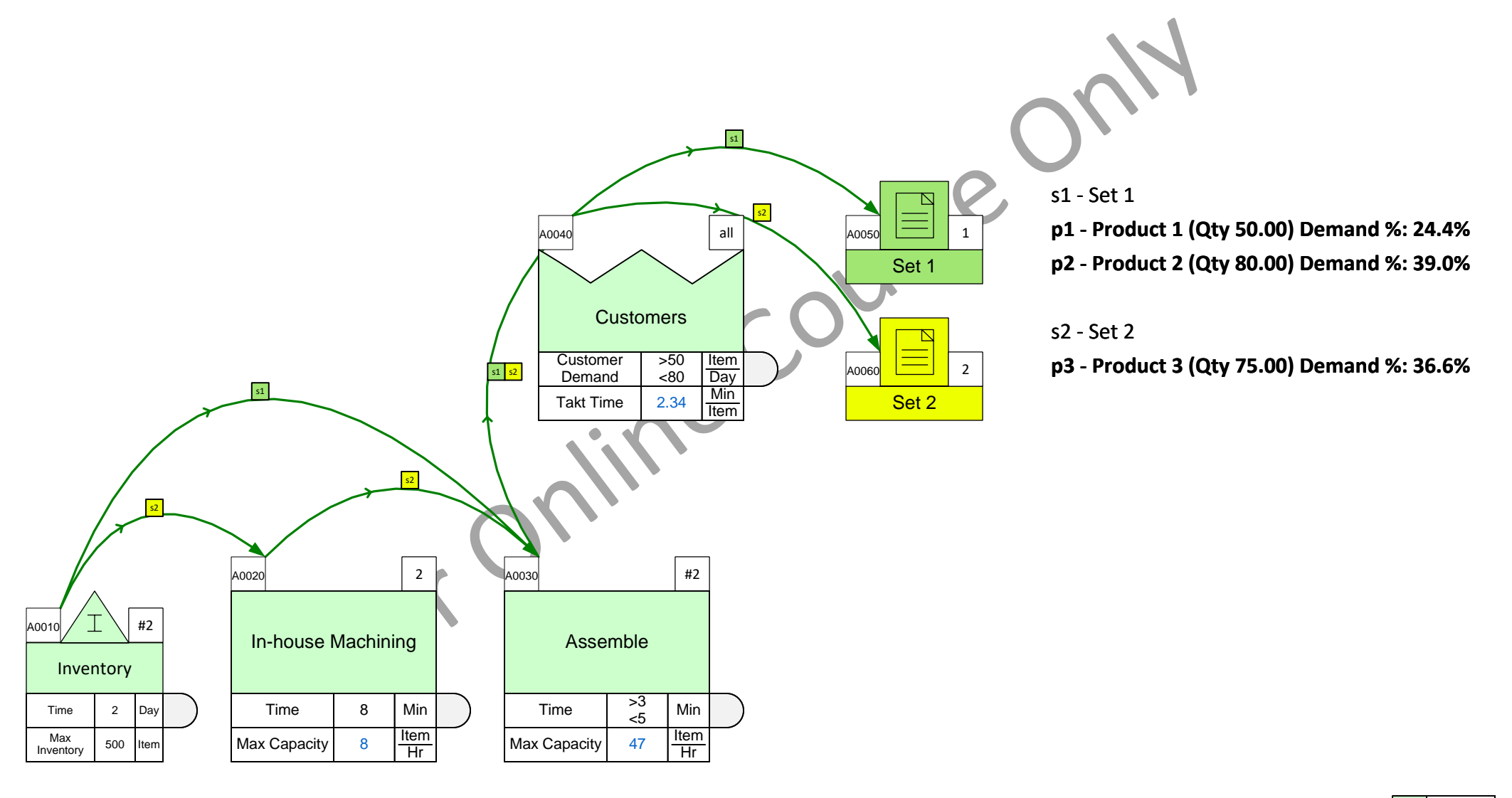

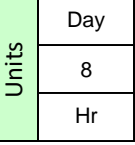

# **Add-ons Help**

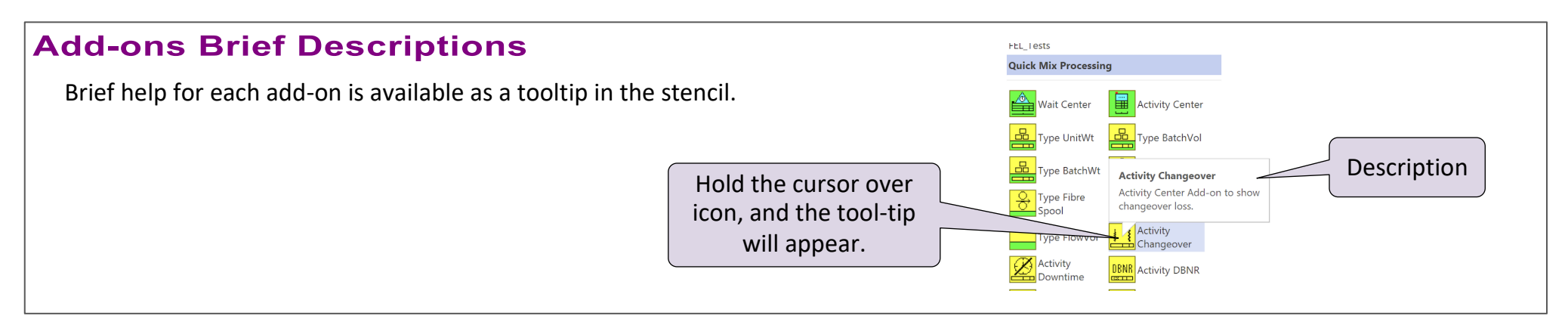

### **Variable Names Descriptions**

Brief description is available for all the variables. In the rightmouse menu of the variable.

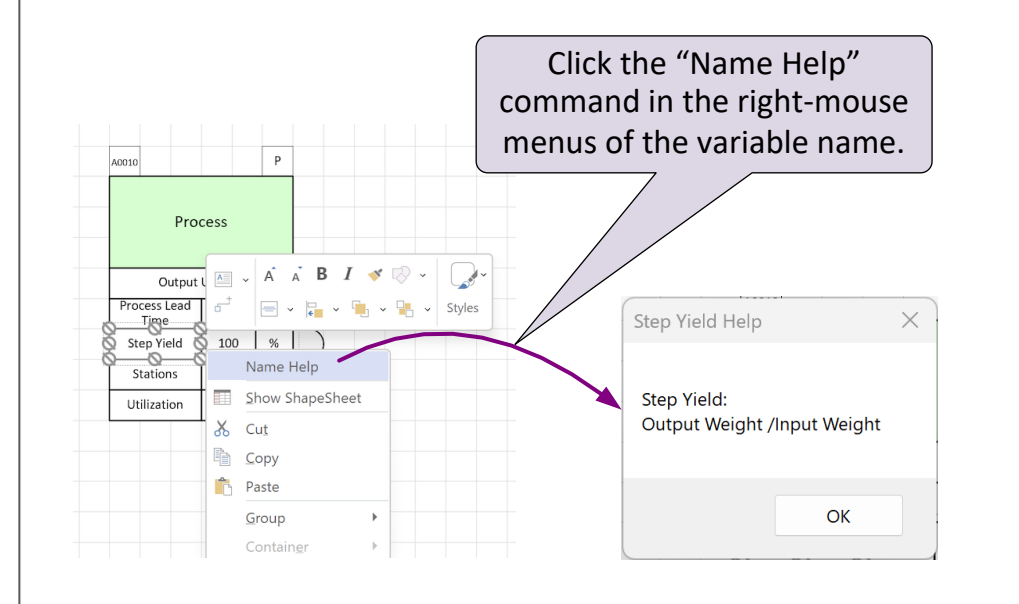

#### **Variable Names Key**

For your audience, a key of all the variables used on the map is useful. This can be generated automatically with the "Var Key Creator" shape.

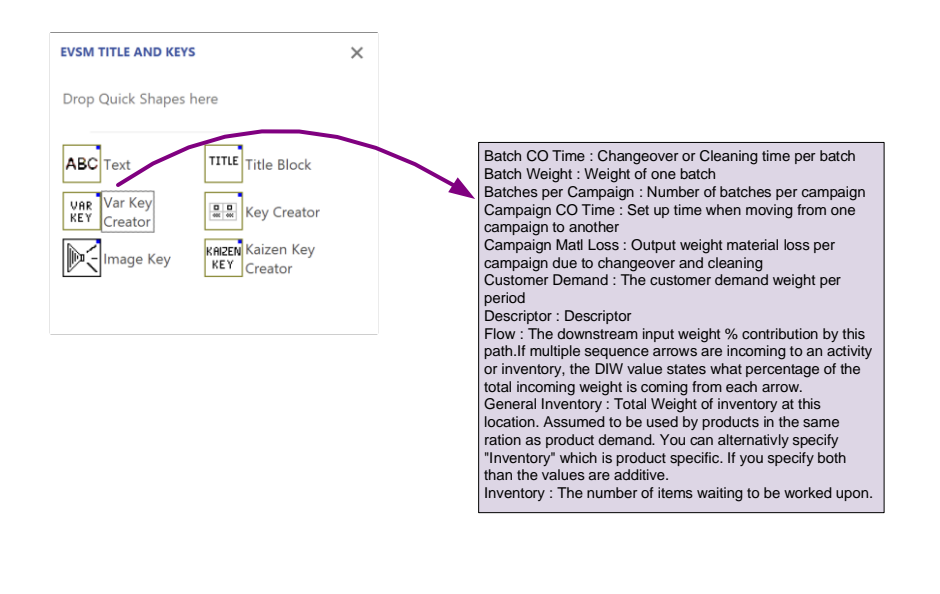

# **Category Function**

The eVSM Category capability allows you to create summaries for a subset of the value stream. You can specify exactly which operations are included in the category

### **Example**

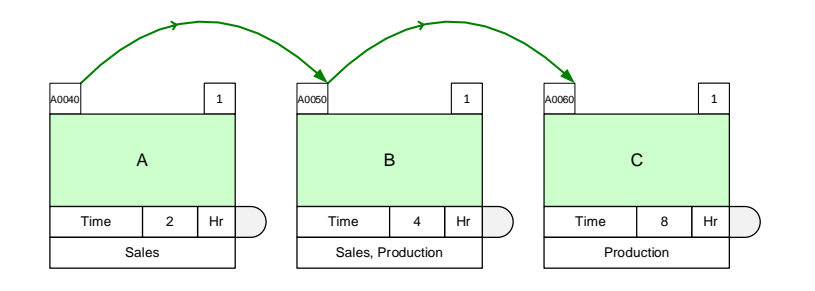

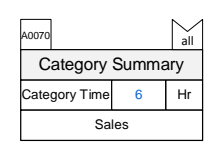

Summary for the Sales staff

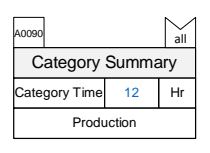

Summary for the Production staff

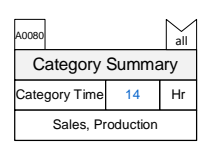

Summary for the Sales and Production staff

How to Use...

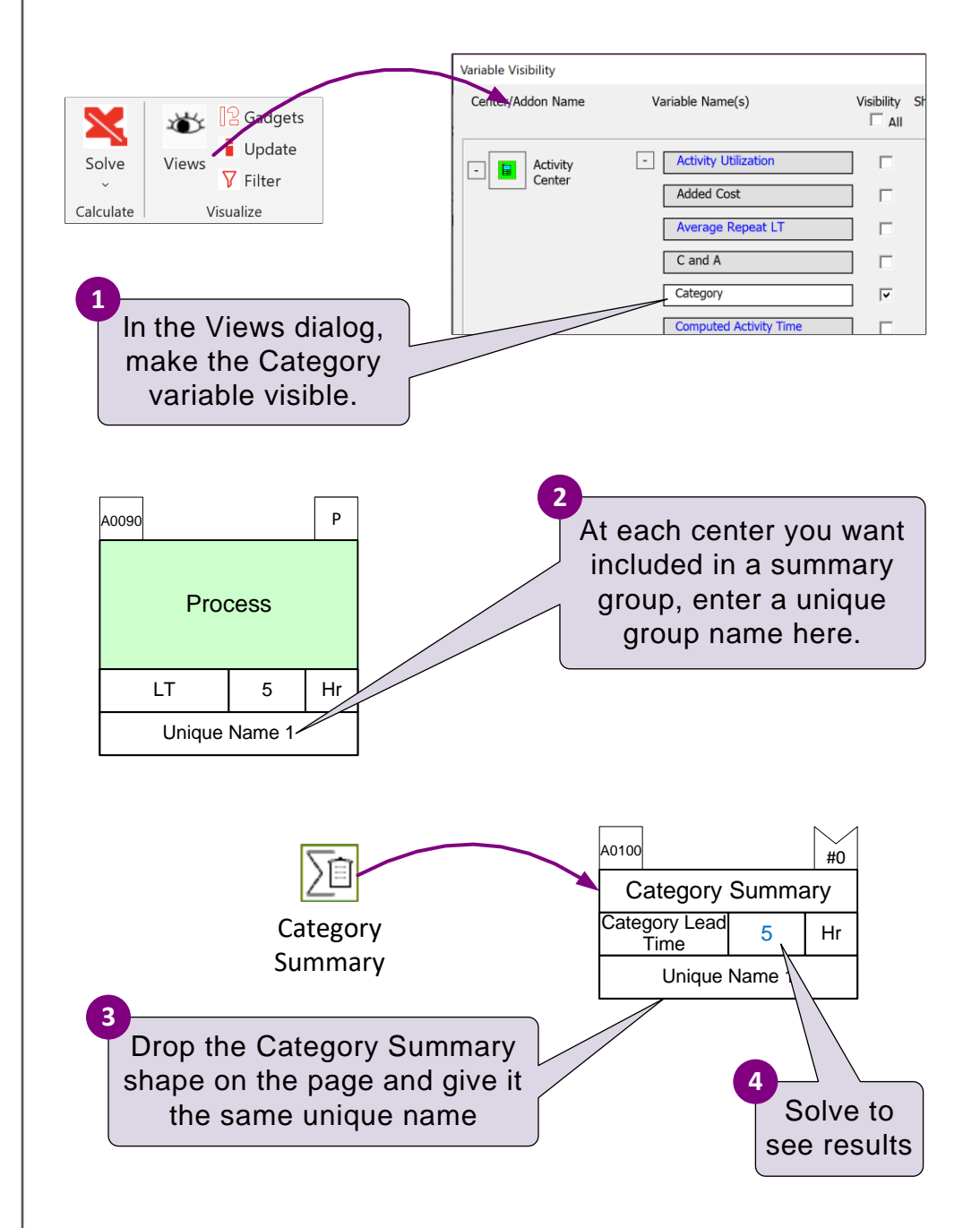

### **Category Exercise**

Use the Category Summary center to calculate the total time for activities B+C+D

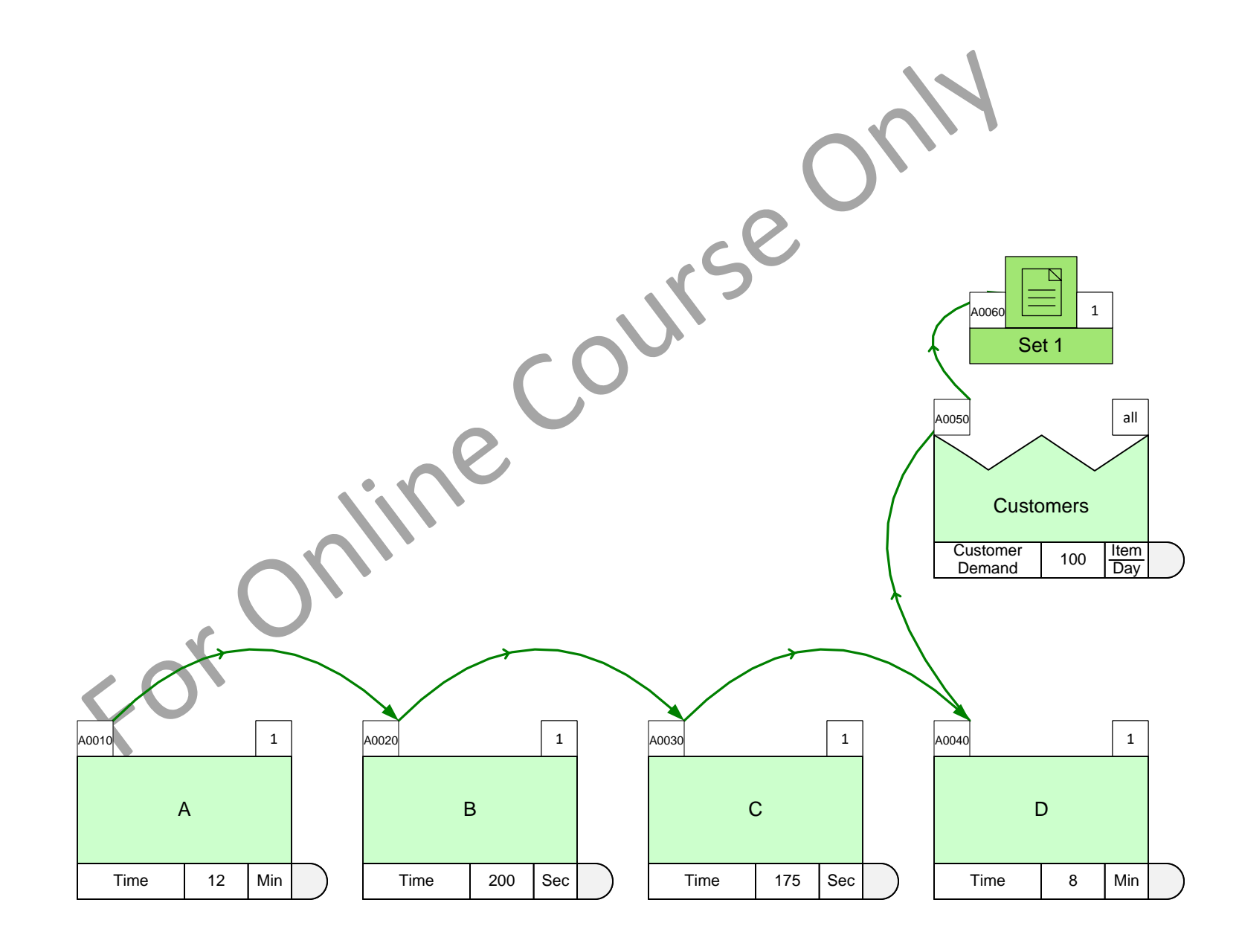

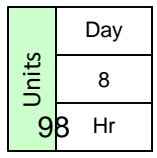

## **Charts**

Charts are a simple way to summarize data on a value stream map. The eVSM Quick stencils include many pre-built charts.

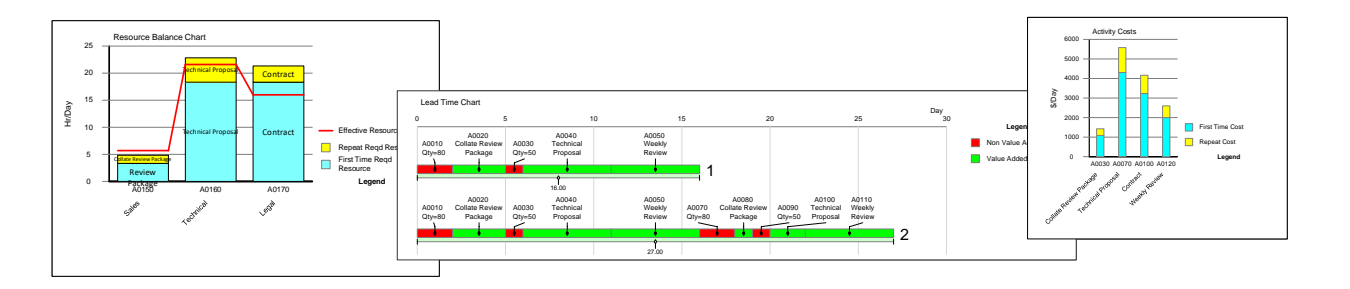

### **Plotting Charts...**

The pre-built chart icons are colored magenta in the stencils. After the model has been solved, just drop the chart icon on the page and plot through the right-mouse menus.

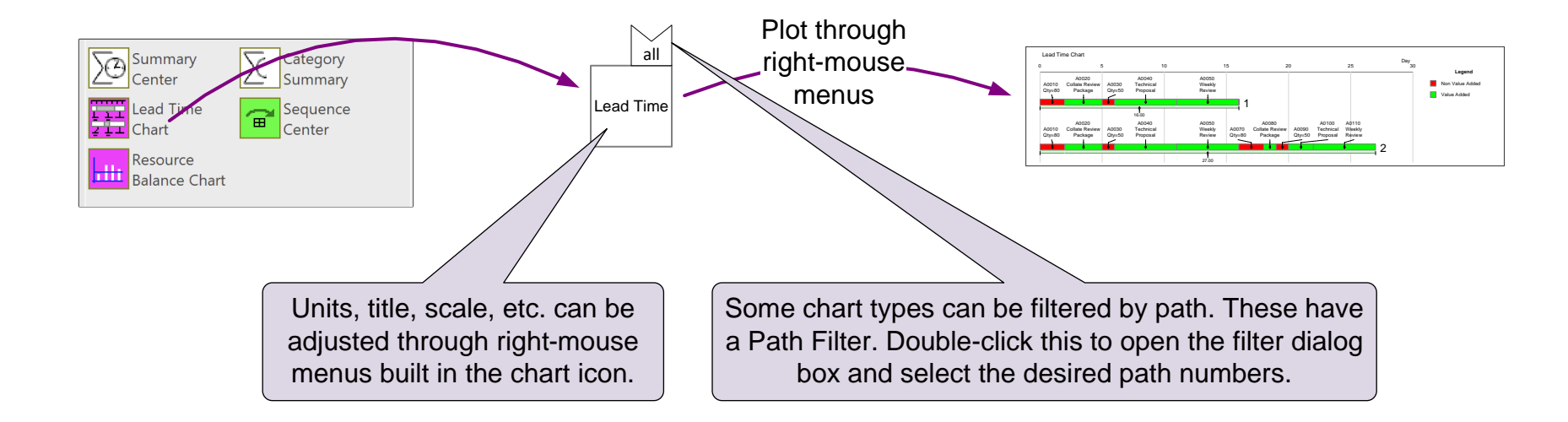

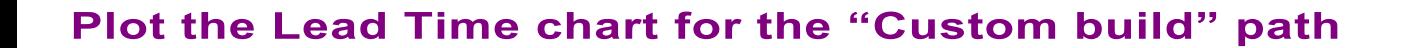

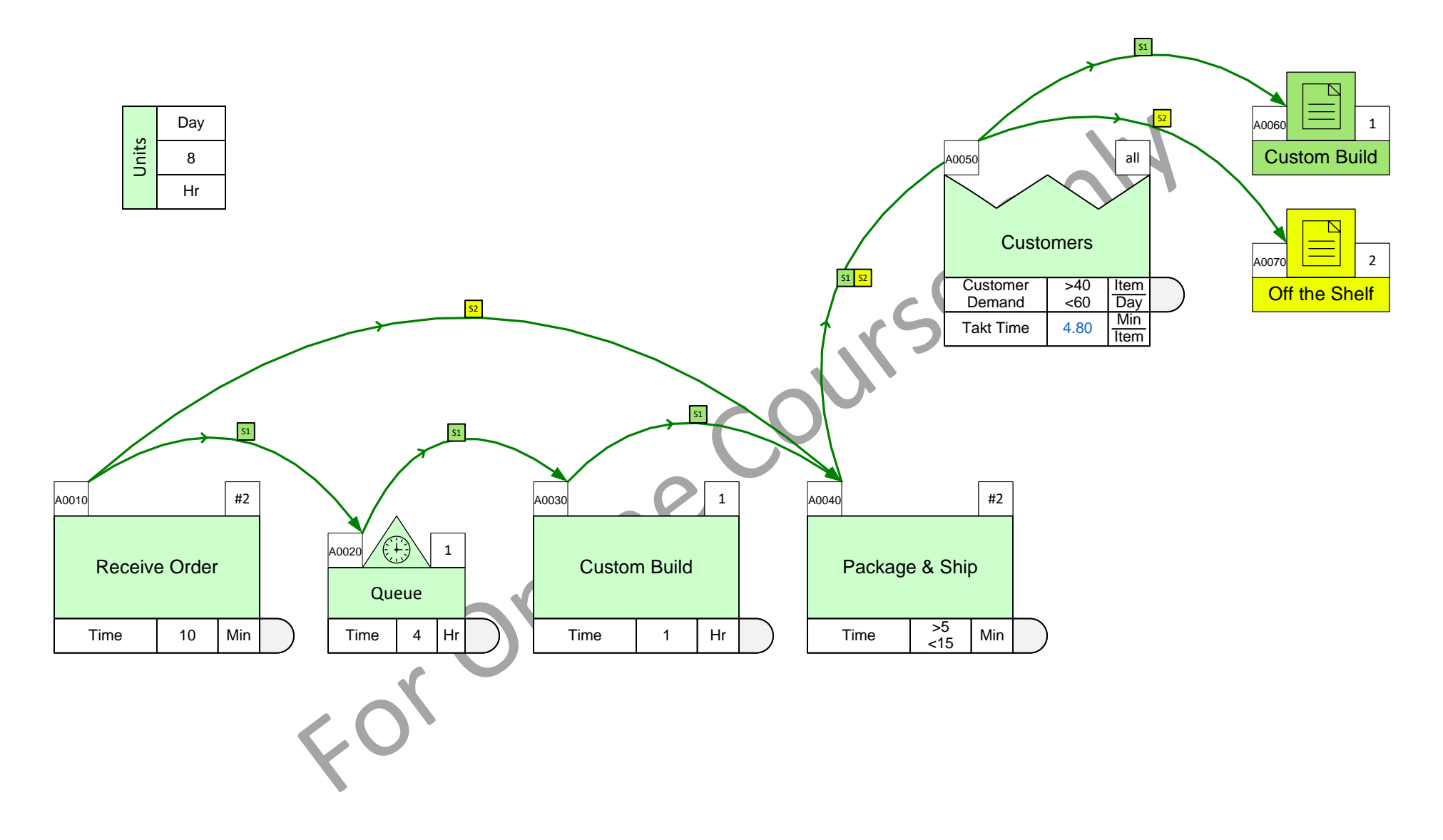

# **Editing Charts**

Some properties of charts (size, scale, units, title, colors, etc.) may be edited by the user. The edit dialog box is accessed through the right mouse menu of the chart shape.

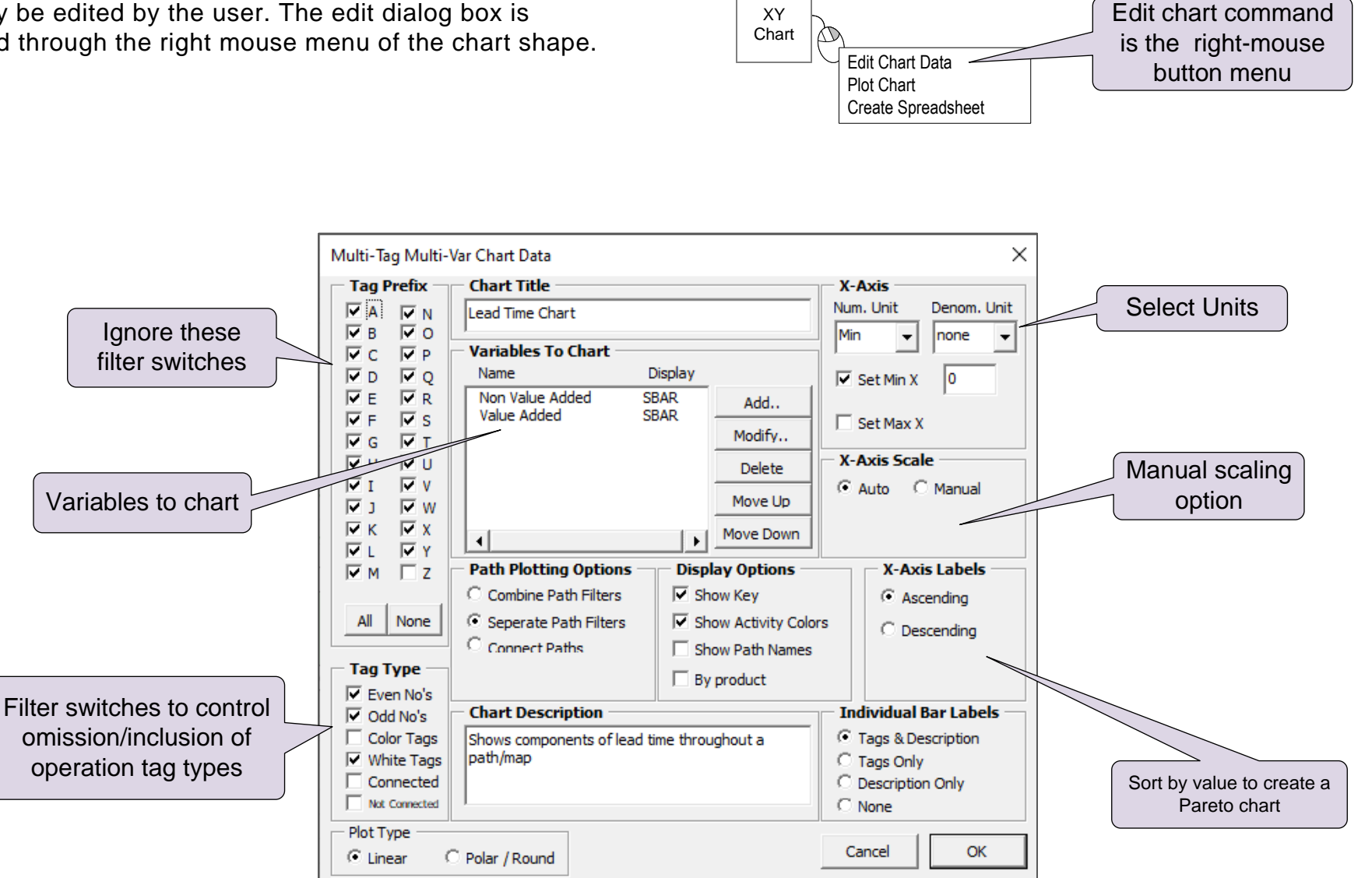

### **Manually Scaling Charts**

The chart size may be adjusted like any other Visio shape. The aspect ratio with remain locked. The chart scale is automatically set by default but may be adjusted manually as shown here.

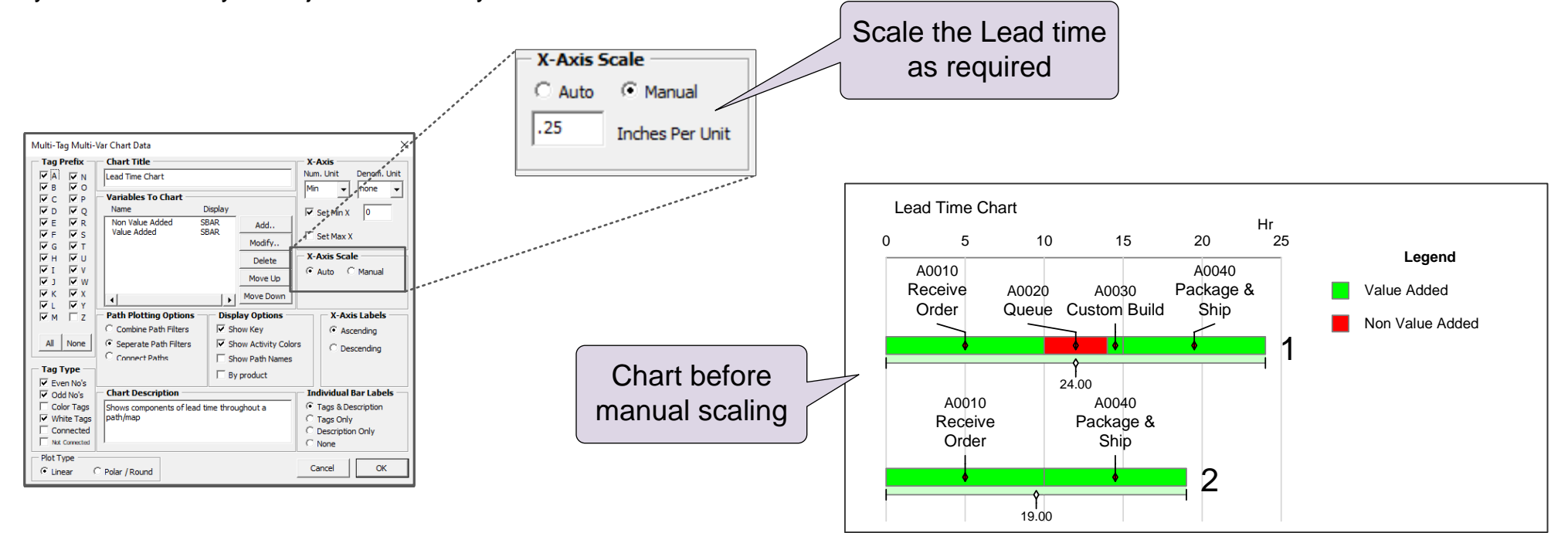

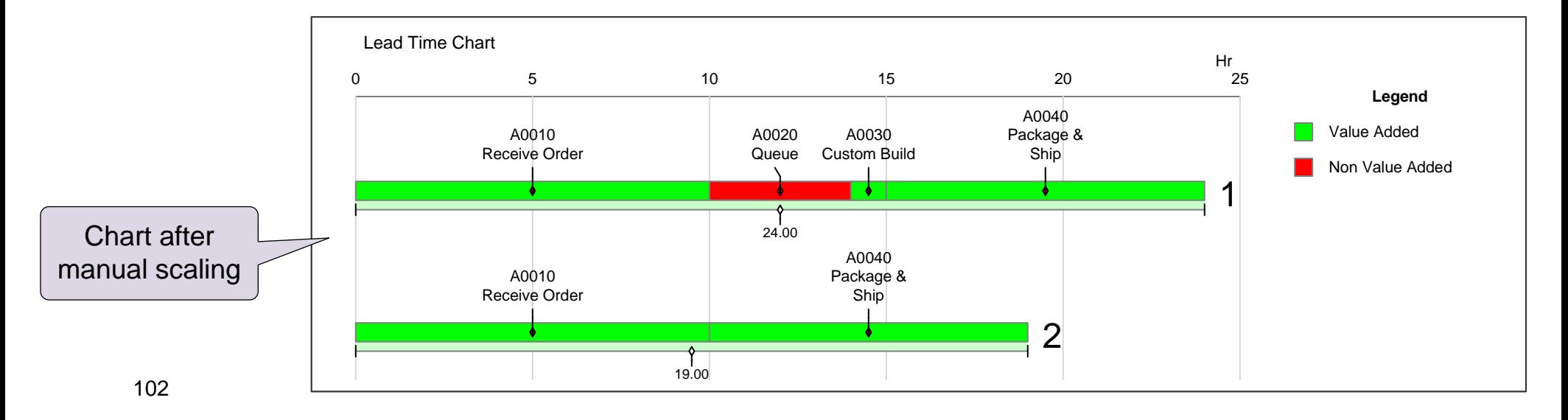

# **Filtering Chart Data**

Sometimes you may want to eliminate some data points in a chart to clarify the rest. The filter switches in the Edit Chart di alog can be used to achieve this. In the example below, the "Dry" operation is swamping out all data in the chart. It can be eliminated from the chart by simply making the operation tag any non-white color.

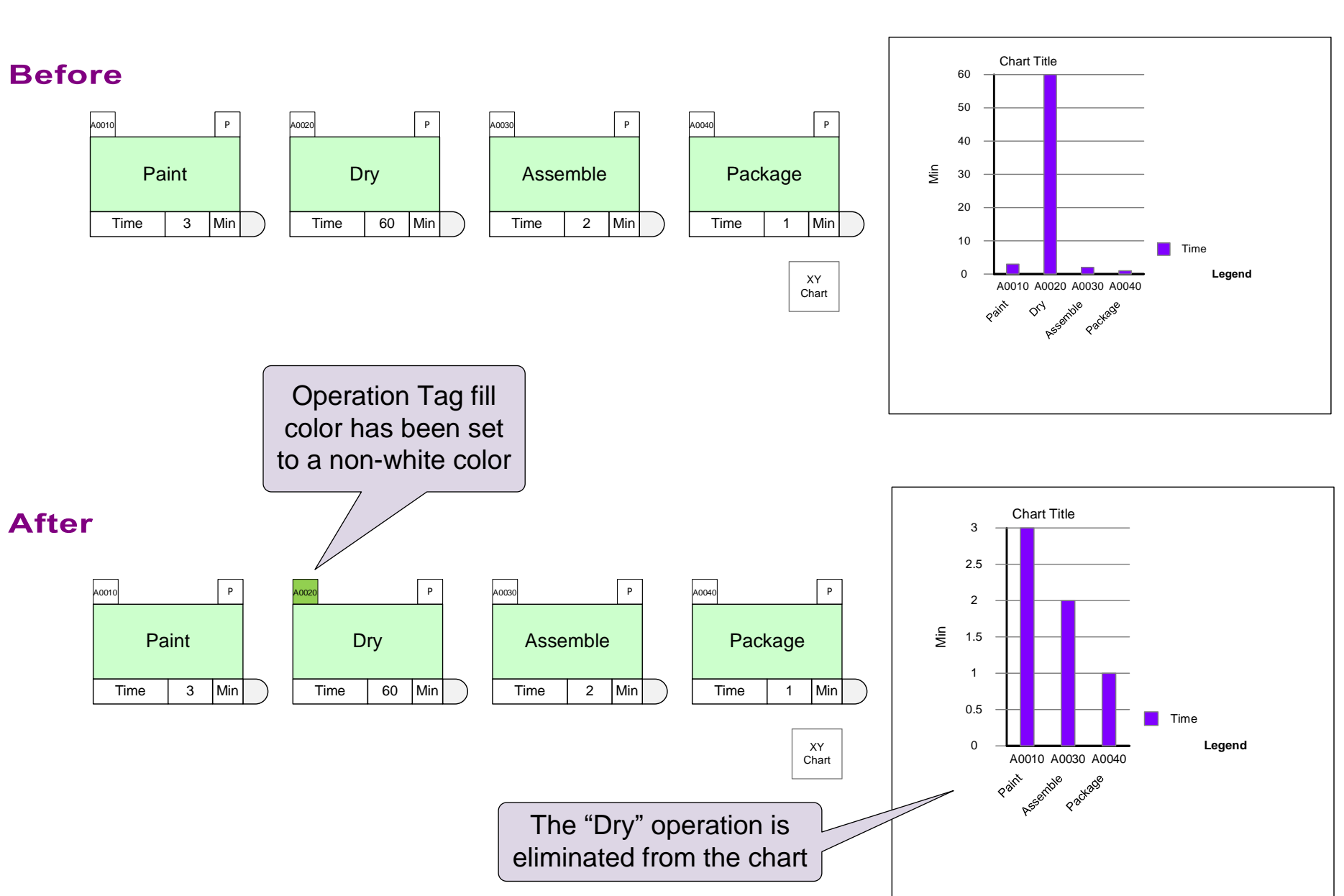
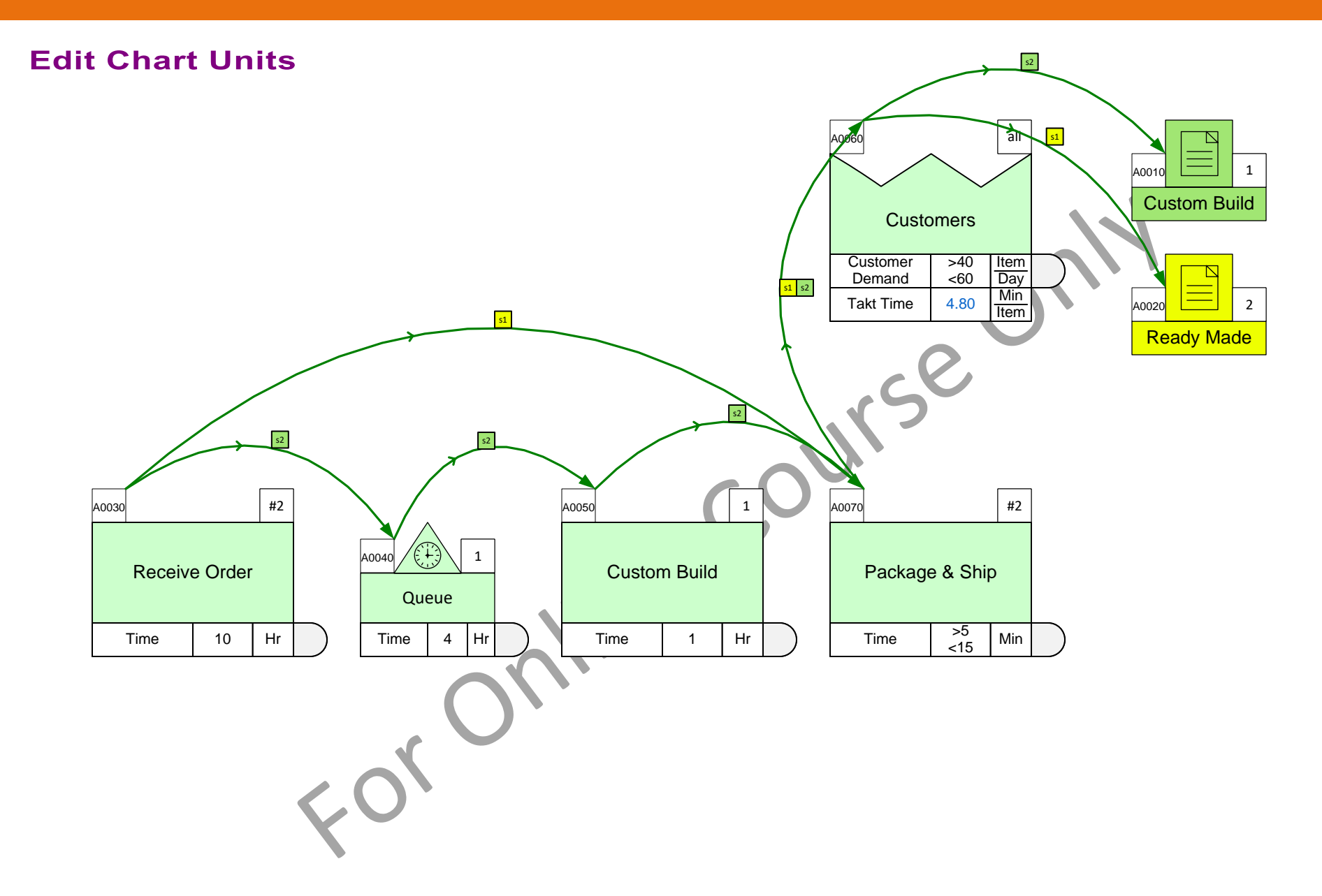

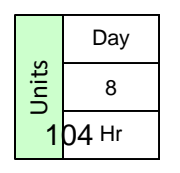

# **Path Filter Connectors**

The path filter shape has connectors which can be glued to any center to automatically pick up all the paths numbers the center is on. This makes path selection easy. More important is that it will update automatically if path numbers change due to changes in routings.

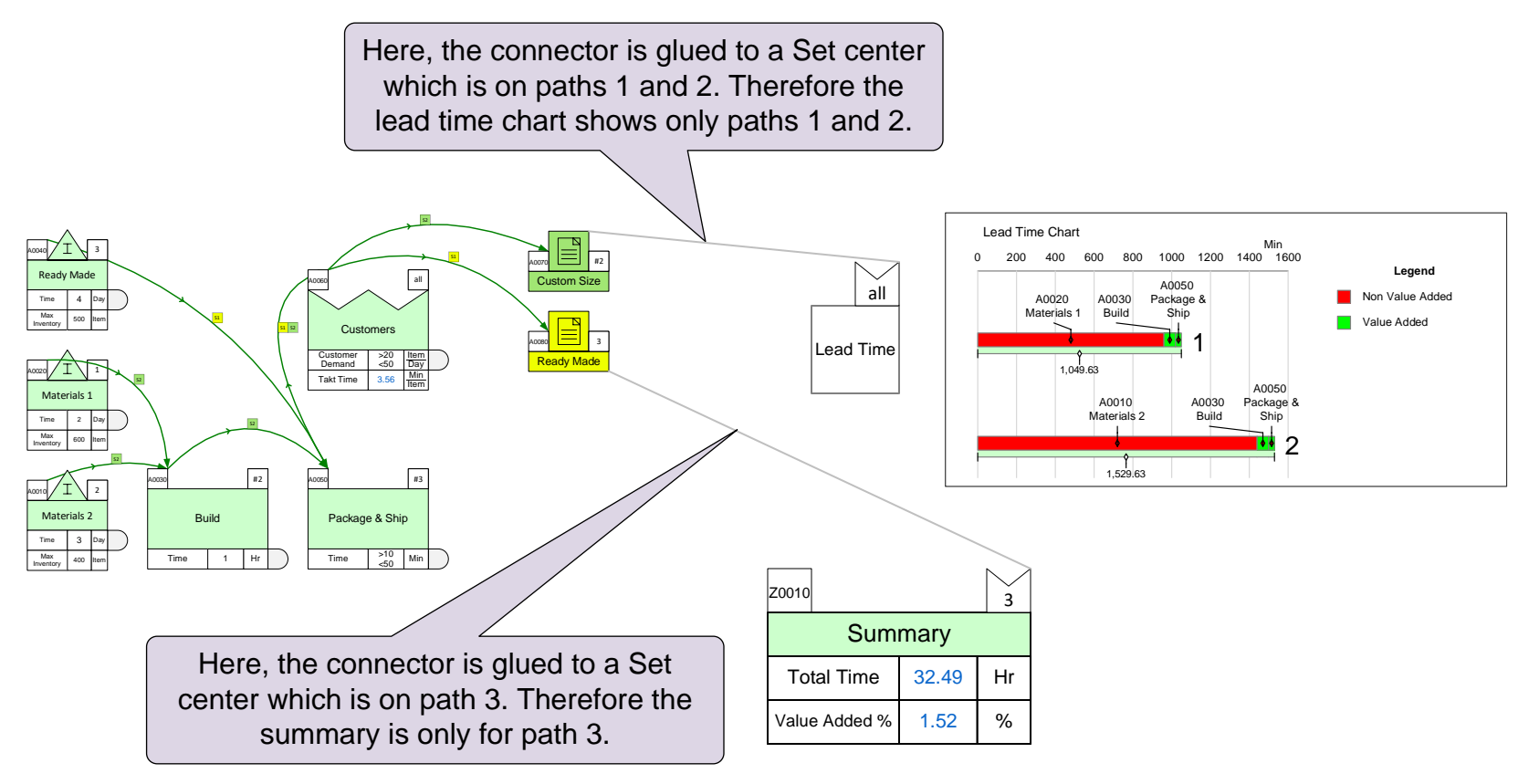

How to use...

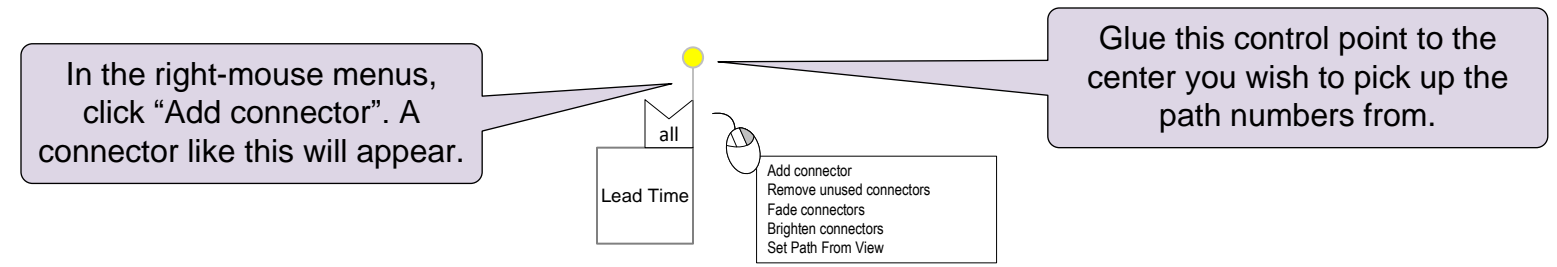

### **Add a Summary Center for the Custom Build Routing**

- 1. Add a Summary center to the page from the Mix Time stencil.
- 2. Use the "Add connector" command on the path filter to add a connector.
- 3. Glue the connector to the "Custom Build" Set center and then Solve the map.

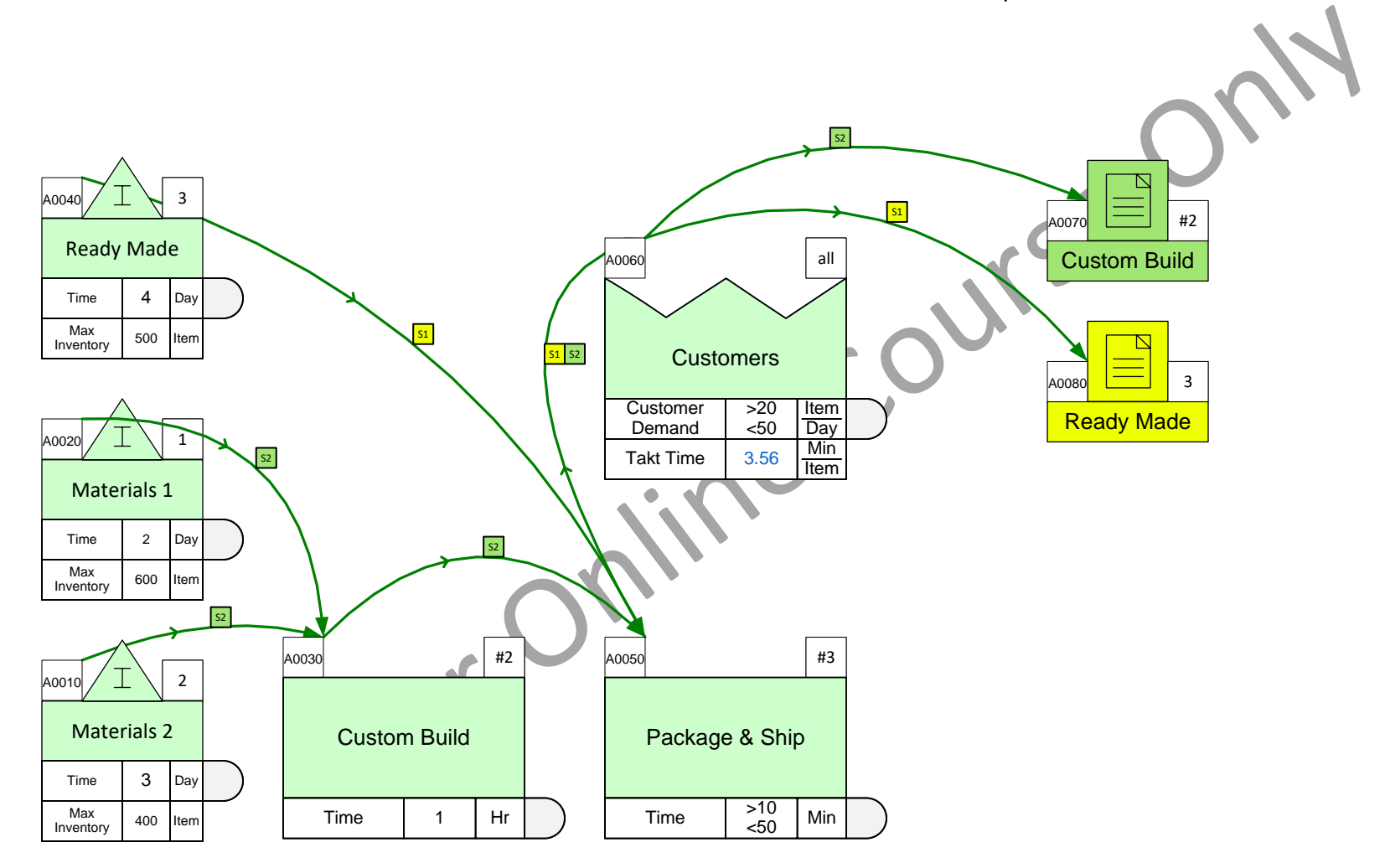

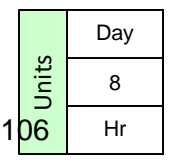

**Gadgets** 

# **Using Gadgets to Visualize Data**

In addition to charts, you can use geometric gadgets to visualize data with the gadget positioned near the data block they represent. Any NVU (data shape in Name-Value-Unit format) variables on the map can be linked to visual gadgets whose size and color changes in proportion to the value. This allows you to visualize values "in-place" on the map.

Gadgets are available in many shapes as shown on the right. Each gadget has exactly one parameter (e.g. length, area, thickness, etc.) which can be tied to represent a data value. Different gadgets can be used to represent different variables on the same map. Gadgets size/color will update automatically for any changes in data when the "Solve" is run. Gadgets may also be updated with the Update button in the eVSM ribbon. Update

Gadget properties (scale, colors, visibility) can be managed with the Gadgets button in the eVSM ribbon.

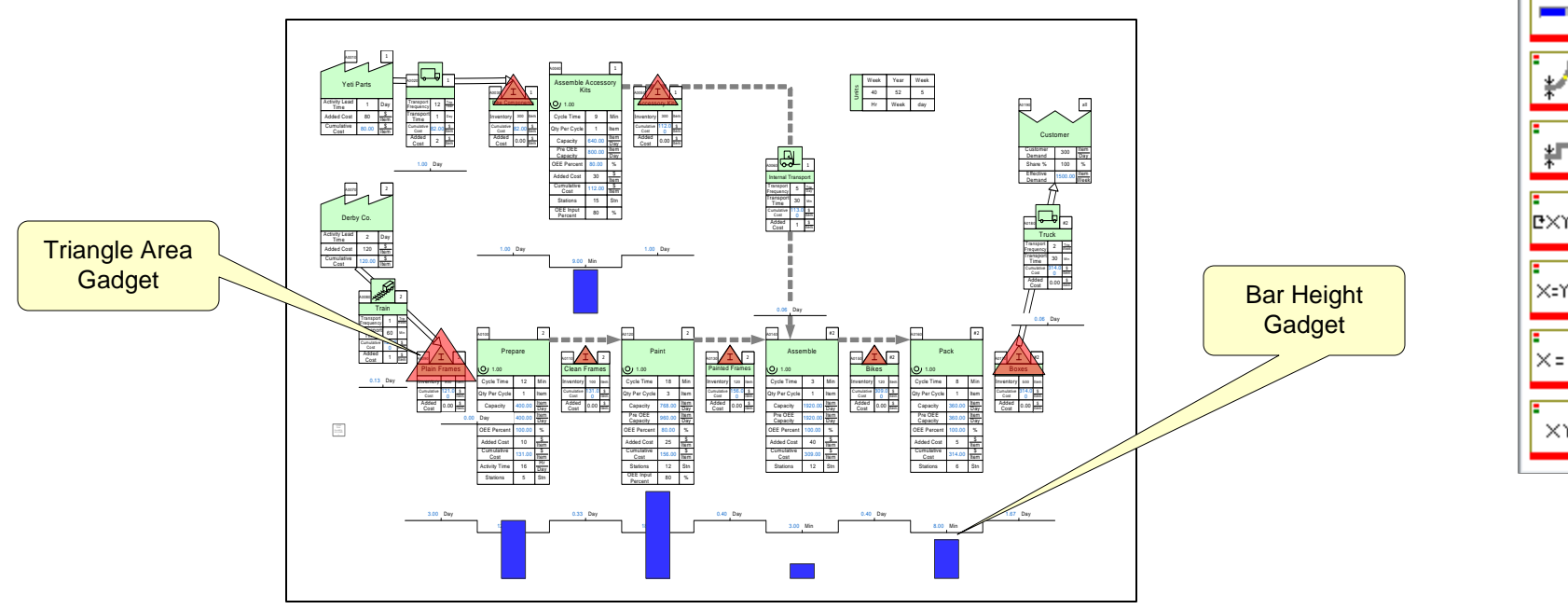

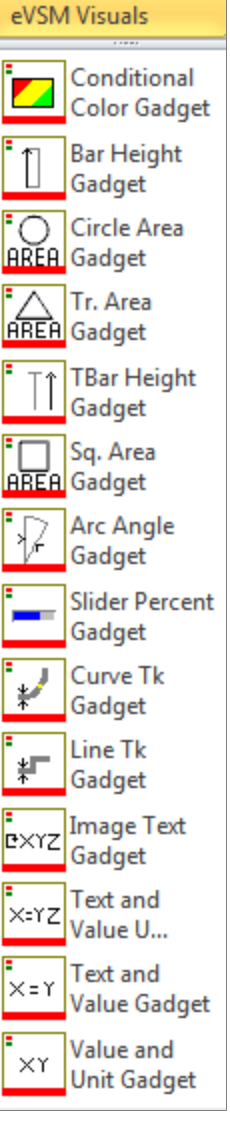

### **Read These Notes**

# **Using Gadgets to Visualize Data (continued)**

To apply, drag out the "Bar Height" gadget from the "eVSM Charts and Gadgets" stencil on the right and position it near the data value with which it will be associated. Apply a fill color to the gadget if you wish.

Select the gadget, glue the gadget's yellow flying connector to the side of the NVU data shape.

Right-click on the gadget and use the "Create By Example" option to create similar gadgets near all "Time" NVU's on the map as shown on Process B.

The "Create By Example" creates a similar gadget on the maps for every instance of the selected variable.

You can manage the gadget family using the "Gadget Manager" button in the eVSM ribbon. This allows you to scale the gadget and even apply color-coding to it based on variable value.

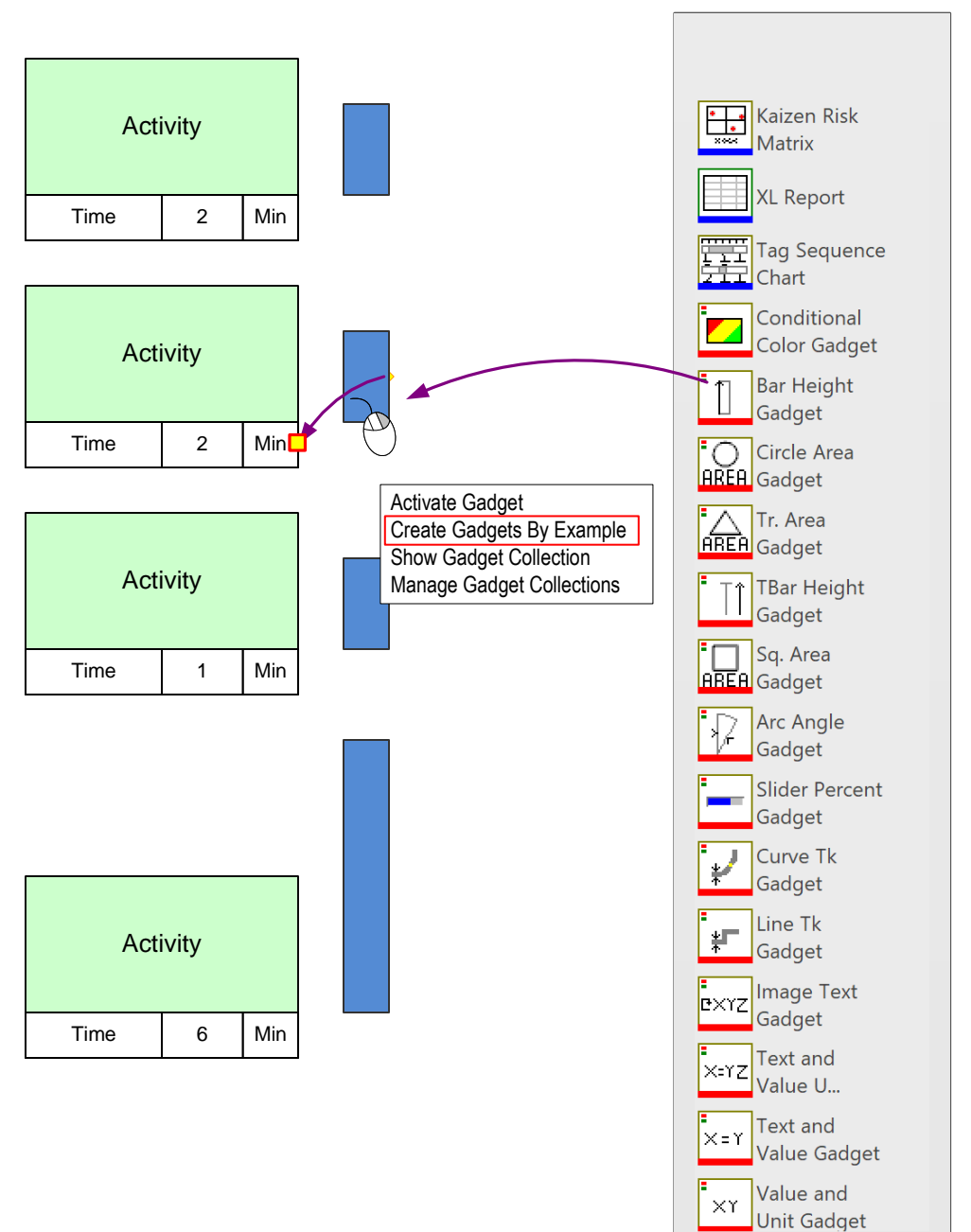

### **Bar Height Gadget**

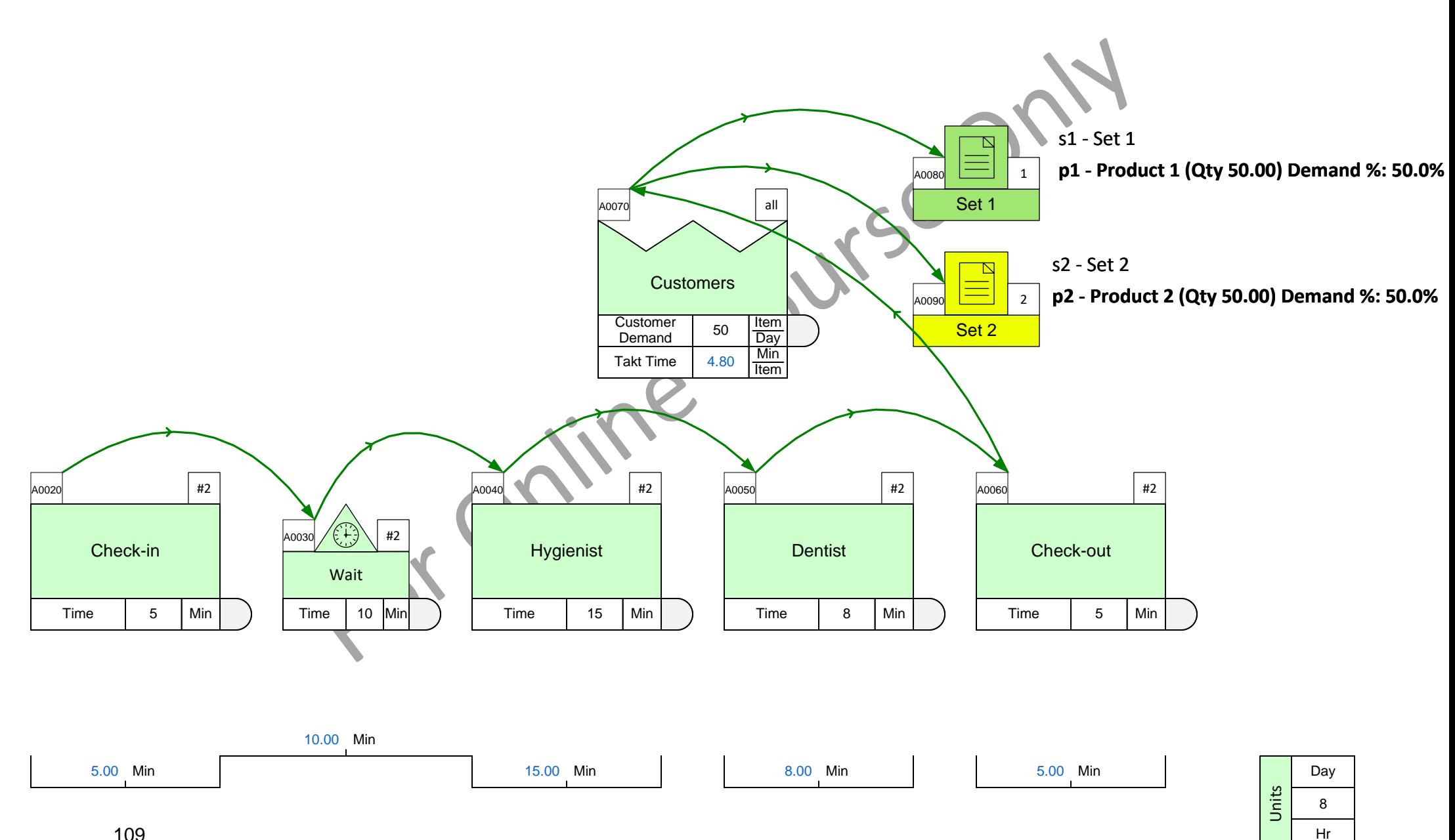

# **Line Thickness Gadget Steps**

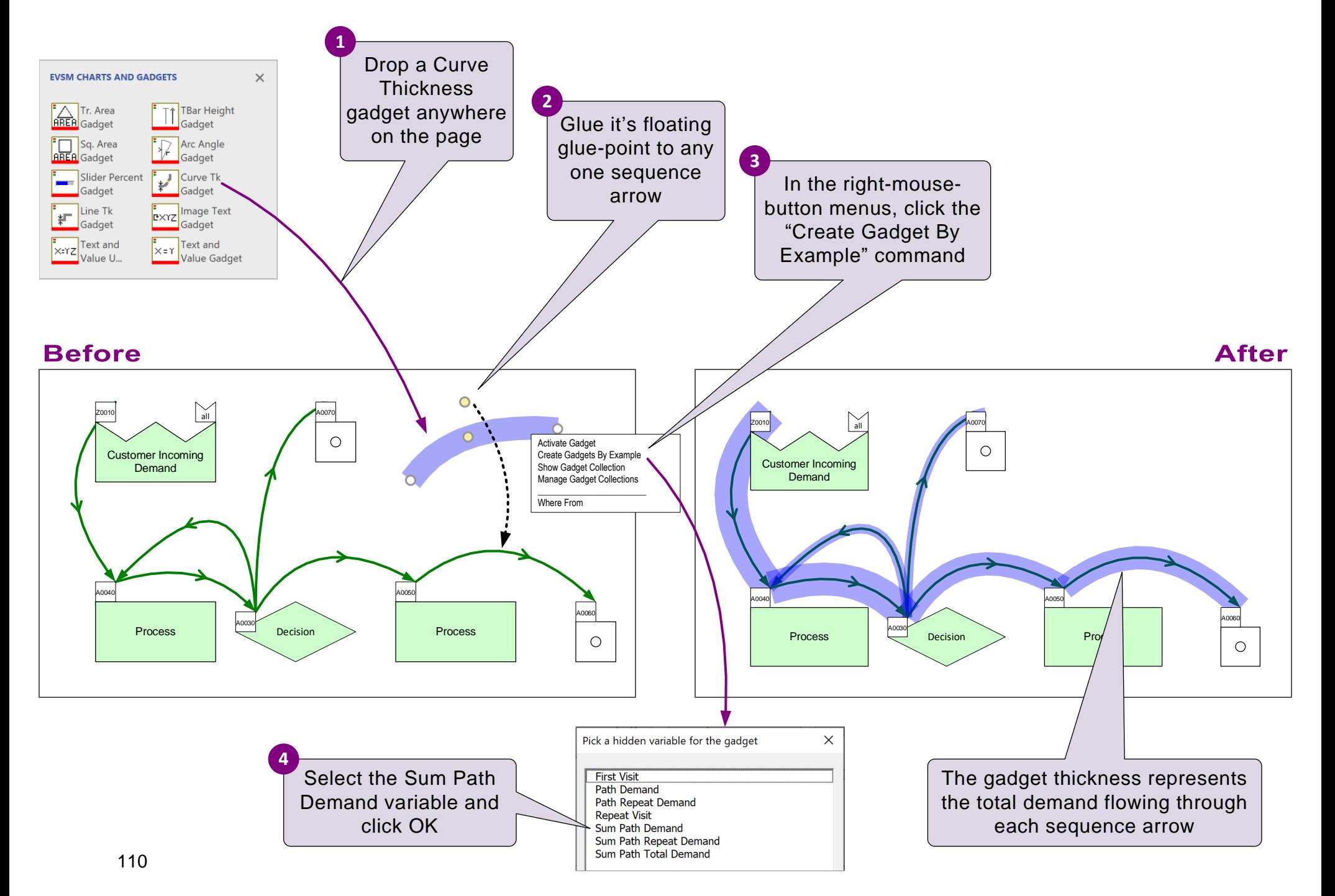

# **Line-thickness Gadget**

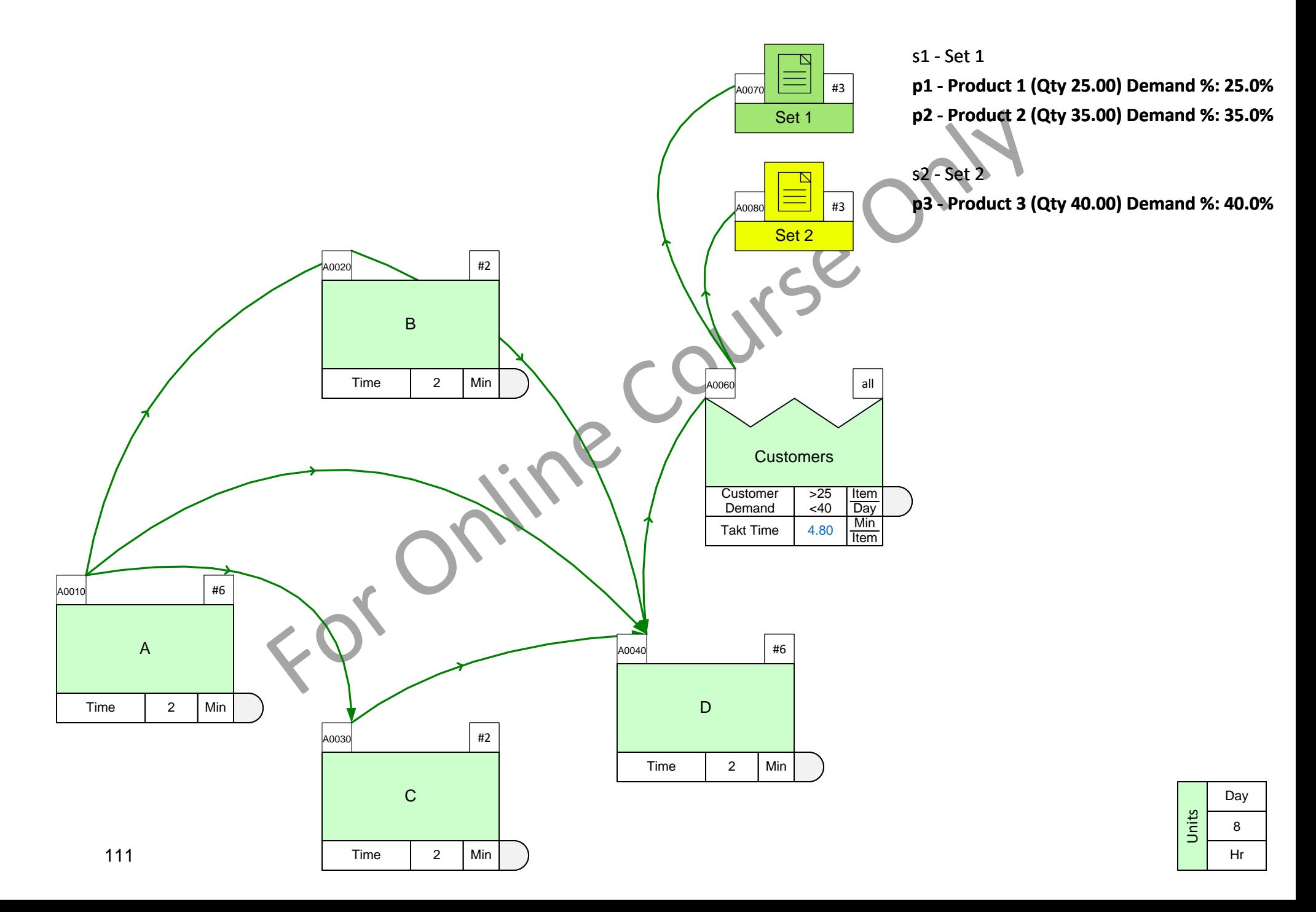

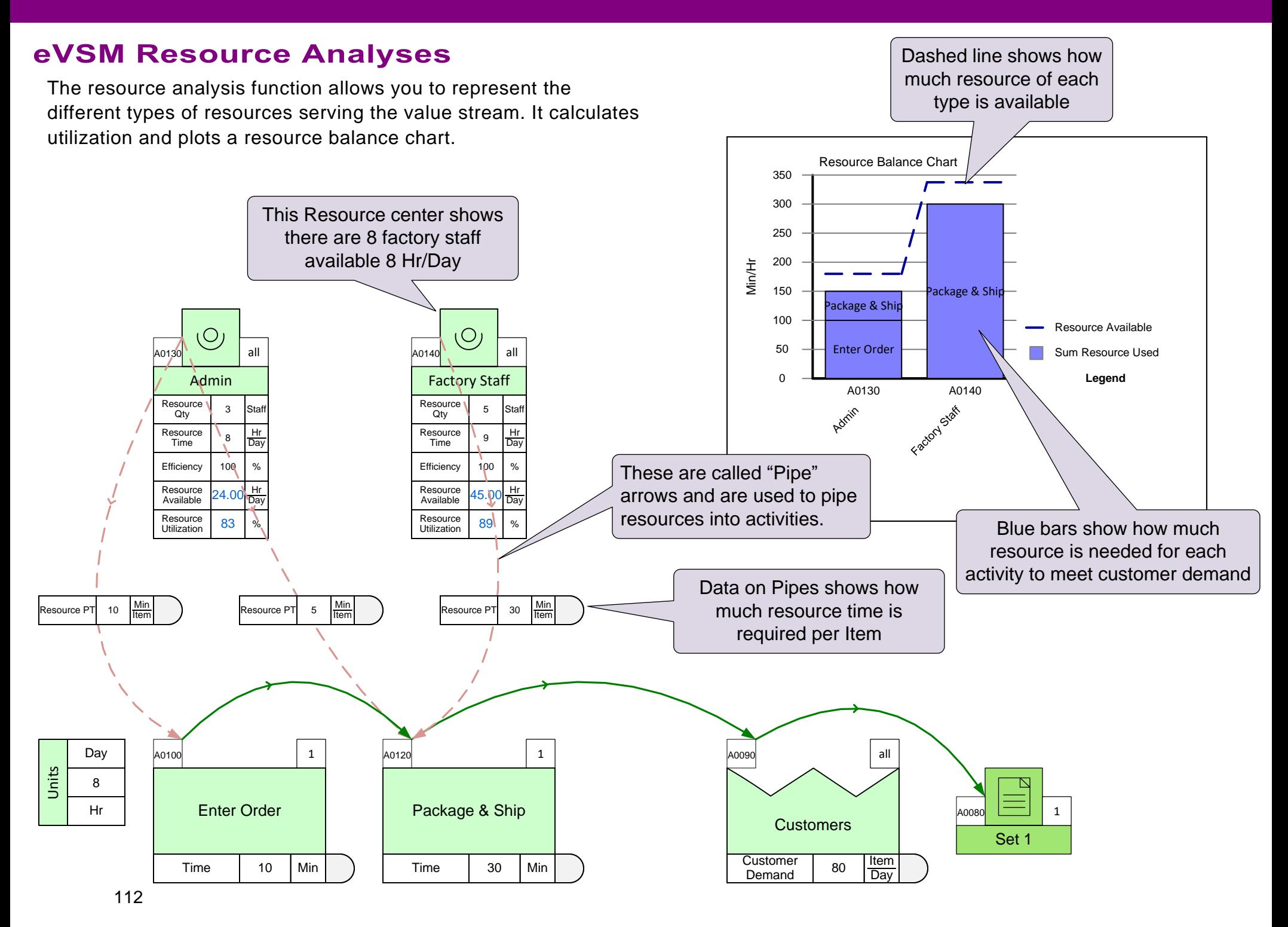

# **Resource Calculations**

### **Example 1**

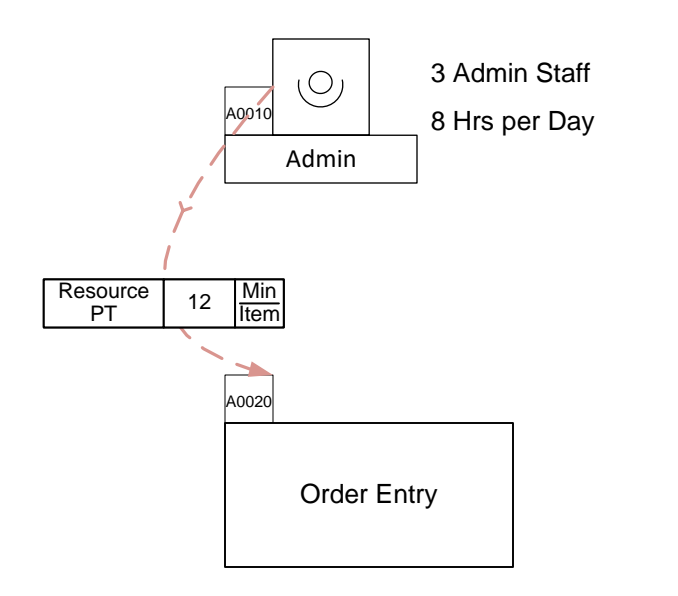

Process Time = 12 Min/Item Demand = 100 Item/Day

Available Resource Time =  $3 \times 8 \times 60 = 1440$  Min Resource Used =  $12 \times 100 = 1200$  Min

Resource Utilization =  $1200/1440 = 86\%$ 

## **Example 2**

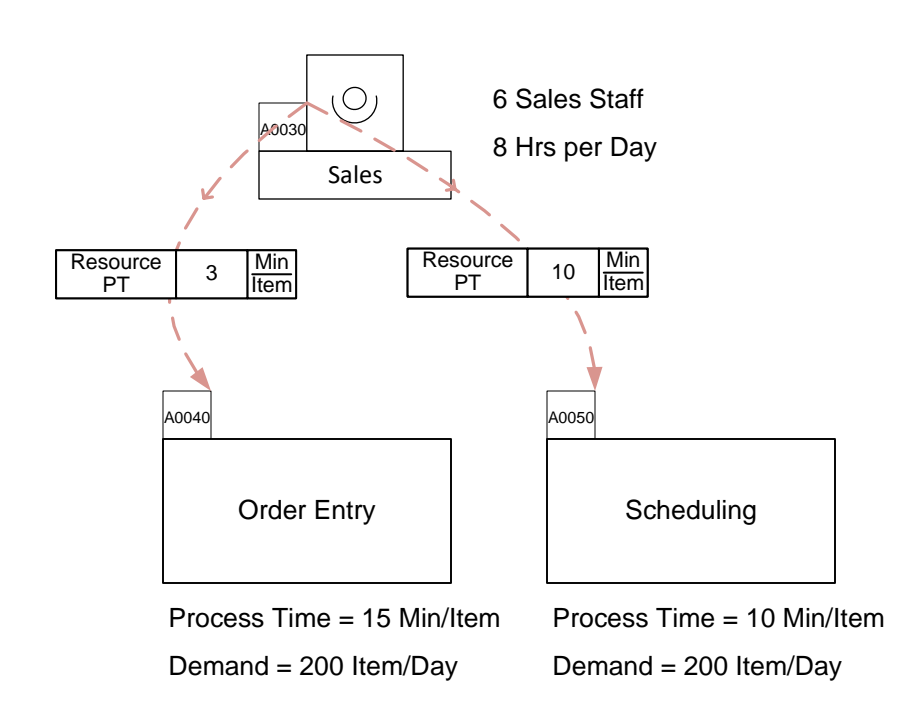

Available Resource Time =  $6 \times 8 \times 60 = 2880$  Min Resource Used =  $(3 \times 200) + (10 \times 200) = 2600$  Min Resource Utilization =  $2600/2880 = 90\%$ 

**Note:** resource process time (Resource PT) is not always equal to the activity Process Time. The Process Time reflects the clock time, the Resource PT reflects the person hours needed

## **Resource Pipes**

Resource pipe arrows are used to pipe resource info activities.

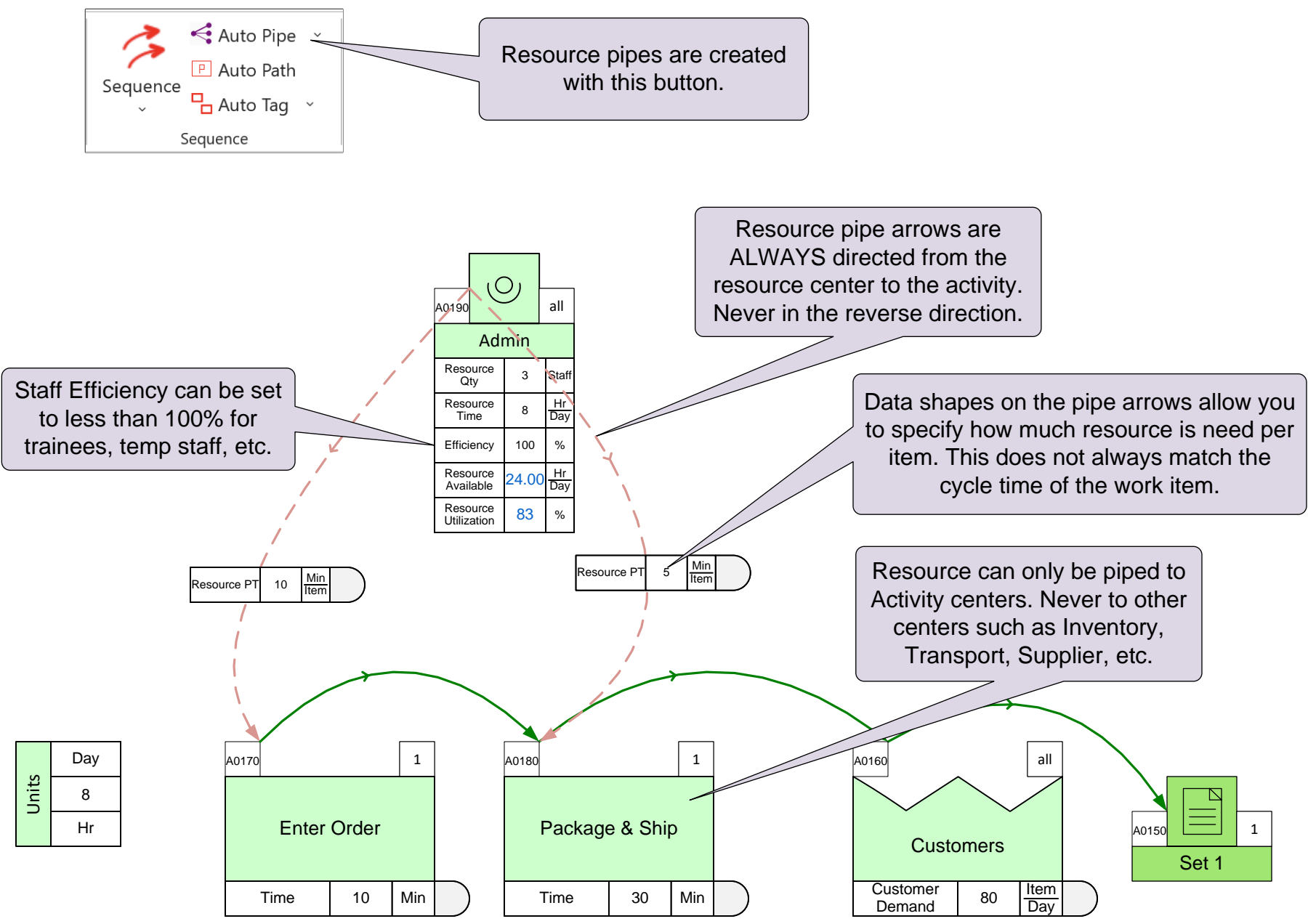

Resource Balance Chart

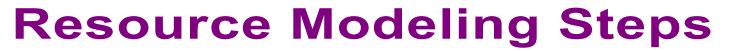

Resource pipe arrows are used to pipe resource info activities.

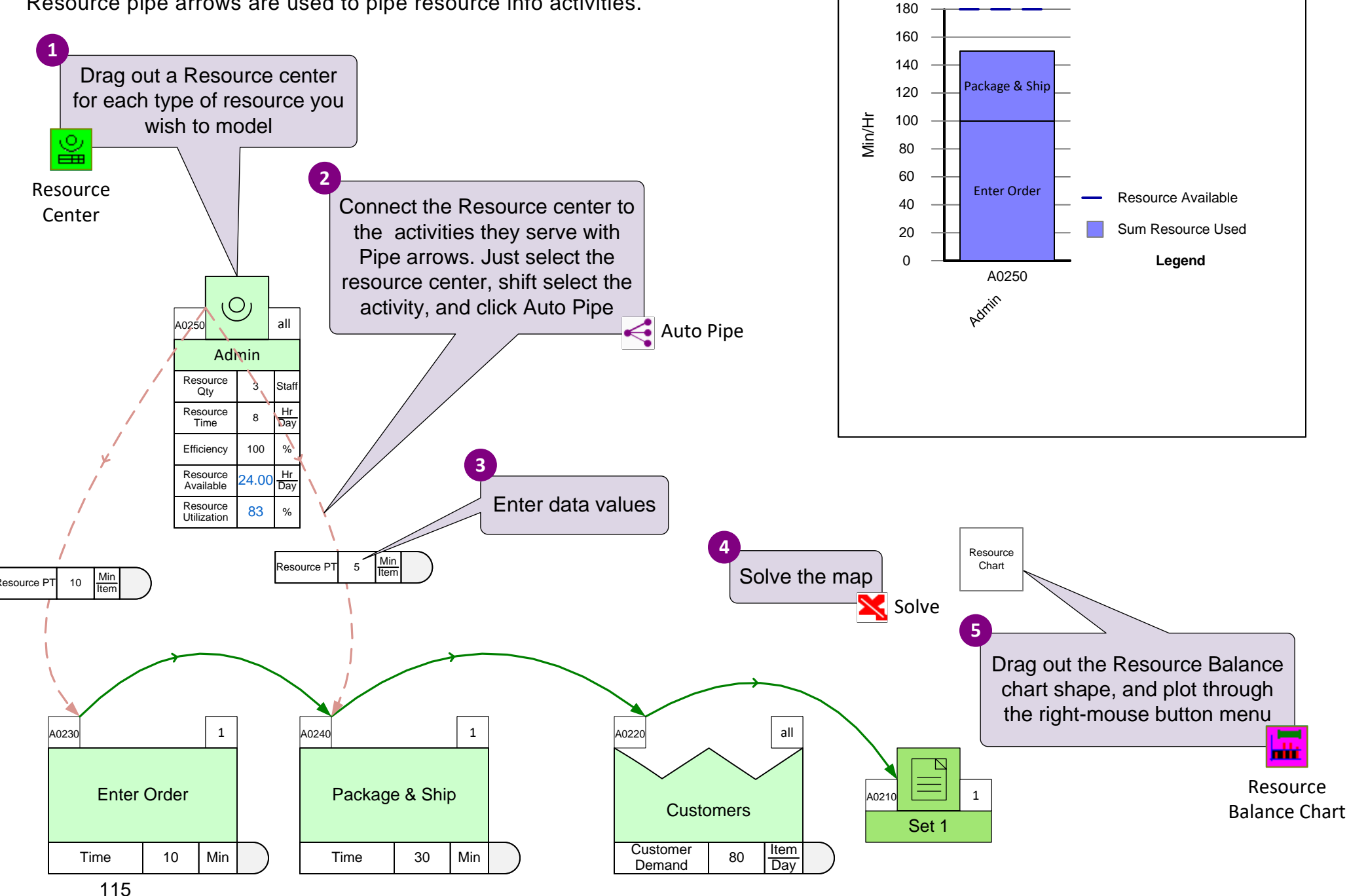

# **Resource Analysis Exercise**

In this value stream we wish to estimate Admin staff utilization.

Use the Resource Center to model this and solve the model to calculate the Admin staff utilization.

#### **Admins Information**

Number of Admins = 3

Availability = 8 Hrs/Day

Working Efficiency = 90%

Admin time required for Order Entry = 10 Min/Item

Admin time required to Package Small Parts = 2 Min/Item

Admin time required to Package Large Parts = 4 Min/Item

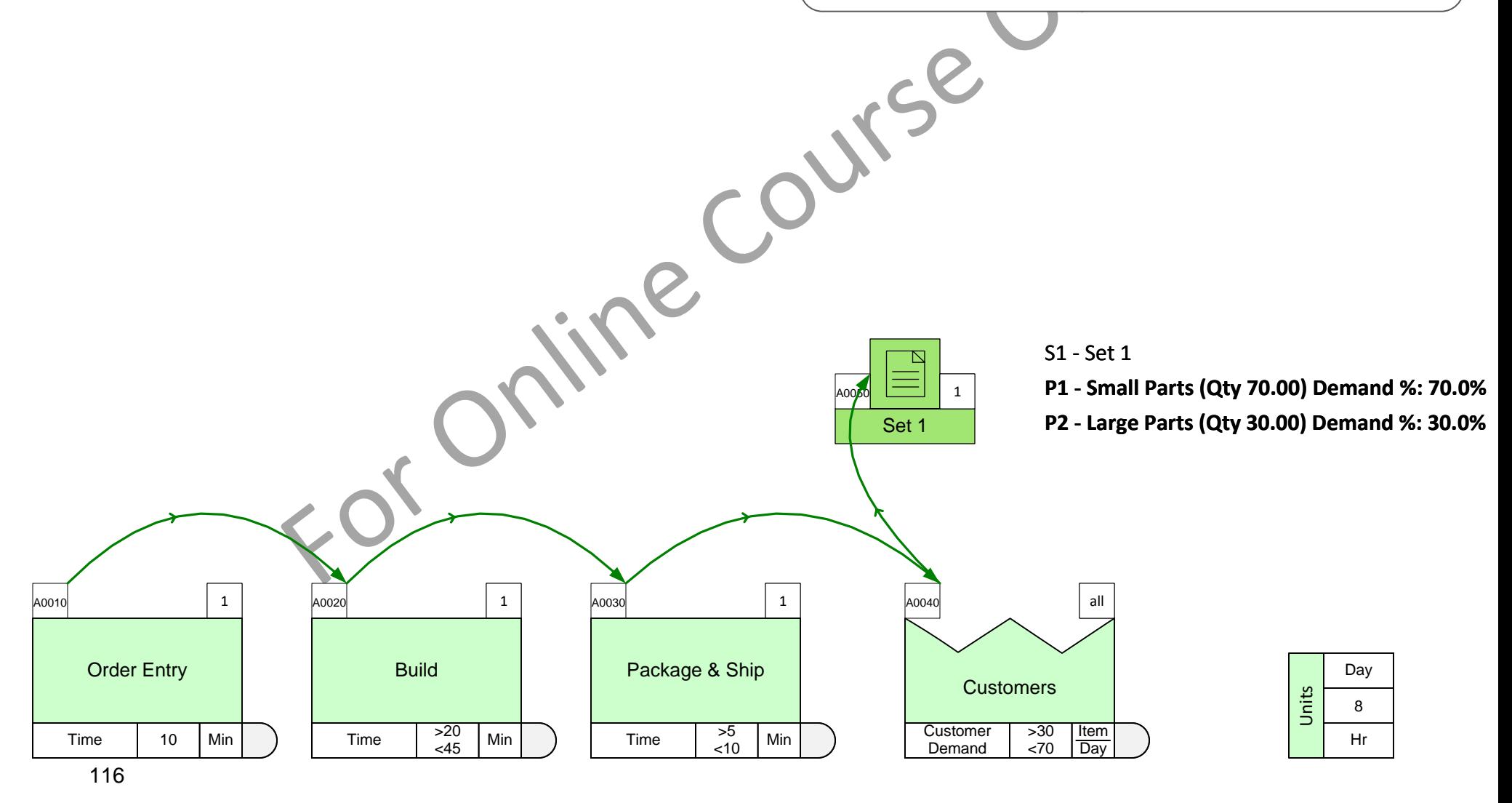

# **The Product Matrix**

eVSM Mix includes a product matrix template (in Excel format) which provides a quick way to enter a large number of products and group them into routing Sets. Instructions for using the template are below and also included in the front worksheet of t he automatically created Excel template.

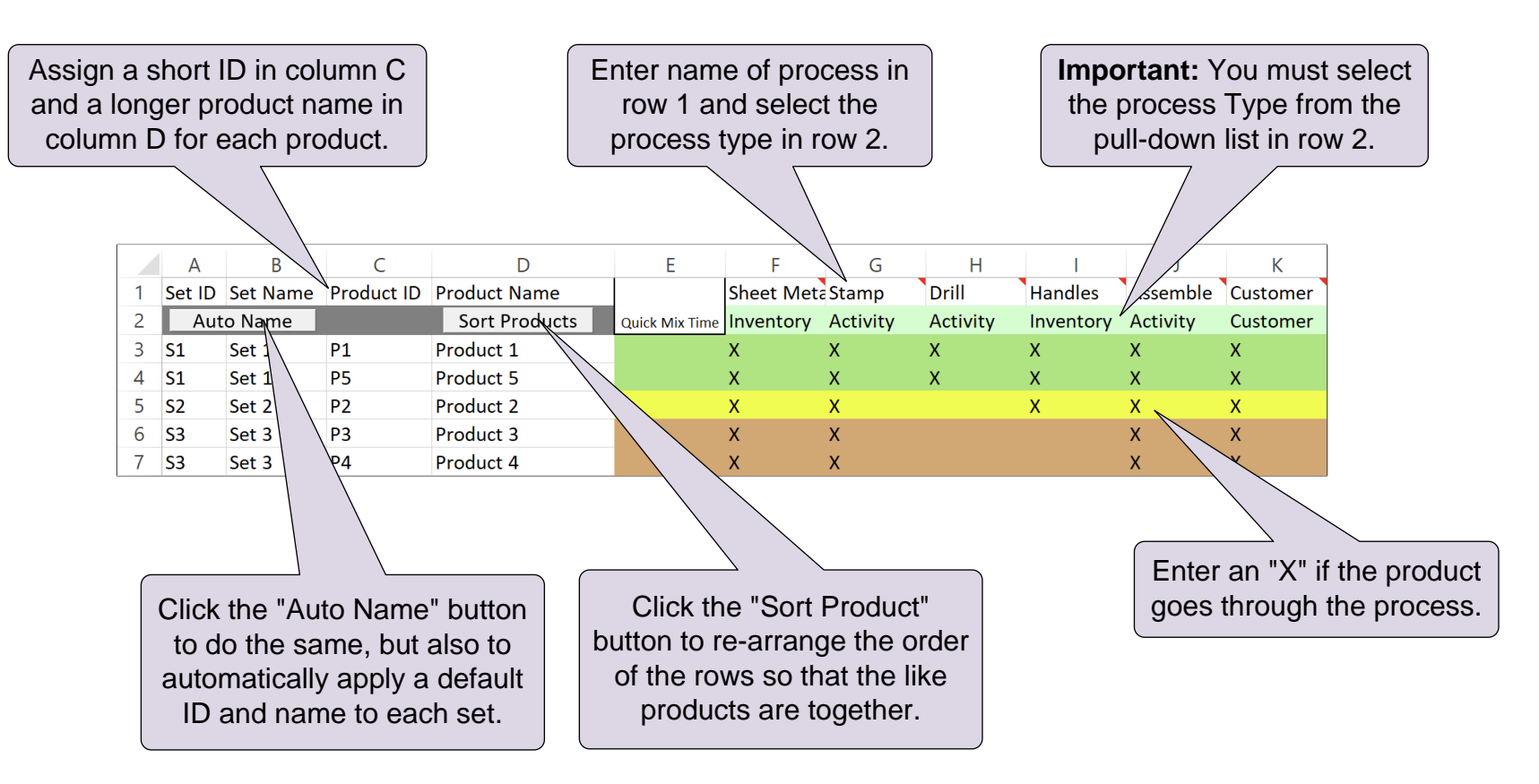

When the matrix is imported into Visio, the software will:

- 1. Populate the Mix Manager dialog with the products and routing sets.
- 2. Draw the process centers below the drawing page
- 3. Draw the set centers beyond the right side of the page

**Note: The purpose of the product matrix is only to enter products, and sort them into routing sets. The matrix is intended for one-time use. You can later edit products (and routing sets) and add additional items directly into the**  Mix Manager dialog.

### What are the uses of the eVSM Product Matrix? Select All of the following that are true.

- 
- $\Box$  Imports product specific customer demand to the map
- $\Box$  Allow sorting to identify low volume products
- $\Box$  Provides an easy way to input products for the value stream<br>  $\Box$  Imports product specific customer demand to the map<br>  $\Box$  Allow sorting to identify low volume products<br>  $\Box$  Groups products together which follow ex  $\Box$ Groups products together which follow exactly the same routing
- $\Box$  Automatically draws centers on the map on Import

## **Steps to create the Product Matrix**

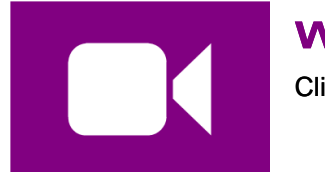

#### **Watch the Movie**

[Click the Video button in the eLeanor panel to start the video](https://evsm.com/VidMixMatrix)

### **Reference Notes**

- 1 Select the map type with **D** Open
- 2 Initiate the map by dropping the Time Center from the Quick stencil on the page.
- 3 Open the **Form** Mix Manager form. Then click "Create Template" to open the product matrix template in Excel.
- 4 Fill out the Excel template (for help, see the "Instructions" worksheet in Excel).
- 5 Sort products into Routing Sets and name the Sets.

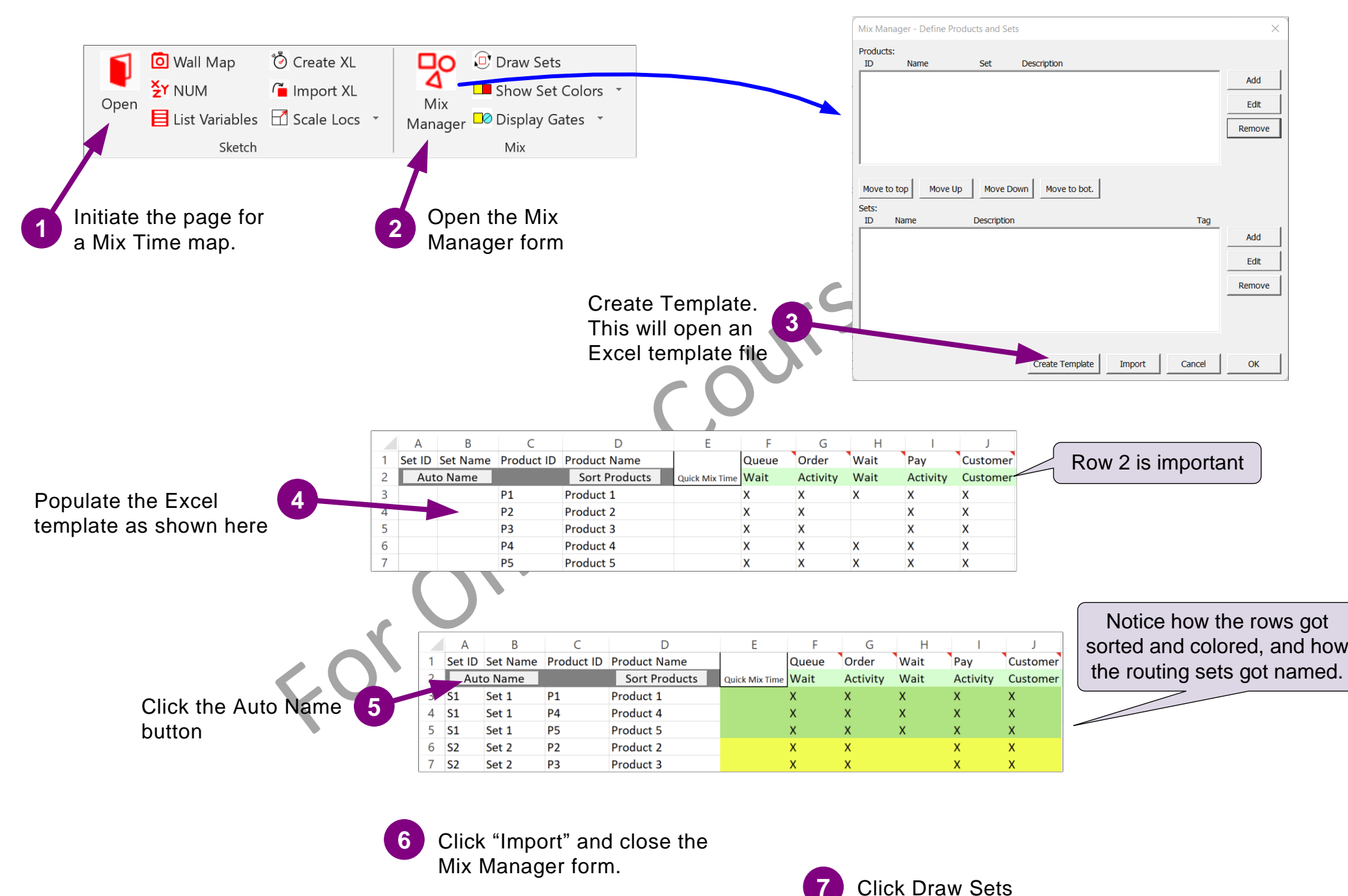

### Complete all 7 steps on this page and then click Grade It!

# **Data Input through Excel**

When you have a significant amount of data to enter, you can do it through Excel.

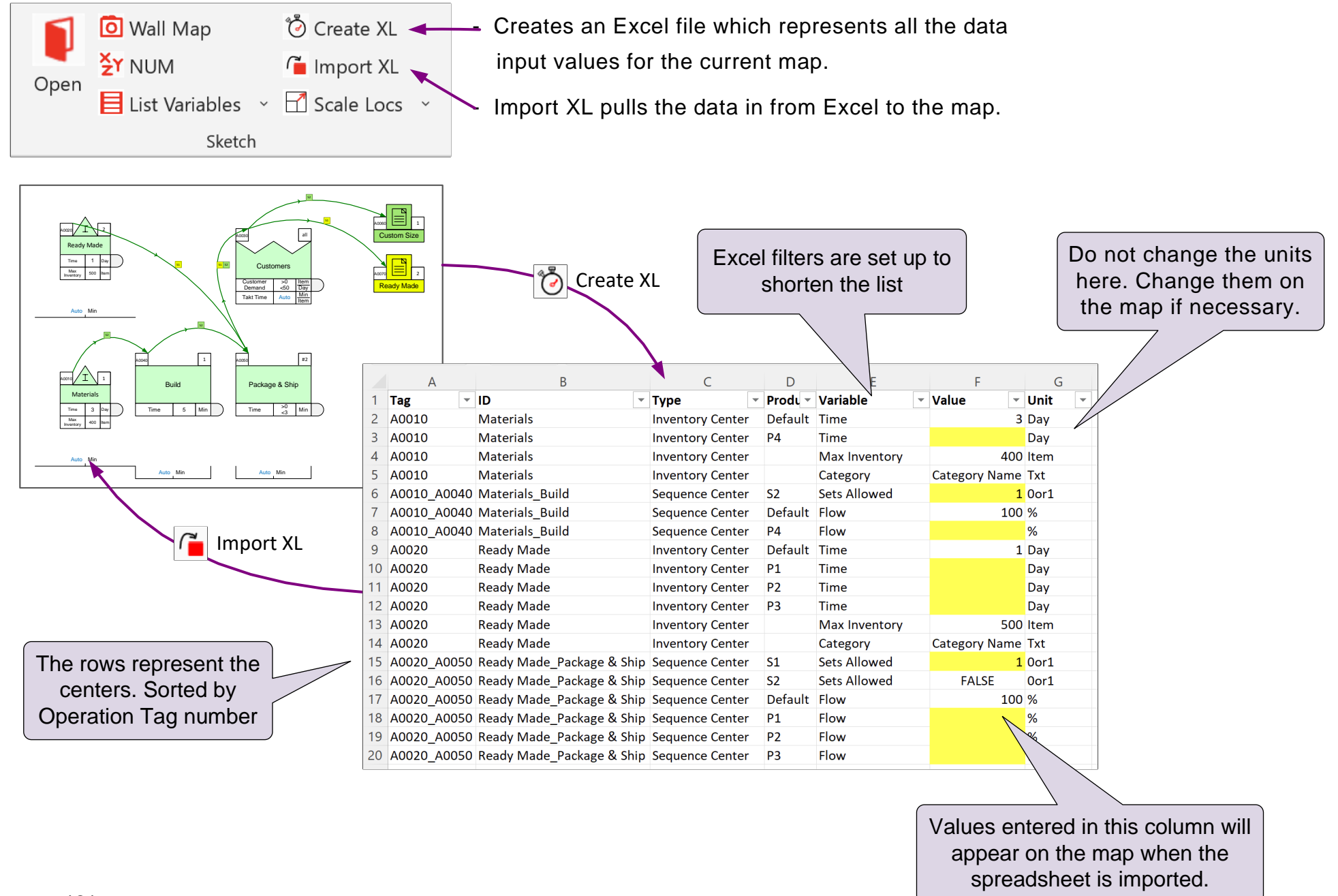

### Enter the product specific data using Create XL and Import XL

Create XL, enter the following missing values, and then Import XL

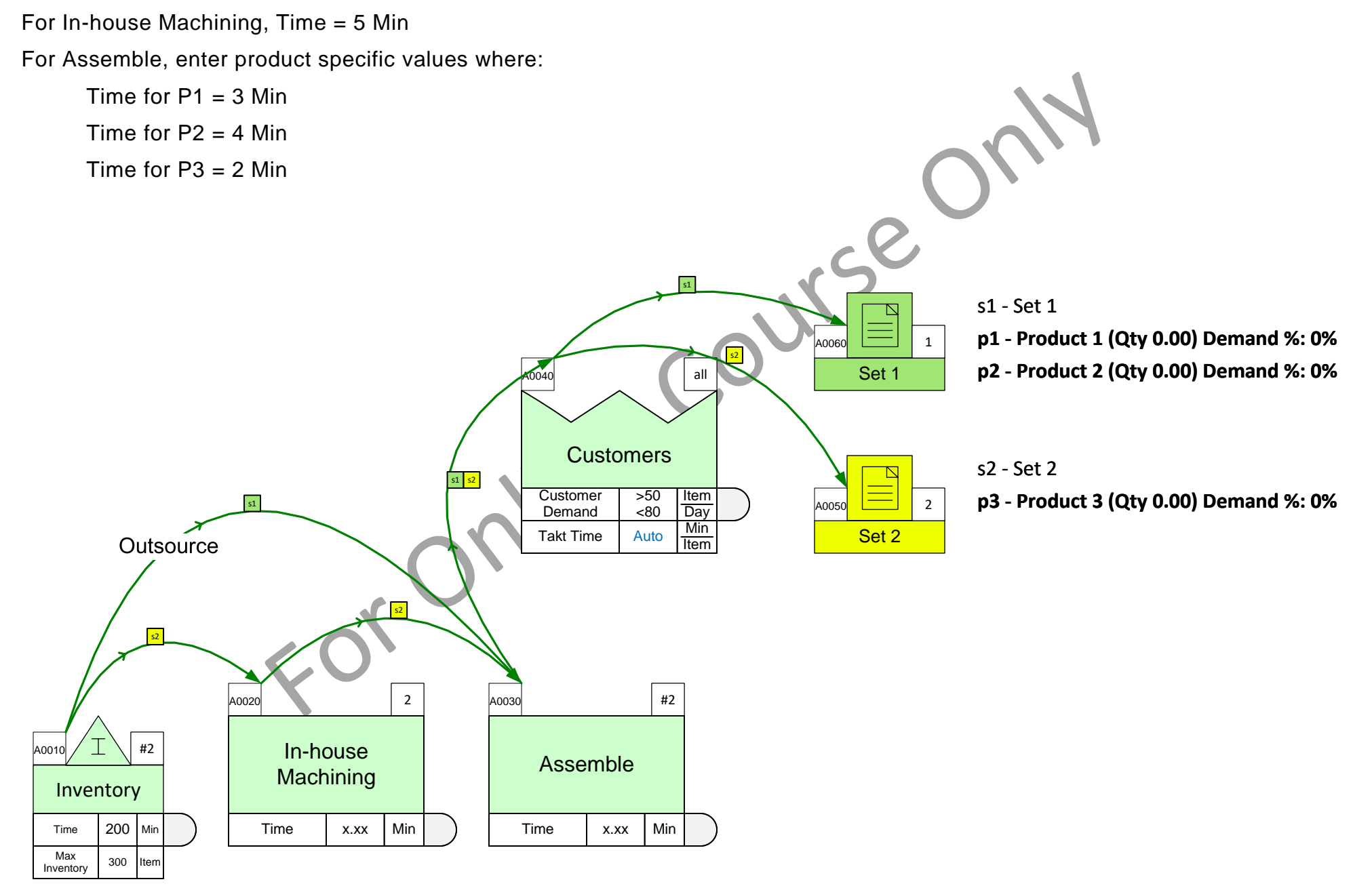

#### **You learned:**

- How to summarize calculations results with tables, charts, and gadgets.
- How to work with Paths and Routings.
- How to extend the value stream model with add-on calculations.
- How to input value stream data through Excel

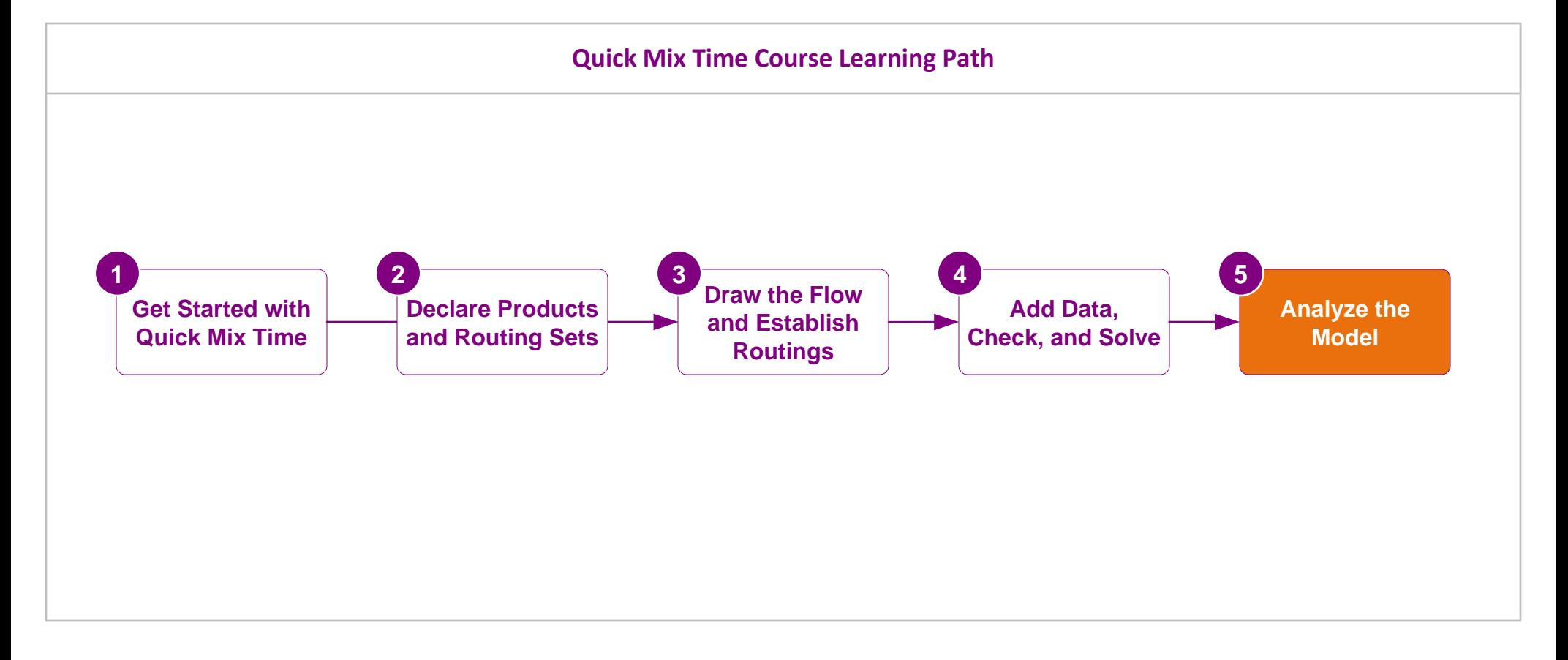

#### **What's next:**

Once you have completed this pre-requisite course, you are ready to learn any of the production applications in eVSM such as Plant level Mix Manufacturing, Mix Processing, Mix Supply Network, etc.

### -Useful Links-

eVSM Toolbar Guide [evsm.com/toolbarguide](https://evsm.com/toolbarguide) [eVSM Productivity Guide](https://evsm.com/productivity) evsm.com/productivity eVSM Blogs [evsm.com/blog](https://evsm.com/blog) [eVSM Support FAQ](https://evsm.com/support) evsm.com/support  $P$ [Download the Latest Version](https://evsm.com/install) even by the even com/install